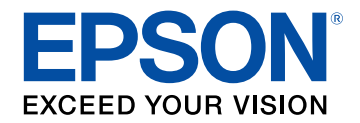

# **Használati útmutató**

# **Home Projector**

# EF-12 | androidtv

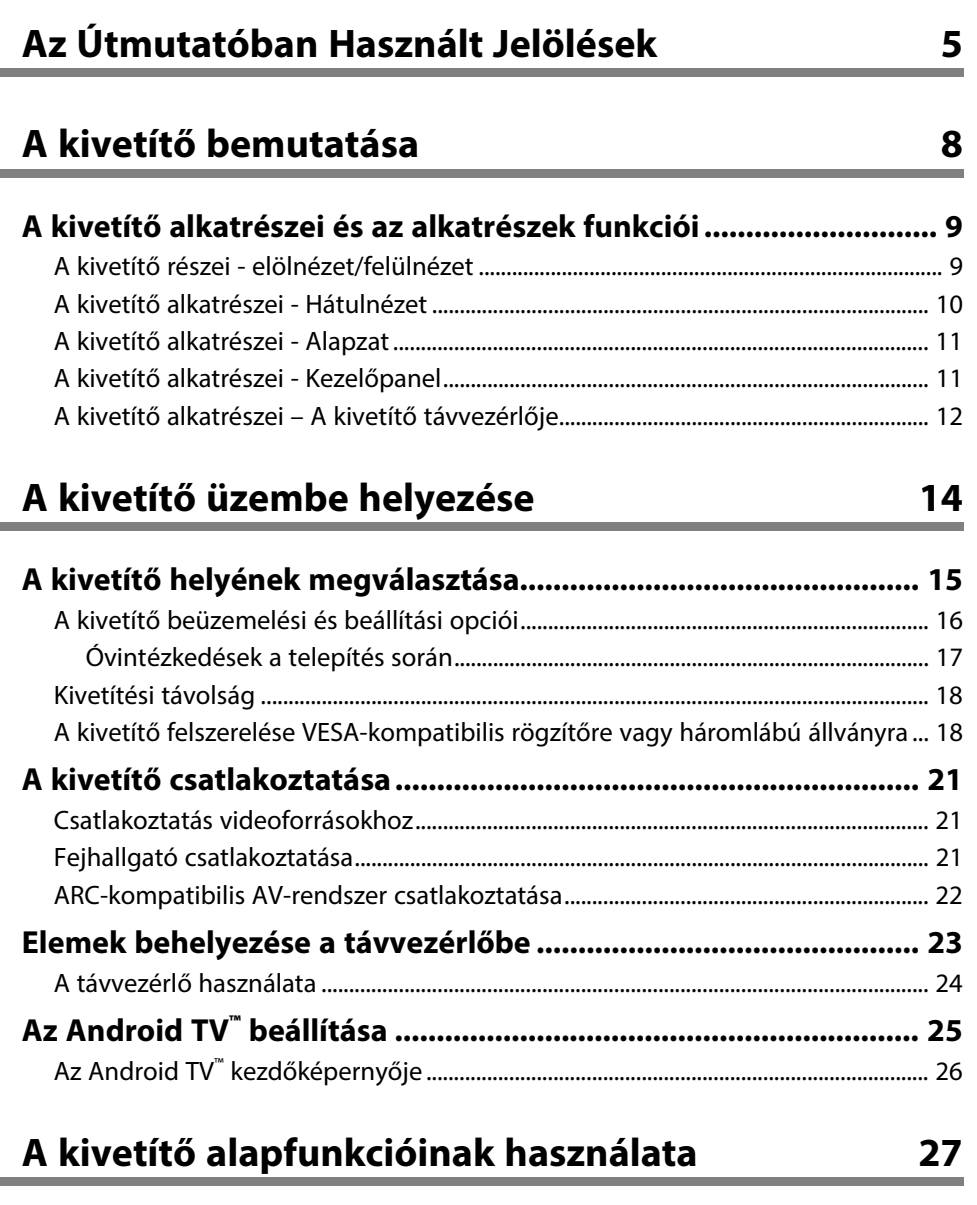

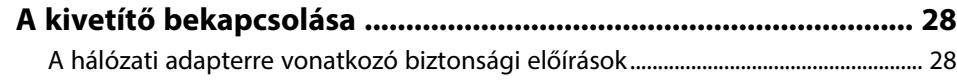

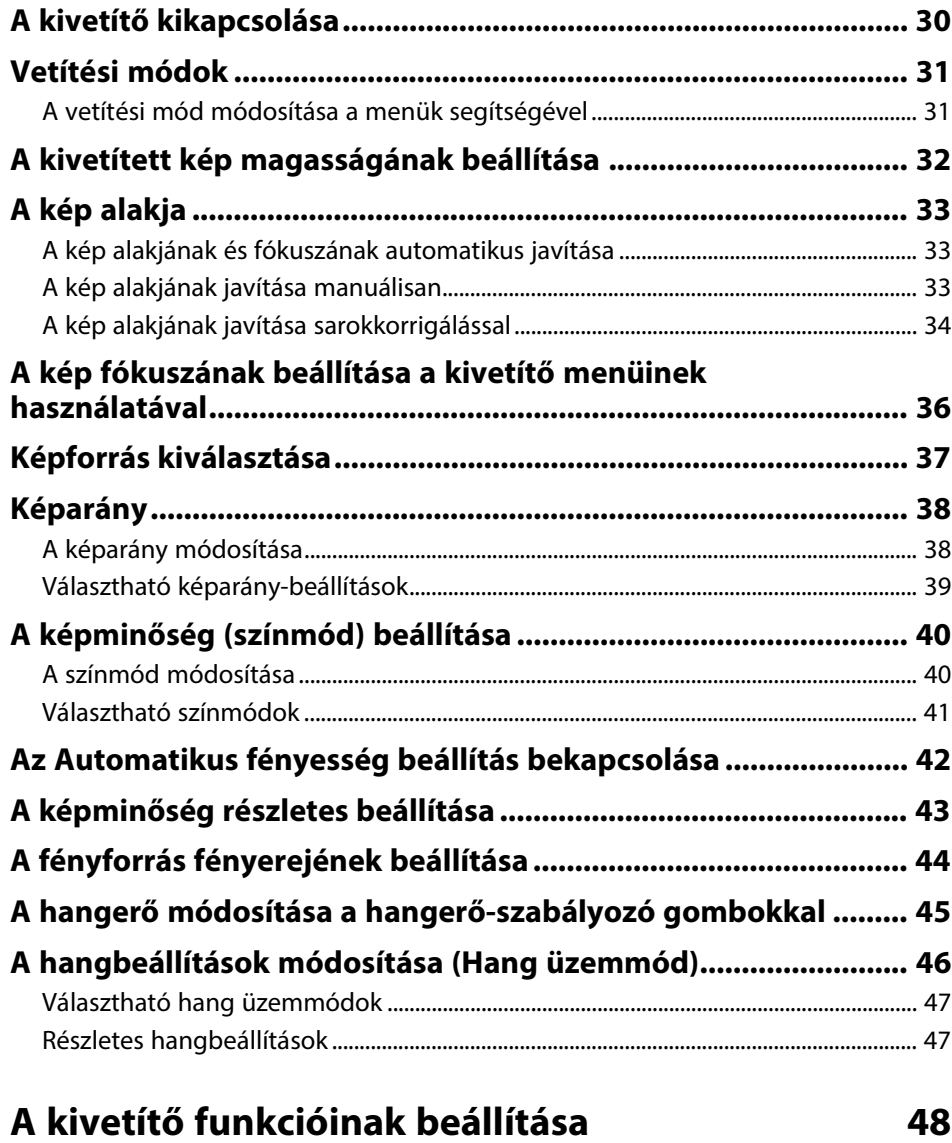

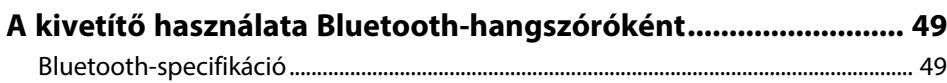

## **Tartalomjegyzék <sup>3</sup>**

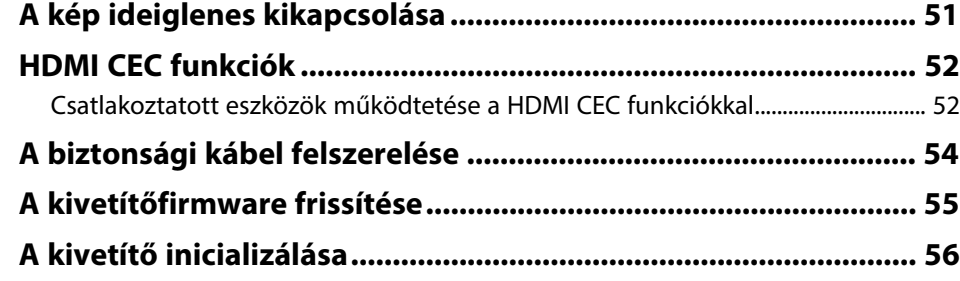

### **[A menübeállítások módosítása](#page-56-0) [57](#page-56-0)**

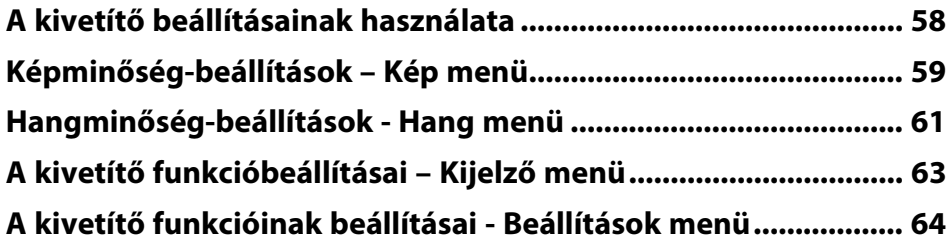

### **[A kivetítő karbantartása](#page-64-0) [65](#page-64-0)**

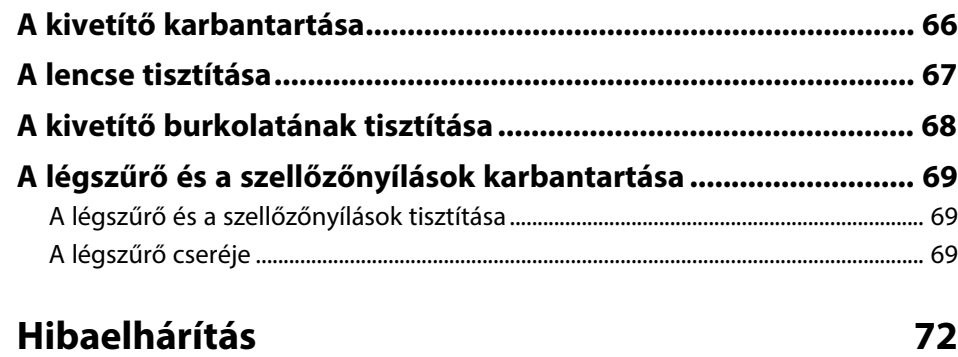

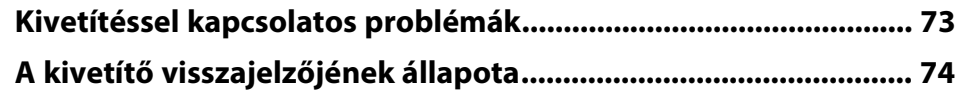

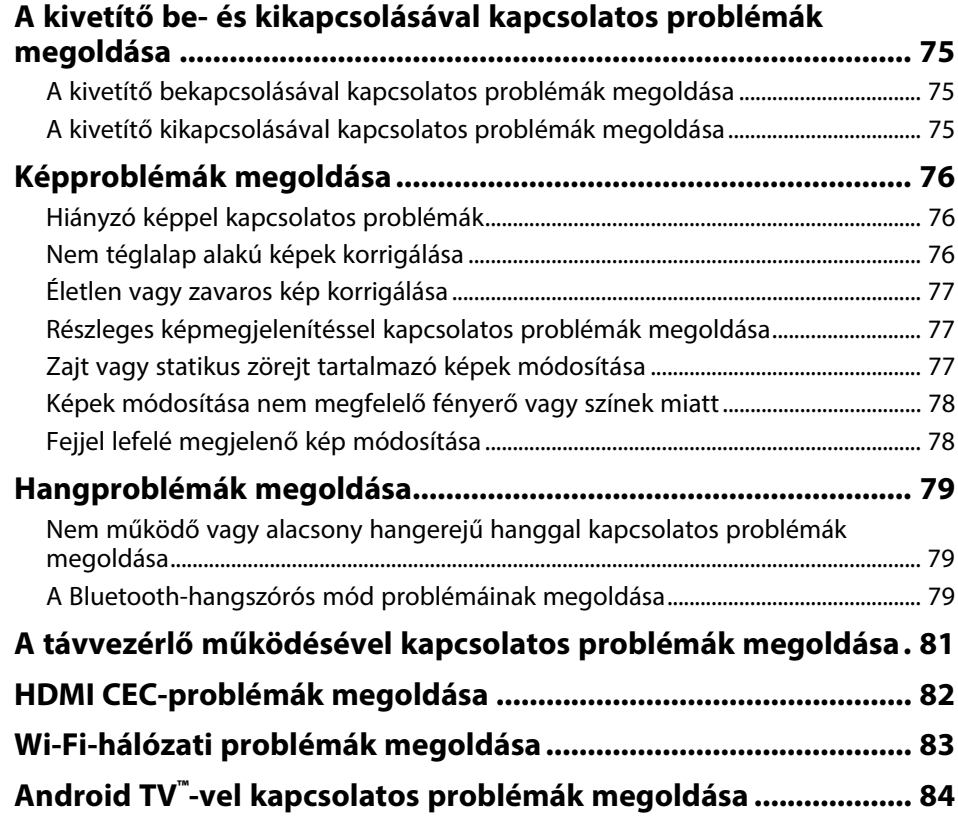

### **[Függelék](#page-84-0) [85](#page-84-0)**

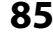

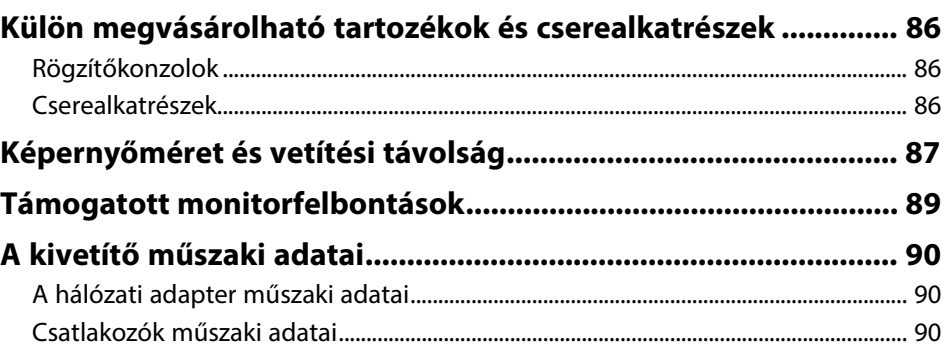

## Tartalomjegyzék

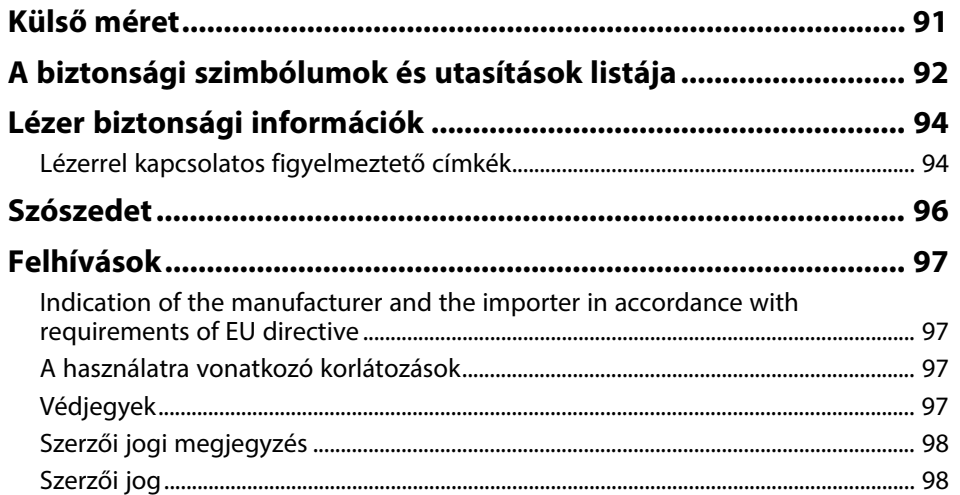

# <span id="page-4-0"></span>**Az Útmutatóban Használt Jelölések**

#### **Biztonsági jelölések**

A kivetítő és a hozzá tartozó kézikönyvek grafikus szimbólumokkal jelölik a kivetítő biztonságos használatára vonatkozó tartalmakat. A személyi sérülések és anyagok károk elkerülése érdekében olvassa el figyelmesen és tartsa be a szimbólumokkal jelölt utasítások és címkék előírásait.

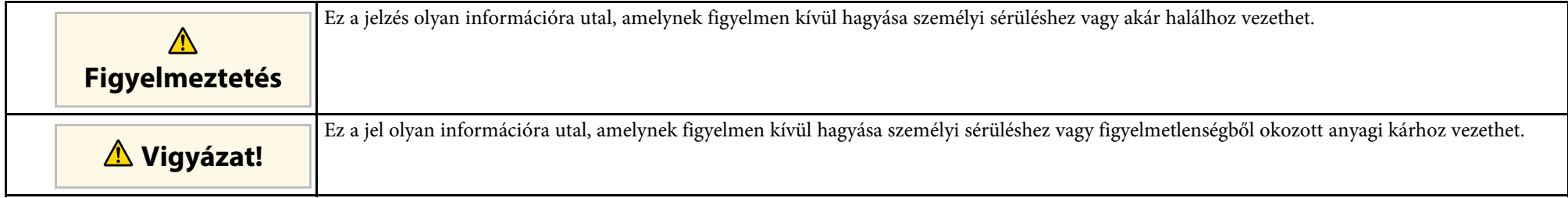

#### **Általános jellegű információk jelölése**

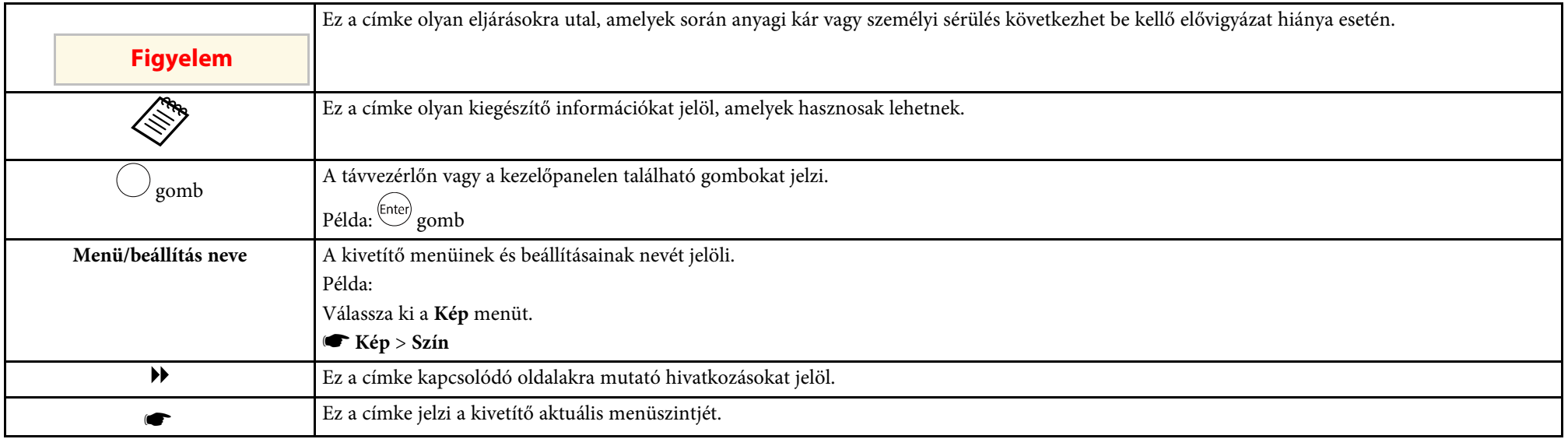

#### **A felhasználói útmutató használata információk kereséséhez**

A PDF-útmutató lehetővé teszi, hogy kulcsszó alapján megtalálja a keresett információkat, vagy közvetlenül egy adott szakaszhoz navigáljon a könyvjelzők segítségével. Ezenkívül azt is megteheti, hogy kizárólag a szükséges oldalakat nyomtatja ki. Ez a rész azt mutatja be, hogyan használhatja a számítógépén lévő Adobe Reader X alkalmazásban megnyitott PDF-útmutatókat.

#### **Keresés kulcsszó szerint**

Kattintson a **Szerkesztés** > **Speciális keresés** menüpontra. Adja meg a keresett információhoz kapcsolódó kulcsszót (szöveget) a keresőablakban, majd kattintson a **Keresés** gombra. A találatok listaként jelennek meg. Ha az egyik megjelenített találatra kattint, az adott oldalra ugorhat.

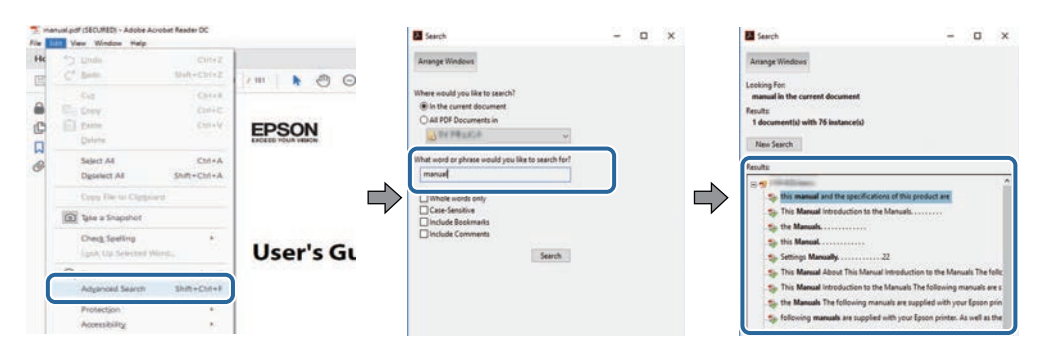

#### **Ugrás közvetlenül a könyvjelzőkből**

Kattintson egy címre az adott oldalra történő navigáláshoz. Kattintson a **+** vagy **>** ikonra az adott szakasz alacsonyabb szinten lévő címeinek megtekintéséhez. Az előző oldalra való visszatéréshez végezze el az alábbi műveletet a billentyűzeten.

- Windows: Tartsa lenyomva az **Alt** billentyűt, majd nyomja meg a **←** gombot.
- Mac OS: Tartsa lenyomva a Ctrl billentyűt, majd nyomja meg a **←** gombot.

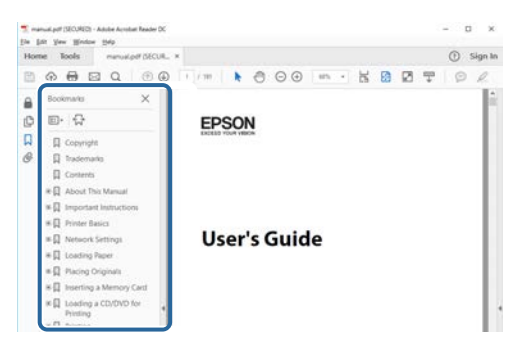

#### **Csak a szükséges oldalak kinyomtatása**

Igény szerint kivonatolhatja azokat az oldalakat, amelyekre szüksége van, és kinyomtathatja őket. Kattintson a **Nyomtatás** lehetőségre a **Fájl** menüben, majd adja meg a nyomtatni kívánt oldalakat az **Oldalak** mezőben, amely a **Nyomtatandó oldalak** részben található.

- Ha egymást követő oldalakat szeretne megadni, írjon be egy kötőjelet a kezdőoldal és befejező oldal közé. Példa: 20-25
- Ha nem egymást követő oldalakat szeretne megadni, válassza el az oldalszámokat vesszővel. Példa: 5, 10, 15

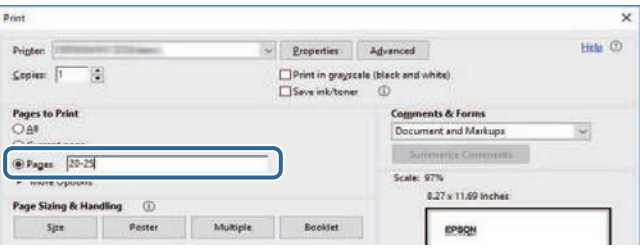

# <span id="page-7-0"></span>**A kivetítő bemutatása**

A kivetítővel kapcsolatos bővebb tudnivalókért lásd az alábbi fejezeteket.

#### g **Kapcsolódó hivatkozások**

• ["A kivetítő alkatrészei és az alkatrészek funkciói"](#page-8-0) p.9

<span id="page-8-0"></span>Az alábbi fejezetek a kivetítő alkatrészeit és azok funkcióit ismertetik.

#### g **Kapcsolódó hivatkozások**

- • ["A kivetítő részei elölnézet/felülnézet"](#page-8-2) p.9
- • ["A kivetítő alkatrészei Hátulnézet"](#page-9-1) p.10
- • ["A kivetítő alkatrészei Alapzat"](#page-10-2) p.11
- • ["A kivetítő alkatrészei Kezelőpanel"](#page-10-3) p.11
- • ["A kivetítő alkatrészei A kivetítő távvezérlője"](#page-11-1) p.12

### <span id="page-8-2"></span><span id="page-8-1"></span>**A kivetítő részei - elölnézet/felülnézet**

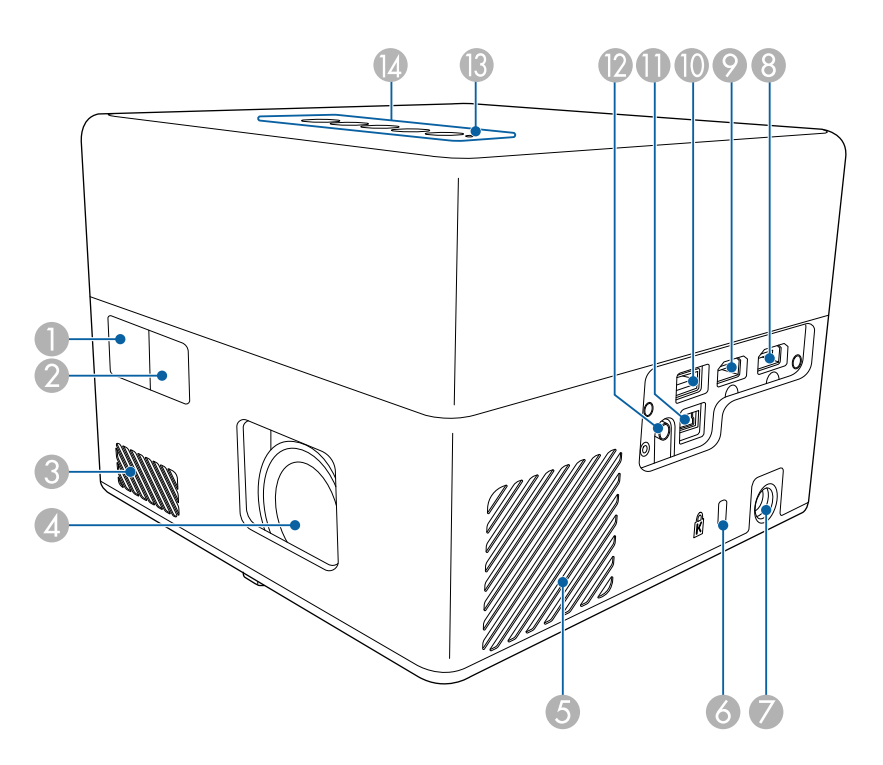

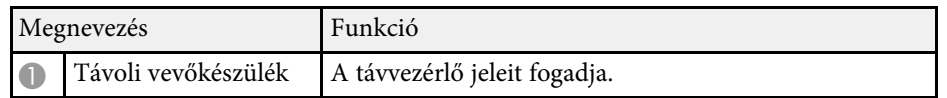

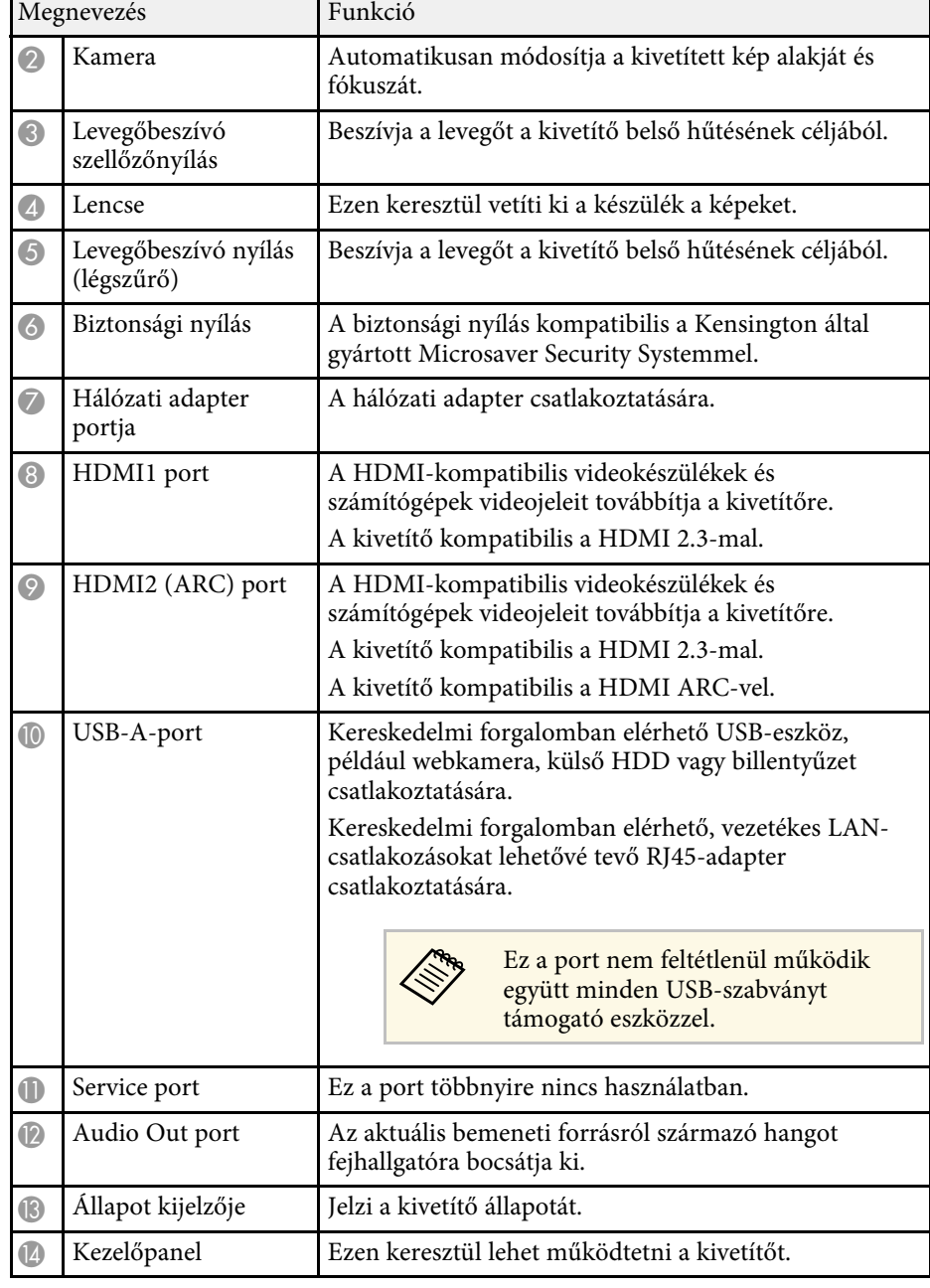

### **A kivetítő alkatrészei és az alkatrészek funkciói <sup>10</sup>**

#### g **Kapcsolódó hivatkozások**

- • ["A távvezérlő használata"](#page-23-1) p.24
- • ["A kivetítő visszajelzőjének állapota"](#page-73-0) p.74
- • ["Csatlakoztatás videoforrásokhoz"](#page-20-3) p.21
- • ["ARC-kompatibilis AV-rendszer csatlakoztatása"](#page-21-1) p.22
- • ["Fejhallgató csatlakoztatása"](#page-20-4) p.21
- • ["A biztonsági kábel felszerelése"](#page-53-0) p.54

### <span id="page-9-1"></span><span id="page-9-0"></span>**A kivetítő alkatrészei - Hátulnézet**

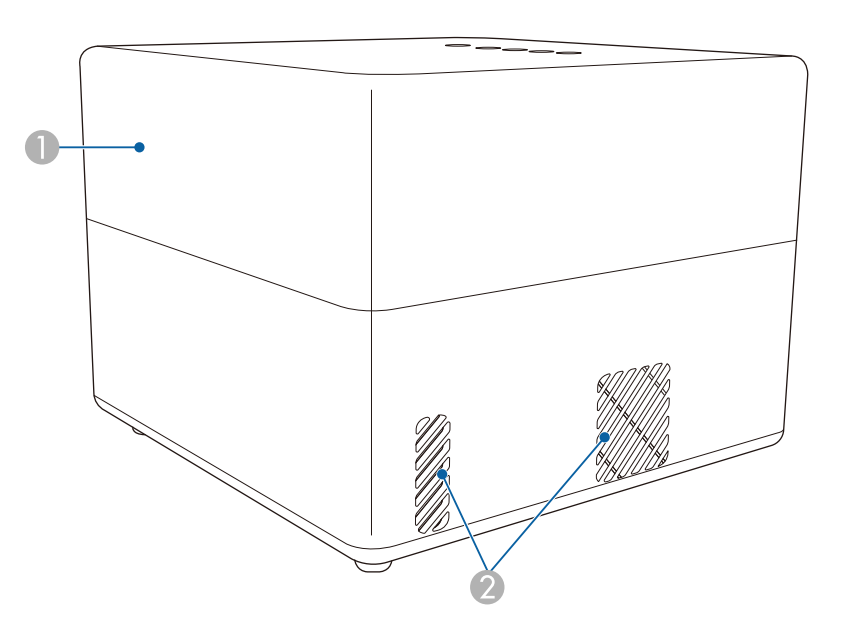

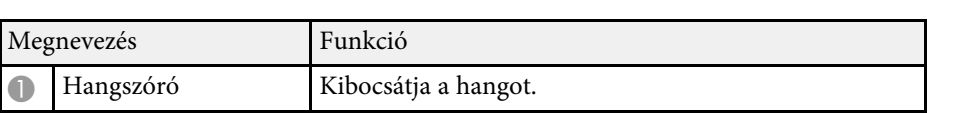

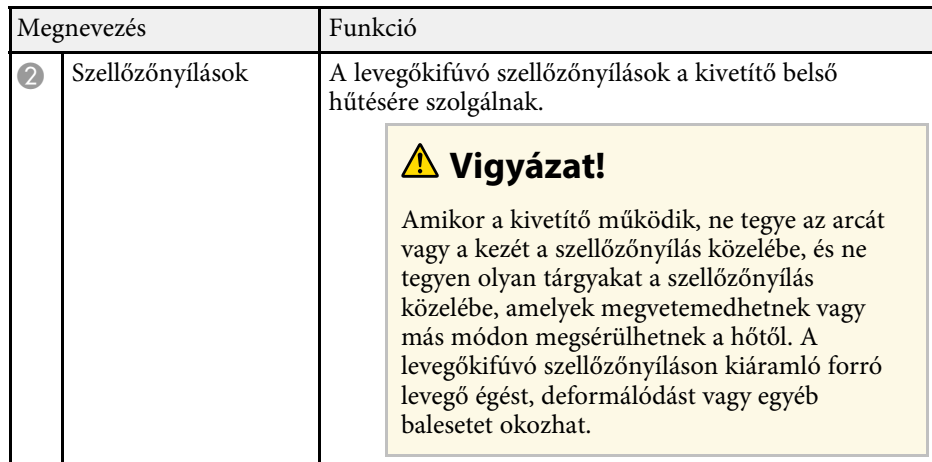

<span id="page-10-2"></span><span id="page-10-0"></span>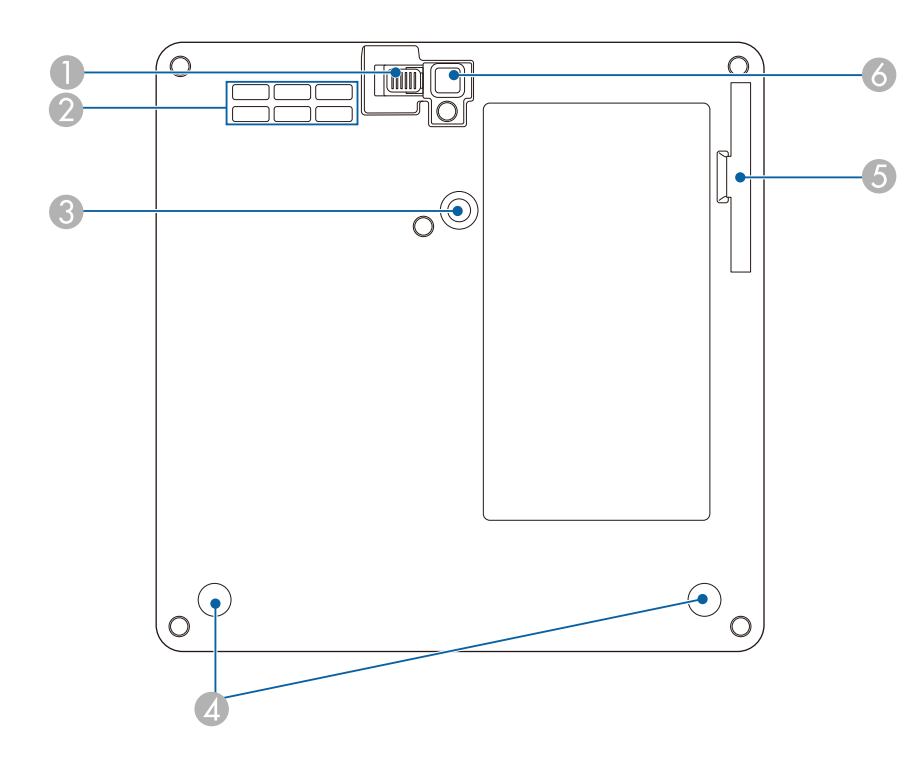

<span id="page-10-3"></span><span id="page-10-1"></span>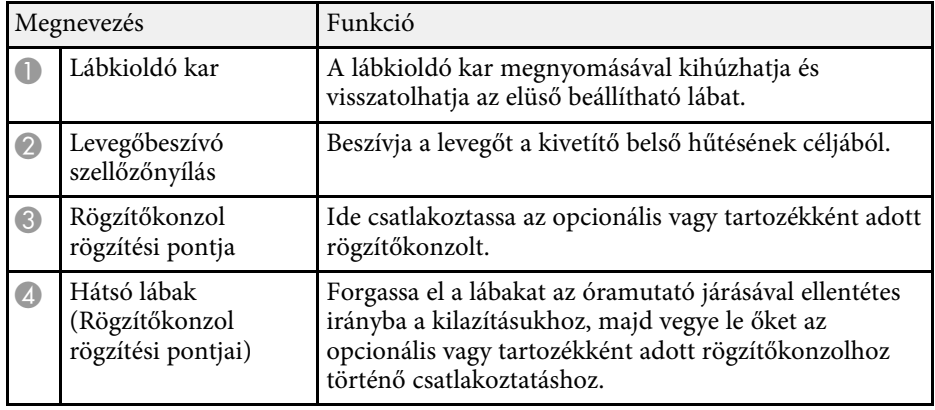

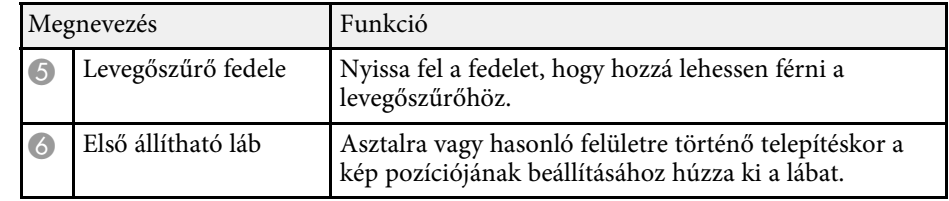

#### g **Kapcsolódó hivatkozások**

- • ["A légszűrő és a szellőzőnyílások karbantartása"](#page-68-0) p.69
- • ["A kivetítő felszerelése VESA-kompatibilis rögzítőre vagy háromlábú](#page-17-2) [állványra"](#page-17-2) p.18
- • ["A kivetített kép magasságának beállítása"](#page-31-0) p.32

### **A kivetítő alkatrészei - Kezelőpanel**

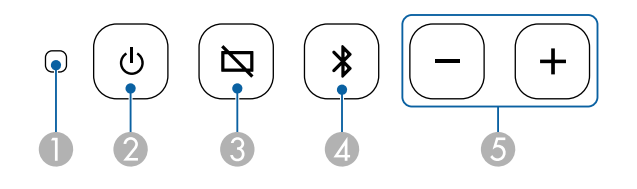

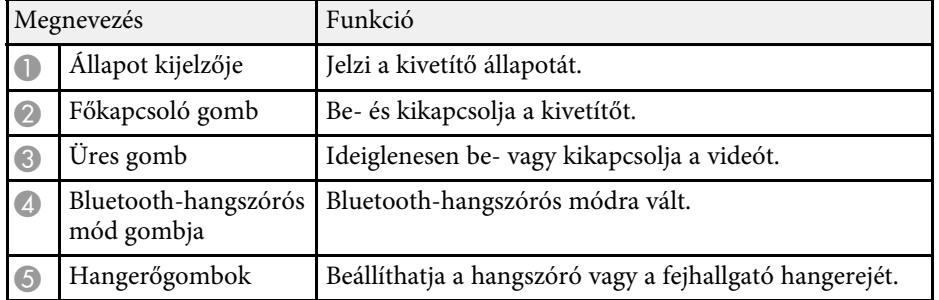

#### g **Kapcsolódó hivatkozások**

- • ["A kivetítő visszajelzőjének állapota"](#page-73-0) p.74
- • ["A kivetítő használata Bluetooth-hangszóróként"](#page-48-0) p.49

### <span id="page-11-1"></span><span id="page-11-0"></span>**A kivetítő alkatrészei – A kivetítő távvezérlője**

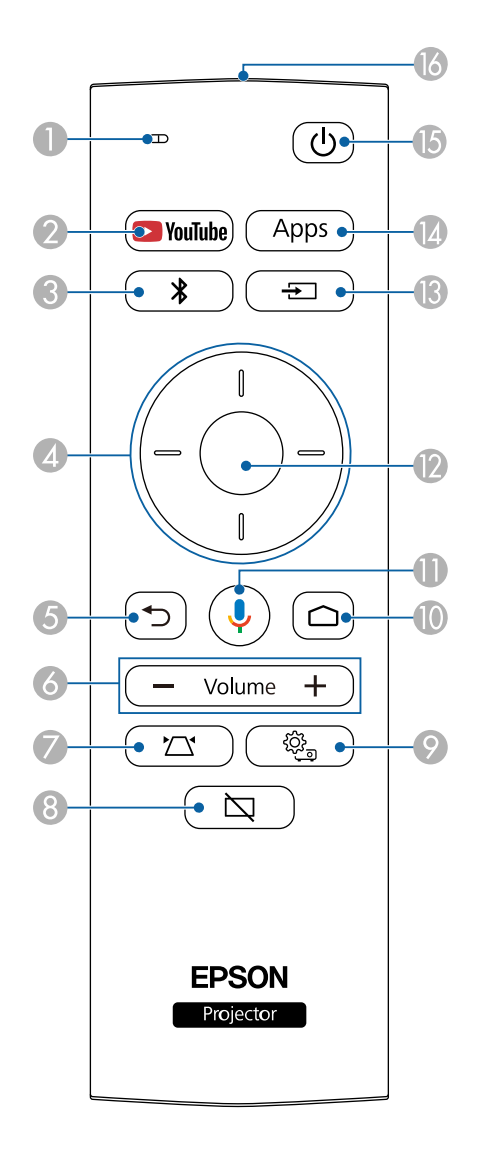

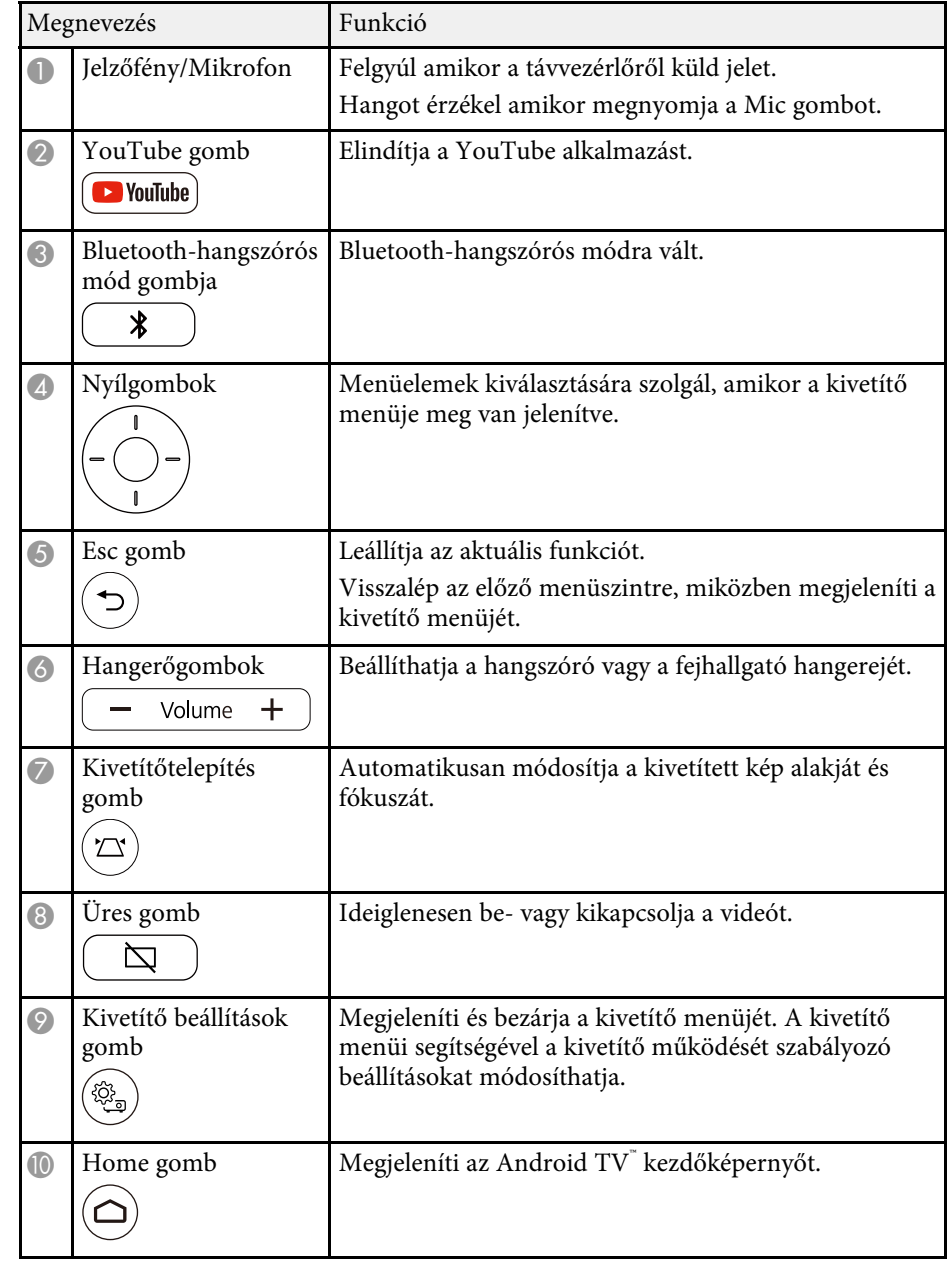

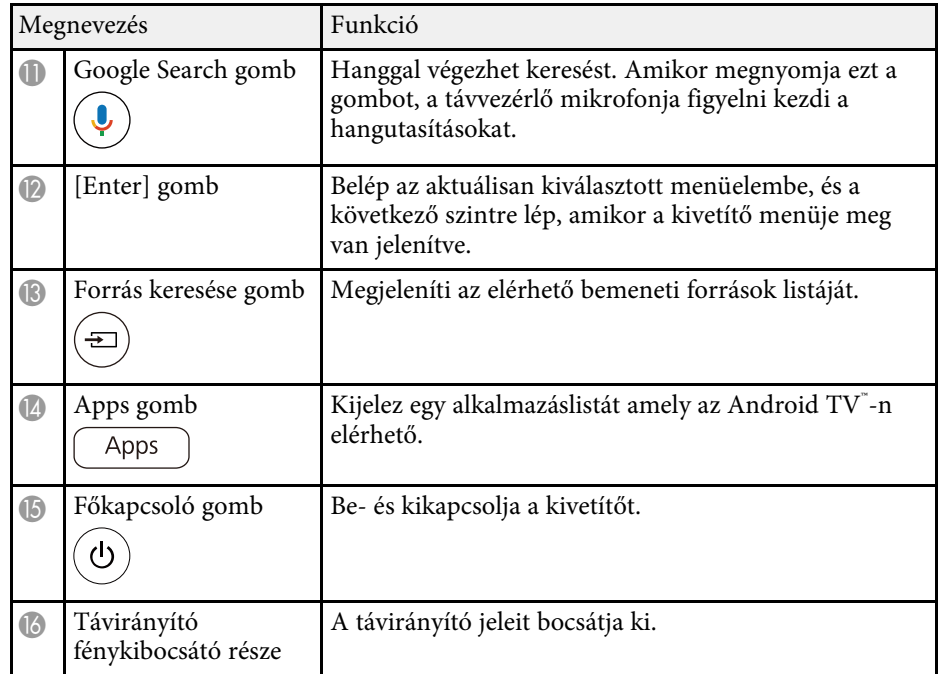

#### g **Kapcsolódó hivatkozások**

- • ["A kivetítő használata Bluetooth-hangszóróként"](#page-48-0) p.49
- • ["A kép alakjának javítása manuálisan"](#page-32-3) p.33
- • ["A kép alakjának javítása sarokkorrigálással"](#page-33-1) p.34
- • ["A kivetítő bekapcsolása"](#page-27-0) p.28
- • ["A hangerő módosítása a hangerő-szabályozó gombokkal"](#page-44-0) p.45
- • ["A kép ideiglenes kikapcsolása"](#page-50-0) p.51
- • ["A kivetítő beállításainak használata"](#page-57-0) p.58

# <span id="page-13-0"></span>**A kivetítő üzembe helyezése**

A kivetítő üzembe helyezéséhez kövesse az alábbi fejezetekben található utasításokat.

#### g **Kapcsolódó hivatkozások**

- • ["A kivetítő helyének megválasztása"](#page-14-0) p.15
- • ["A kivetítő csatlakoztatása"](#page-20-0) p.21
- • ["Elemek behelyezése a távvezérlőbe"](#page-22-0) p.23
- • ["Az Android TV™ beállítása"](#page-24-0) p.25

### **A kivetítő helyének megválasztása <sup>15</sup>**

<span id="page-14-0"></span>A kivetítőt igény szerint bármilyen sík felületen elhelyezheti a képek kivetítéséhez.

A kivetítőt konzolra is szerelheti, amennyiben egy állandó helyen szeretné használni a készüléket. Egy opcionális vagy tartozékként adott rögzítőkonzol szükséges, ha a kivetítőt egy kereskedelmi forgalomban elérhető háromlábú állványra vagy VESA-kompatibilis rögzítőre szereli.

A kivetítő beüzemelése számos különböző szögben lehetséges. A beüzemelést illetően nincs vízszintes vagy függőleges irányú korlátozás.

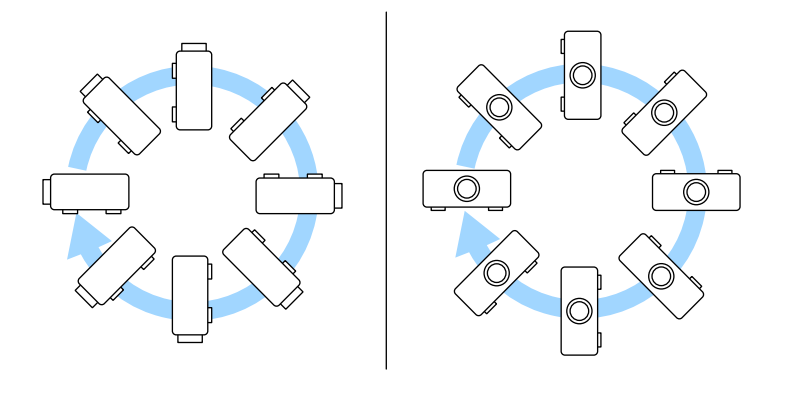

A kivetítő helyének kiválasztásakor tartsa szem előtt az alábbiakat:

• A kivetítőt szilárd, egyenletes felületen helyezze el, vagy szerelje fel egy olyan konzol segítségével, amely a kivetítővel kompatibilis.

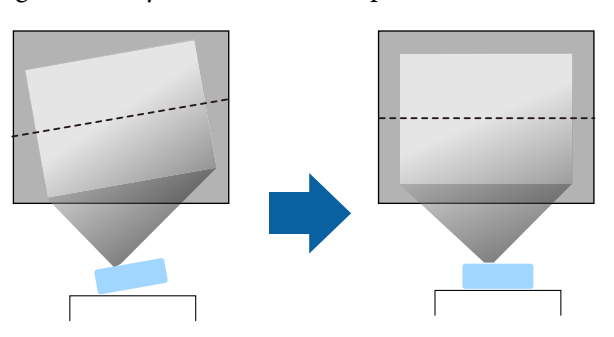

- Szellőzés céljából hagyjon elegendő szabad teret a kivetítő körül és alatt, és ne helyezze a kivetítőt olyan tárgyak fölé vagy mellé, amelyek eltakarhatják a szellőzőnyílásokat.
- Helyezze el úgy a kivetítőt, hogy szemben helyezkedjen el a vászonnal, ne valamilyen szögben álljon.

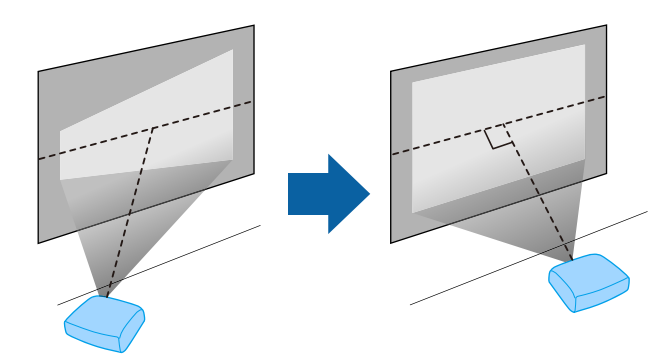

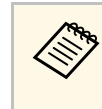

a Ha a kivetítőt nem tudja a vetítővászonnal szemben elhelyezni, javítsa ki a létrejövő trapéztorzítást a kivetítő kezelőszerveivel. A legjobb képminőség érdekében javasoljuk a kivetítő telepítési helyzetének beállítását a megfelelő képméret és forma elérése érdekében.

### **A kivetítő helyének megválasztása <sup>16</sup>**

### **Figyelmeztetés**

- Ha a kivetítőt mennyezetre szeretné felszerelni, egy mennyezeti konzolra lesz szüksége. Ha a kivetítő nincs megfelelően rögzítve, a készülék leeshet, és anyagi kárt vagy személyi sérülést okozhat.
- Ne használjon ragasztóanyagot a rögzítőkonzol rögzítési pontjain a csavarok meglazulásának megelőzésére, illetve ne használjon kenőanyagot, olajat vagy más hasonló anyagot a kivetítőn, mert a készülékház megrepedhet, amitől leeshet a mennyezeti rögzítésről. Ez súlyos sérülést idézhet elő, ha valaki a mennyezeti rögzítés alatt tartózkodik, és a kivetítő is megsérülhet.
- A rögzítőkonzol, a hálózati adapter tartója, a rögzítő és a kivetítő megfelelő felszerelése nélkül a kivetítő leeshet. Miután a kivetítőt VESA-kompatibilis (75 × 75 mm) rögzítőre szerelte az opcionális vagy tartozékként adott rögzítőkonzollal (ELPMB65), győződjön meg róla, hogy a rögzítőt a kivetítő rögzítőkonzolának összes rögzítési pontjához rögzítette. Ezenfelül a kivetítőhöz és a rögzítőhöz használt huzal legyen elég erős a súly megtartására.
- Ne szerelje a kivetítőt olyan helyre ahol a por és nedvesség értéke magas, vagy füstnek és gőznek kitett helyre. Ellenkező esetben tűz keletkezhet, vagy áramütés következhet be. A kivetítő burkolata szintén sérülhet és károsodhat ha a kivetítő leesik a rögzítőről.

#### **Példák olyan környezetre, amelyek előidézhetik a kivetítő leesését a burkolat sérülése következtében**

- Olyan hely amely túlzott füstnek vagy levegőben levő olajrészecskéknek van kitéve, úgy mint gyárak vagy konyhák
- Olyan hely ahol illó oldószerek vagy vegyszerek találhatók, úgy mint gyárak vagy laboratóriumok
- Olyan helyek, ahol a kivetítő mosószereknek vagy vegyszereknek lehet kitéve, úgy mint gyárak vagy konyhák
- Olyan helyek ahol gyakran használnak illó olajokat, úgy mint relaxáló szobák.
- <span id="page-15-1"></span><span id="page-15-0"></span>• Olyan eszközök mellett, amelyek túlzott füstöt, levegőben levő olajrészecskéket vagy habot bocsátanak ki különböző eseményeken.

### **Figyelmeztetés**

- Ne takarja el a kivetítő levegőbemeneti és levegőkimeneti nyílásait. Ha a szellőzőnyílásokat eltakarja, a készülék belső hőmérséklete megnövekedhet, és tűz keletkezhet.
- Ne használja a kivetítőt olyan helyeken, ahol pornak vagy szennyeződéseknek van kitéve. Ez a vetített kép minőségének romlását idézheti elő, vagy eltömődhet a légszűrő, ami meghibásodást vagy tüzet okozhat.
- Ne helyezze labilis felületre vagy nem kielégítő teherbírású helyre. Leeshet vagy felborulhat, és balesetet vagy sérülést okozhat.
- Ha magasra helyezi a kivetítőt, a leesés, földrengés vagy egyéb szerencsétlenség esetén fellépő kockázat elleni óvintézkedésként rögzítse biztonságosan huzalokkal. Ha a kivetítő nincs megfelelő módon felszerelve, leeshet, és balesetet vagy sérülést okozhat.
- Ne szerelje olyan helyekre ahol só-károsodás léphet fel, ill. olyan helyekre amelyek korrozív gázok hatásának vannak kitéve, ilyen például kéngáz a meleg forrásoknál. Ellenkező esetben a korrózió a kivetítő leesését okozhatja. Ez a kivetítő hibás működését is előidézheti.

#### g **Kapcsolódó hivatkozások**

- • ["A kivetítő beüzemelési és beállítási opciói"](#page-15-1) p.16
- • ["Kivetítési távolság"](#page-17-3) p.18
- • ["A kivetítő felszerelése VESA-kompatibilis rögzítőre vagy háromlábú](#page-17-2) [állványra"](#page-17-2) p.18
- • ["A kép alakja"](#page-32-0) p.33
- • ["Hangminőség-beállítások Hang menü"](#page-60-0) p.61
- • ["A kivetített kép magasságának beállítása"](#page-31-0) p.32
- • ["A kép fókuszának beállítása a kivetítő menüinek használatával"](#page-35-0) p.36

### **A kivetítő beüzemelési és beállítási opciói**

A kivetítőt az alábbiak szerint lehet beüzemelni és beállítani:

### **A kivetítő helyének megválasztása <sup>17</sup>**

Normál

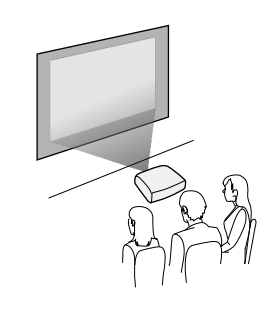

#### Fejjel lefelé

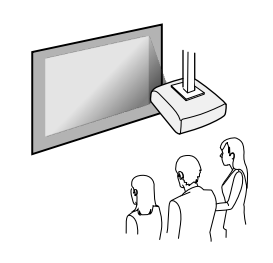

#### <span id="page-16-0"></span>Képek kivetítése a mennyezetre

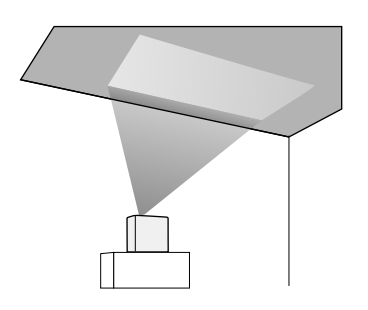

### **Vigyázat!**

Ne takarja el a kivetítő lencséjét. Ha eltakarja a lencsét, a készülék belső hőmérséklete megnövekedhet, és ez meghibásodást okozhat.

#### **Figyelem**

- A kivetítő védőszőnyegre történő elhelyezését javasoljuk, hogy ne sérüljön a kivetítő, illetve a hangszórót takaró szövet, illetve hogy a védtelen felületek színe ne változzon meg.
- Lehet, hogy a kivetítő hangszórójából hallható hang halkabb lesz.

#### g **Kapcsolódó hivatkozások**

- • ["Óvintézkedések a telepítés során"](#page-16-0) p.17
- • ["Vetítési módok"](#page-30-0) p.31

#### **Óvintézkedések a telepítés során**

Amikor a kivetítő beüzemelését végzi, vegye figyelembe az alábbi óvintézkedéseket.

#### **Telepítési terület**

#### **Figyelem**

Győződjön meg róla, hogy elegendő területet hagy a kivetítő körül, hogy semmi se akadályozza a levegő kifúvó és beszívó szellőzőnyílásait.

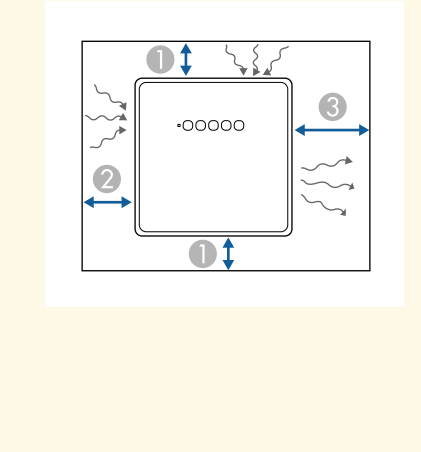

A10 cm

 $\boldsymbol{\Omega}$ 20 cm

**8** 30 cm

### **Vigyázat!**

<span id="page-17-1"></span>A tartozékként adott hálózat adaptert legalább 30 cm-re tegye a kivetítőtől. Ha a hálózati adapter hőmérséklete a kivetítőből származó hő miatt megnő, akkor a kivetítő lehet, hogy nem fog megfelelően működni.

### <span id="page-17-3"></span><span id="page-17-2"></span><span id="page-17-0"></span>**Kivetítési távolság**

A kivetítő vászontól mért távolsága határozza meg a kivetített kép hozzávetőleges méretét. Minél messzebb helyezi a kivetítőt a vászontól, annál nagyobb lesz a kép mérete, azonban a képméret a képaránytól és egyéb beállításoktól függően eltérő lehet.

Tekintse meg a Függeléket annak meghatározására, hogy a kivetített kép mérete alapján hozzávetőlegesen milyen messze helyezze a kivetítőt a vászontól.

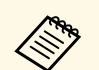

a Trapéztorzítás javítása esetén a kép enyhén kisebb lesz.

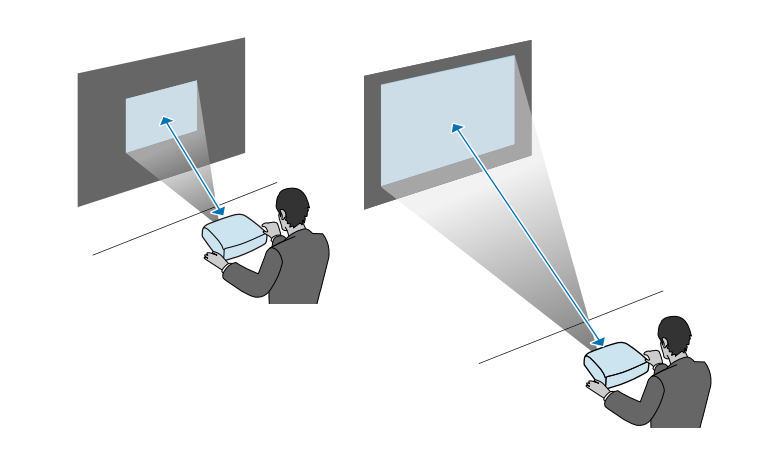

#### g **Kapcsolódó hivatkozások**

• ["Képernyőméret és vetítési távolság"](#page-86-0) p.87

### **A kivetítő felszerelése VESA-kompatibilis rögzítőre vagy háromlábú állványra**

A kivetítőt az opcionális vagy tartozékként adott rögzítőkonzollal (ELPMB65) VESA-kompatibilis rögzítőre vagy háromlábú állványra szerelheti.

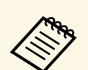

• A kivetítő felszerelhető VESA-kompatibilis (75 × 75 mm) rögzítőre.<br>A kivetítő felszerelhető olyan háromlábú állványra, amely 1/4-

- A kivetítő felszerelhető olyan háromlábú állványra, amely 1/4- 20UNC méretű fix csavarokkal használható.
- Ha a kivetítőt magas helyre szereli fel, akkor a biztonság érdekében mindenképpen használja az opcionális biztonsági huzalkészletet (ELPWR01).

**a Fordítsa fel a kivetítőt.** 

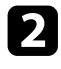

**b Forgassa el a hátsó lábakat az óramutató járásával ellentétes irányba a**<br>Lilazításulthan majd vagya la <sup>g</sup>lat kilazításukhoz, majd vegye le őket.

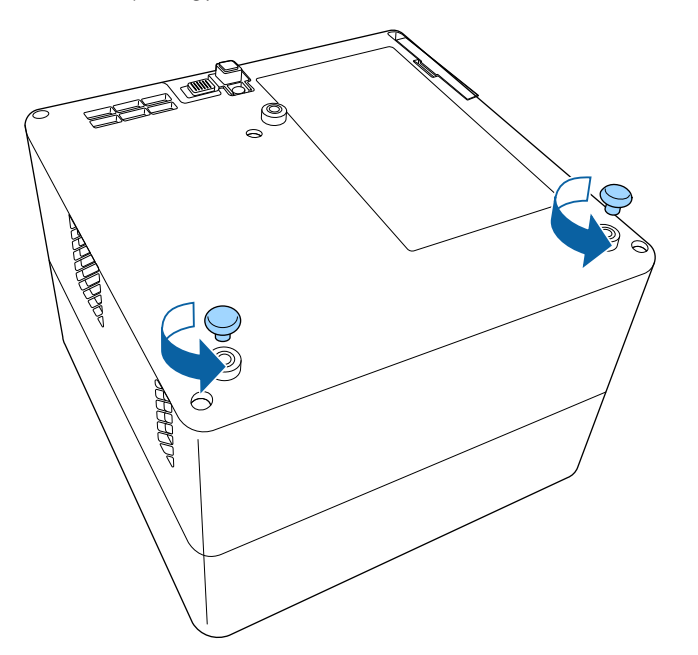

c Ha a kivetítőt magas helyre szereli fel, akkor fűzze át az opcionális biztonsági huzalkészletet (ELPWR01) a rögzítőkonzolon.

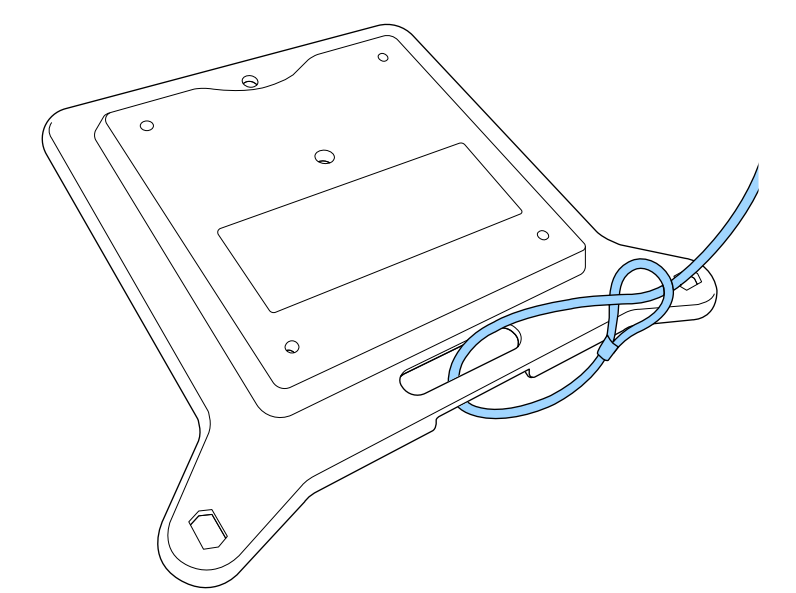

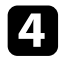

4 Szerelje a rögzítőkonzolt a kivetítőhöz, majd rögzítse a helyén a rögzítőkonzolhoz adott csavarokkal.

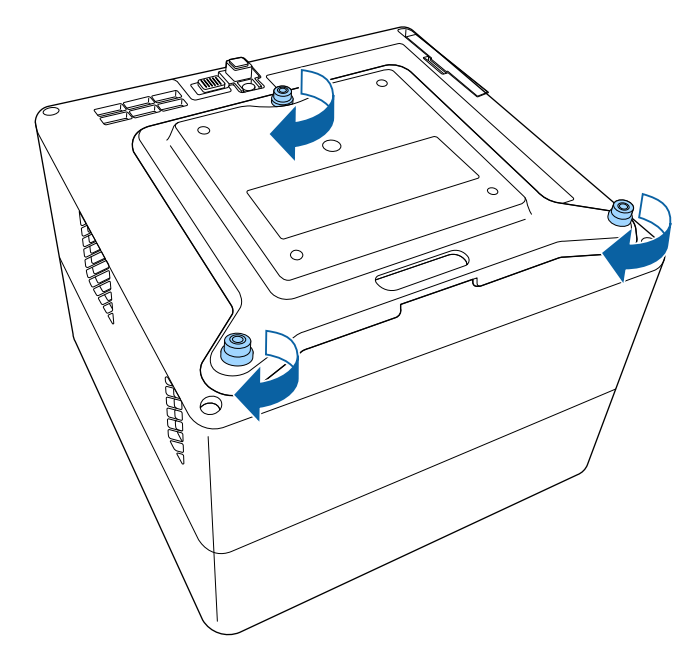

### **Vigyázat!**

A rögzítőkonzol rögzítéséhez ne használja a 2. lépésben eltávolított hátsó lábakat. Ezek kilazulhatnak, és a kivetítő leesését okozhatják.

Szerelje a kivetítőt egy VESA-kompatibilis rögzítőre vagy egy háromlábú állványra. További részleteket a rögzítőhöz vagy az állványhoz adott útmutatóban olvashat.

### **Vigyázat!**

Ha a kivetítőt háromlábú állványra szereli, győződjön meg róla, hogy az állvány csavarjai stabilan rögzültek. Ha a kivetítőt fejjel lefelé helyezi el, akkor a csavarok kilazulhatnak, ami a kivetítő állványról való leesését okozhatja.

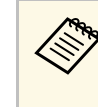

a Ha a kivetítőt magas helyre, például mennyezetre szereli fel, mindenképpen akassza az opcionális biztonsági huzalkészlet (ELPWR01) karabinerét egy olyan pontra, ami elég erős ahhoz, hogy megtartsa a kivetítő és a rögzítő súlyát.

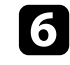

f Ha szükséges, rögzítse a hálózati adaptert a falhoz vagy a mennyezethez a rögzítőkonzolhoz adott hálózatiadapter-tartóval.

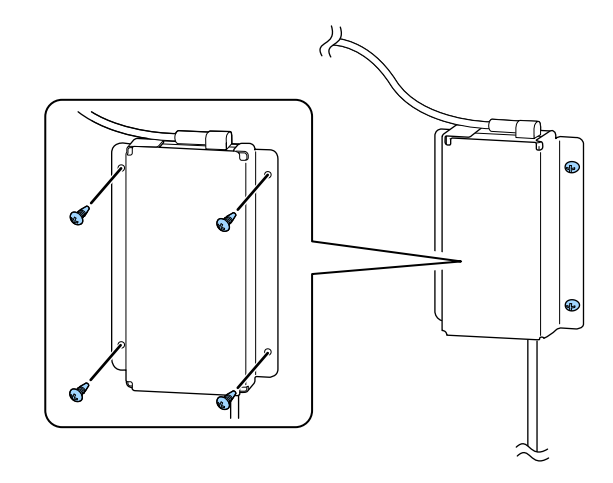

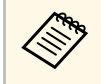

a Ha a hálózati adaptert a falra vagy a mennyezetre rögzíti, használjon a fal vagy a mennyezet anyagának megfelelő csavarokat.

<span id="page-20-0"></span>Lásd ezeket a részeket a kivetítő kivetítő-forrásokhoz való csatlakoztatásához.

#### **Figyelem**

Ellenőrizze a csatlakoztatni kívánt kábel csatlakozóinak alakját és irányát. Ne erőltesse a csatlakozót a portba, ha nem illeszkedik. A készülék vagy a kivetítő megsérülhet vagy meghibásodhat.

#### g **Kapcsolódó hivatkozások**

- • ["Csatlakoztatás videoforrásokhoz"](#page-20-3) p.21
- • ["Fejhallgató csatlakoztatása"](#page-20-4) p.21
- • ["ARC-kompatibilis AV-rendszer csatlakoztatása"](#page-21-1) p.22

### <span id="page-20-4"></span><span id="page-20-3"></span><span id="page-20-2"></span><span id="page-20-1"></span>**Csatlakoztatás videoforrásokhoz**

Ha a videoforrás HDMI-porttal rendelkezik, a videoforrást igény szerint a kivetítőhöz csatlakoztathatja egy HDMI-kábellel, és a jelforrás audiojelét a vetített képpel együtt továbbíthatja.

#### **Figyelem**

A videóforrást csak azután kapcsolja be, ha már csatlakoztatta a kivetítőhöz. Ellenkező esetben a kivetítő megsérülhet.

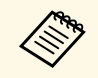

- a Ha a csatlakoztatni kívánt készülék a megszokottól eltérő formájú porttal rendelkezik, a kivetítőhöz történő csatlakoztatáshoz használja a készülékhez mellékelt vagy egy külön megvásárolható kábelt.
	- Bizonyos videoberendezések többféle típusú jelet képesek kibocsátani. Olvassa el a videoberendezéshez mellékelt használati útmutatóban, hogy milyen jeleket lehet lejátszani.

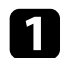

a Csatlakoztassa a HDMI-kábelt a videóforrás HDMI-kimeneti portjához.

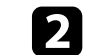

**b** Csatlakoztassa a kábel másik végét a kivetítő HDMI-portjához.

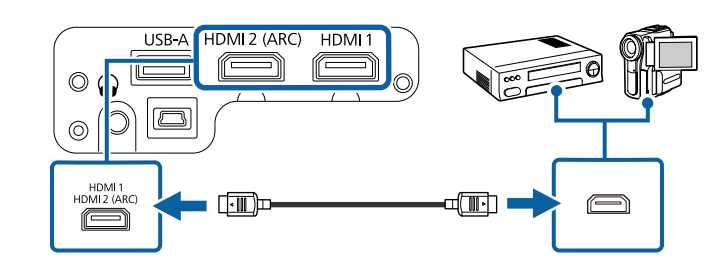

### **Fejhallgató csatlakoztatása**

Igény szerint fejhallgatót csatlakoztathat a kivetítő Audio Out portjába. A hangerőt a kivetítő távvezérlőjével szabályozhatja.

#### **Figyelem**

A kivetítő Audio Out portja csak a 3 tűs fejhallgatók használatát támogatja. Ha másfajta fejhallgatót használ, előfordulhat, hogy a hang lejátszása nem lesz megfelelő.

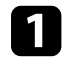

a Csatlakoztassa a sztereó fejhallgató mini-jack kábelét a kivetítő Audio Out portjába.

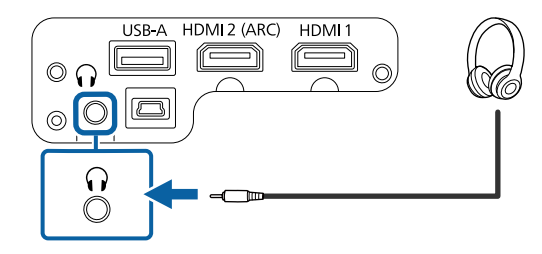

### **Vigyázat!**

Ne indítsa el a lejátszást magas hangerőn. A hirtelen nagy hangerő halláskárosodást okozhat.

Kikapcsolás előtt mindig állítsa alacsonyra a hangerőt, így bekapcsoláskor fokozatosan növelheti azt.

### <span id="page-21-1"></span><span id="page-21-0"></span>**ARC-kompatibilis AV-rendszer csatlakoztatása**

Ha az AV-rendszere rendelkezik HDMI porttal, akkor azt egy (ARCkompatibilis) HDMI-kábellel a kivetítőhöz csatlakoztathatja, hogy a hang az AV-rendszerből szóljon.

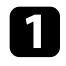

a Csatlakoztassa a HDMI-kábelt a videóforrás (ARC kompatibilis) HDMI-bemeneti portjához.

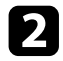

**b** Csatlakoztassa a kábel másik végét a kivetítő HDMI2 (ARC)-portjához.

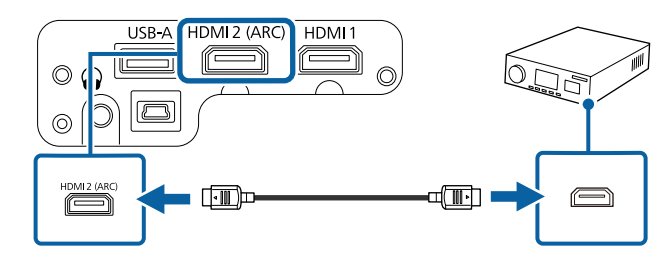

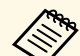

a • A kivetítő HDMI2 (ARC) portján keresztüli hangkimenethez állítsa a **HDMI2 ARC** beállítást **Be** értékre, a **Hangkimeneti eszköz** beállítást pedig **ARC** értékre a kivetítő menüjében.

s **Beállítások** > **HDMI CEC** > **CEC-vezérlés** > **HDMI2 ARC**

- s **Hang** > **Hangkimeneti eszköz**
- Ha jobb minőségű hangkimenetet szeretne, akkor állítsa a **Hangkimeneti formátum** beállítást **Auto** értékre a kivetítő **Hang** menüjében.

<span id="page-22-0"></span>A távvezérlő a kivetítőhöz mellékelt két db AAA méretű elemmel működik.

#### **Figyelem**

Mielőtt bármiféle műveletet végez az elemekkel, feltétlenül olvassa el a *Biztonsági előírásokat*.

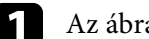

Az ábra alapján vegye le az elemtartó fedelét.

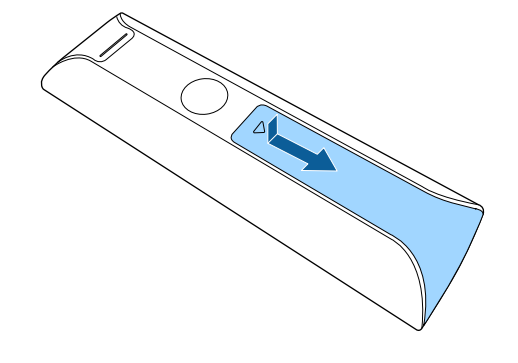

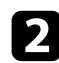

b Távolítsa el a régi elemeket, ha szükséges.

a Az elhasznált elemeket a helyi előírások szerint selejtezze le.

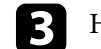

c Helyezze be az elemeket a **<sup>+</sup>** és **–** szerint jelzett irányban.

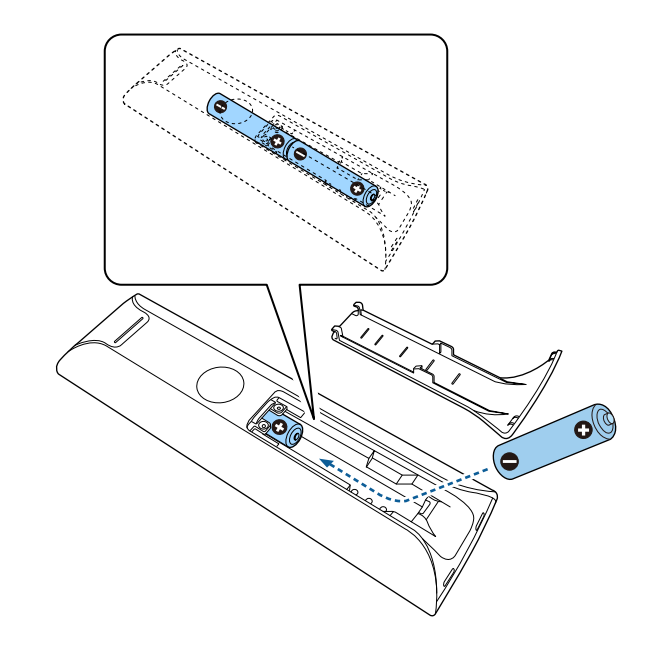

### **Figyelmeztetés**

Az elemtartó belsejében ellenőrizze a (+) és (–) jelölések helyét, és a jelölések szerint helyezze be az elemeket. Az elemek rendeltetésellenes használatnál felrobbanhatnak vagy kifolyhatnak, ami tüzet, sérülést okozhat vagy károsíthatja a készüléket.

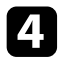

d Helyezze vissza az elemtartó fedelét, és nyomja le kattanásig.

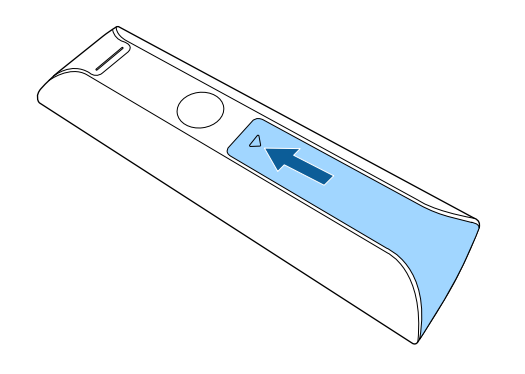

#### g **Kapcsolódó hivatkozások**

• ["A távvezérlő használata"](#page-23-1) p.24

### <span id="page-23-1"></span><span id="page-23-0"></span>**A távvezérlő használata**

A távvezérlő segítségével a helyiség szinte bármely részéről vezérelheti a kivetítőt.

Ajánlott, hogy a távvezérlőt a kivetítő vevőkészülékei felé irányítsa az itt felsorolt távolságon és szögeken belül.

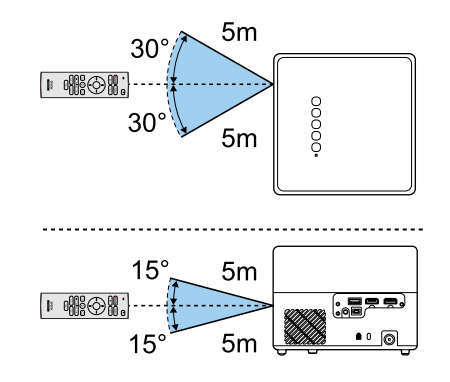

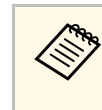

a Kerülje a távvezérlő használatát erős fénycsöves fényforrás vagy közvetlen napfény esetén, mivel így előfordulhat, hogy a kivetítő nem reagál a parancsokra. Ha huzamosabb ideig nem tervezi használni a távvezérlőt, vegye ki az elemeket.

<span id="page-24-0"></span>Amikor először bekapcsolja a kivetítőt, be kell állítania a beépített Android  $TV^{\sim}$ -t.

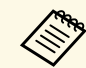

a Az egyes beállítások a kezdeti beállítás elvégzése után is módosíthatóak. A beállításokat az Android TV™ kezdőképernyőjének jobb felső sarkában található<sup>10</sup> gomb megnyomásakor megjelenő menüben

a Kapcsolja be a kivetítőt.

módosíthatia.

**b Amikor megjelenik a párosításra szolgáló képernyő, tartsa lenyomva** egyszerre az [Enter] gombot és a $\bigodot$  gombot a távvezérlőn a távvezérlő és a kivetítő párosításához.

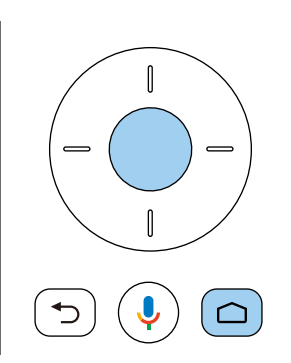

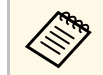

a A párosítás elindulásakor a távvezérlőn lévő visszajelző villogni<br>kezd. Amikor a nárosítás kész a visszajel visszajelző villogni kezd. Amikor a párosítás kész, a visszajelző kikapcsol.

c Amikor megjelenik a nyelv kiválasztására szolgáló képernyő, válassza ki a használni kívánt nyelvet.

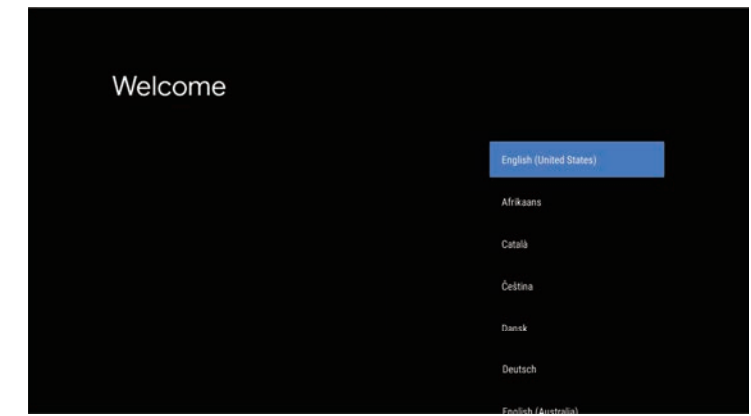

- d Amikor megjelenik a Wi-Fi beállítására szolgáló képernyő, válassza ki a használni kívánt vezeték nélküli hálózatot, majd kövesse a megjelenő utasításokat a szükséges beállítások elvégzéséhez.
	- Online tartalmak megtekintéséhez internetkapcsolat szükséges. Győződjön meg róla, hogy van elérhető Wi-Fi-szolgáltatás.
	- Az alkalmazások letöltésekor, illetve online tartalmak nézésekor felszámított kommunikációs díjakért az ügyfél felelős.
	-

e Amikor megjelenik a bejelentkezési képernyő, jelentkezzen be a Google-fiókjával.

- Ha Google-fiókjával bejelentkezett, letölthet különböző népszerű alkalmazásokat és játékokat a Google Play-ről.
- Ha nincs Google-fiókja, létrehozhat egyet számítógépről vagy okoseszközről.

Amikor befejezte a kezdeti beállítást, megjelenik a kezdőképernyő.

#### g **Kapcsolódó hivatkozások**

• ["Az Android TV™ kezdőképernyője"](#page-25-1) p.26

### **Az Android TV™ beállítása <sup>26</sup>**

### <span id="page-25-1"></span><span id="page-25-0"></span>**Az Android TV™ kezdőképernyője**

Amikor bekapcsolja a kivetítőt, vagy megnyomja a  $\textcircled{2}$  gombot a távvezérlőn, megjelenik az Android TV® kezdőképernyője.

A kezdőképernyőről könnyen elérhet online tartalmakat, alkalmazásokat és kivetítőbeállításokat.

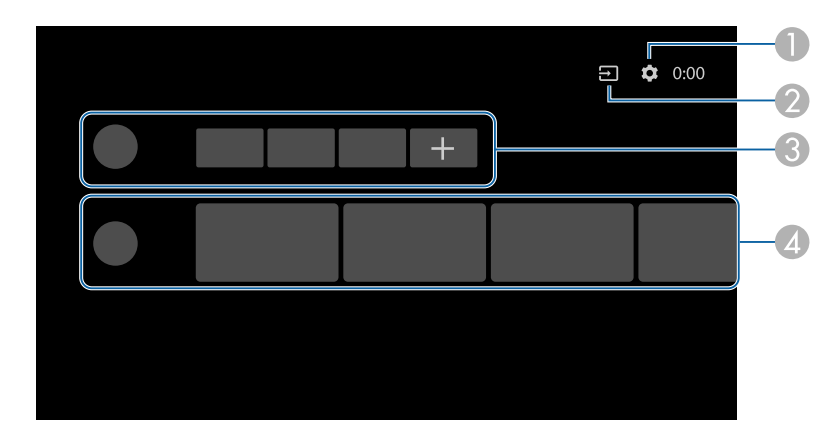

- **O**  Megjeleníti az Android TV™ **Beállítások** menüjét. Kiválaszthat különböző beállításokat például a Wi-Fi-beállítást, a nyelvbeállítást és a Google-fiókjához tartozó információkat.
- B Megjeleníti az elérhető bemeneti források listáját.
- CMegjeleníti az Android TV™ letöltött alkalmazásait. Ehhez a listához a + ikon kiválasztásával adhat hozzá alkalmazásokat.
- D Az alkalmazások által megjelenített online tartalmakat jelenít meg.

a A kezdőképernyő tartalma az Android TV™ verziójától függően<br>Vélicozhat. változhat.

# <span id="page-26-0"></span>**A kivetítő alapfunkcióinak használata**

A kivetítő alapfunkcióinak használatához kövesse az alábbi fejezetekben található utasításokat.

#### g **Kapcsolódó hivatkozások**

- • ["A kivetítő bekapcsolása"](#page-27-0) p.28
- • ["A kivetítő kikapcsolása"](#page-29-0) p.30
- • ["Vetítési módok"](#page-30-0) p.31
- • ["A kivetített kép magasságának beállítása"](#page-31-0) p.32
- • ["A kép alakja"](#page-32-0) p.33
- • ["A kép fókuszának beállítása a kivetítő menüinek használatával"](#page-35-0) p.36
- • ["Képforrás kiválasztása"](#page-36-0) p.37
- • ["Képarány"](#page-37-0) p.38
- • ["A képminőség \(színmód\) beállítása"](#page-39-0) p.40
- • ["Az Automatikus fényesség beállítás bekapcsolása"](#page-41-0) p.42
- • ["A képminőség részletes beállítása"](#page-42-0) p.43
- • ["A fényforrás fényerejének beállítása"](#page-43-0) p.44
- • ["A hangerő módosítása a hangerő-szabályozó gombokkal"](#page-44-0) p.45
- • ["A hangbeállítások módosítása \(Hang üzemmód\)"](#page-45-0) p.46

### **A kivetítő bekapcsolása <sup>28</sup>**

<span id="page-27-0"></span>Ha videoeszközt csatlakoztat a kivetítőhöz, akkor a használni kívánt videoeszközt a kivetítő bekapcsolása után kapcsolja be.

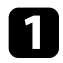

Csatlakoztassa a hálózati adaptert a kivetítő hálózati adapter portjába.

Csatlakoztassa a tápkábelt a hálózati adapterhez.

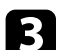

c Dugja be a tápkábelt egy hálózati aljzatba.

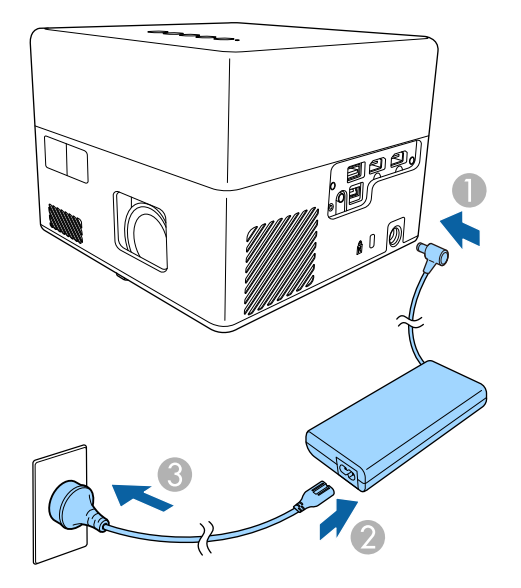

<span id="page-27-2"></span><span id="page-27-1"></span>Ez a kivetítő készenléti állapotba áll. Ez azt jelzi, hogy a kivetítő kap áramot, de nincs még bekapcsolva.

Nyomja meg a főkapcsoló gombot a kezelőpanelen vagy a távvezérlőn a kivetítő bekapcsolásához.

Az állapot visszajelzője kék színnel villog, miközben a kivetítő bemelegszik. Amint a kivetítő bemelegedett, az állapotjelző fény villogása megszűnik, és a jelzőfény kékre színre vált.

A kivetítő első bekapcsolásakor megjelenik a távvezérlő párosítására és a kezdeti beállításra szolgáló képernyő. A beállítások elvégzéséhez kövesse a megjelenő utasításokat.

### **Figyelmeztetés**

- Ne nézzen a kivetítő objektívjébe, ha a fényforrás világít! Ez maradandó károsodást okozhat a szemében, és gyermekek esetében kifejezetten veszélyes.
- Ha a kivetítőt egy adott távolságról a távirányító segítségével kapcsolja be, győződjön meg arról, hogy senki nem néz a lencsébe.
- Vetítés közben ne zárja el a fény útját könyvvel vagy más tárggyal. Ha a fény útja akadályozva van, a fény által megvilágított terület felforrósodhat, amelynek hatására a felület megolvadhat, megéghet, vagy tűz keletkezhet. Ezenkívül a lencse a fényvisszaverődés miatt felforrósodhat, ami a kivetítő hibás működését okozhatja. A kivetítés leállításához kapcsolja ki a kivetítőt.

#### g **Kapcsolódó hivatkozások**

- • ["A hálózati adapterre vonatkozó biztonsági előírások"](#page-27-2) p.28
- • ["A kivetítő funkcióinak beállításai Beállítások menü"](#page-63-0) p.64

### **A hálózati adapterre vonatkozó biztonsági előírások**

A tartozékként adott hálózati adapter használata során tartsa be ezeket a biztonsági előírásokat.

### **Figyelmeztetés**

- Ha az alábbiakat tapasztalja, húzza ki a kivetítőt az aljzatból, és hagyjon minden javítást szakképzett szervizszemélyzetre. Ilyen feltételek mellett a további használat tüzet vagy elektromos áramütést okozhat.
- Ha füst távozik a hálózati adapterből.
- Ha furcsa szagok vagy furcsa zajok jönnek a hálózati adapterből.
- Ha a hálózati adapter megsérült.
- Ha folyadék vagy idegen tárgyak kerültek a hálózati adapter belsejébe.

### **A kivetítő bekapcsolása <sup>29</sup>**

### **Figyelmeztetés**

- A hálózati adapter helytelen használata meghibásodást, tüzet vagy áramütést okozhat. A hálózati adapter használata során tartsa be a következő óvintézkedéseket.
	- Ne használjon más hálózati adaptert, mint amit a kivetítő tartozékaként kapott.
- A tartozékként adott hálózati adapter kifejezetten ehhez a kivetítőmodellhez készült. Ne használja más modellekkel.
- Ne érje erős nyomás vagy ütés a hálózati adaptert.
- Ne csatlakoztassa a hálózati adaptert nedves kézzel.
- Ne helyezze szűk helyre a hálózati adaptert, és ne fedje le ruhával.
- Ne érjen hozzá hosszú ideig a hálózati adapterhez, miközben az áramot kap. Alacsony hőfokú égést okozhat.
- Ne spricceljen gyúlékony gázt, például rovarirtót a hálózati adapterre.
- Ne tegye a hálózati adaptert nagy nyomású edénybe vagy konyhai eszközbe, például mikrohullámú sütőbe.
- Ne tegye a hálózati adaptert a kivetítő levegő kifúvó szellőzőnyílása közelébe.
- Ne csavarja a tápkábelt a hálózati adapter köré.

### **A kivetítő kikapcsolása <sup>30</sup>**

<span id="page-29-0"></span>Használat után kapcsolja ki a készüléket.

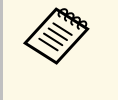

a • Amikor nem használja a kivetítőt, kapcsolja ki, mert így<br>meghosszabbíthatja a kivetítő élettartamát. A fényforrás élettartama a környezeti feltételektől és a használattól függ. A fényerő idővel csökken.

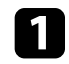

a Nyomja meg a főkapcsoló gombot a kezelőpanelen vagy a távvezérlőn. A fényforrás kikapcsol, és az állapotjelző világítása megszűnik.

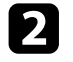

b A kivetítő szállításához vagy tárolásához győződjön meg arról, hogy a kivetítő állapot kijelzője nem világít, majd húzza ki a tápkábelt.

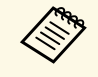

a • A kivetítő tápellátását úgy folytathatja, hogy kiválasztja a **Felfüggesztés** lehetőséget a **Táp gomb beállítása** beállításnál. Így a kivetítő bekapcsoláskor hamarabb indul el.

- Ha a **Táp gomb beállítása** értéke **Felfüggesztés**, akkor a kezelőpanel vagy a távvezérlő bármely gombjának megnyomásával bekapcsolhatja a kivetítőt.
- s **Beállítások** > **Táp gomb beállítása**

#### g **Kapcsolódó hivatkozások**

• ["A kivetítő funkcióinak beállításai - Beállítások menü"](#page-63-0) p.64

### **Vetítési módok <sup>31</sup>**

<span id="page-30-0"></span>A kivetítő pozíciójától függően előfordulhat, hogy módosítani kell a vetítési módot a képek helyes megjelenítéséhez.

- A **Normál** opcióval a vászon előtt elhelyezett asztalról vetítheti ki a képet.
- A **Fejjel lefelé** függőlegesen átfordítja a képet, és fejjel lefelé vetíti ki egy mennyezeti vagy fali konzolról.

#### g **Kapcsolódó hivatkozások**

- • ["A vetítési mód módosítása a menük segítségével"](#page-30-2) p.31
- • ["A kivetítő beüzemelési és beállítási opciói"](#page-15-1) p.16

### <span id="page-30-2"></span><span id="page-30-1"></span>**A vetítési mód módosítása a menük segítségével**

A vetítési módot igény szerint módosíthatja a kivetítő menüi segítségével a kivetített kép függőleges átfordításához.

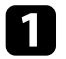

a Kapcsolja be a kivetítőt, és jelenítsen meg egy képet.

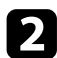

 $\sum$  Nyomja meg a  $\left(\begin{smallmatrix}\bigcirc\ddots\right)\oplus\end{smallmatrix}$  gombot a távvezérlőn.

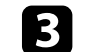

c Válassza ki a **Kijelző** menüt, majd nyomja meg az [Enter] gombot.

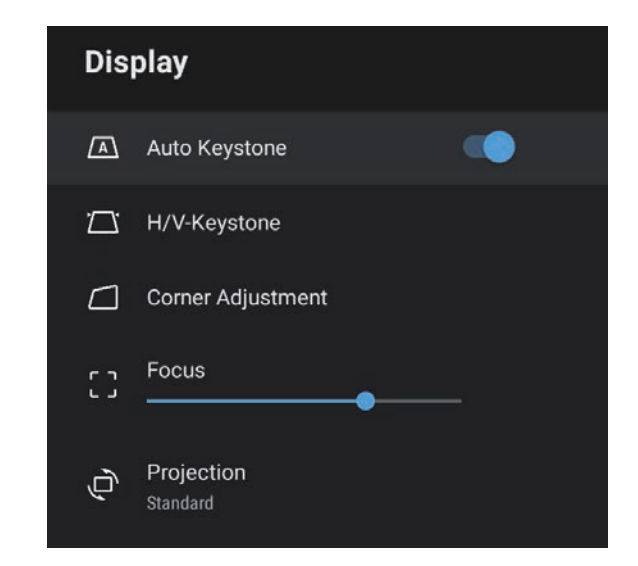

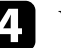

d Válassza ki a **Kivetítés** elemet, és nyomja meg az [Enter] gombot.

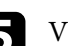

e Válasszon ki egy vetítési módot, majd nyomja meg az [Enter] gombot.

- A **Normál** opcióval a vászon előtt elhelyezett asztalról vetítheti ki a képet.
- A **Fejjel lefelé** függőlegesen átfordítja a képet, és fejjel lefelé vetíti ki egy mennyezeti vagy fali konzolról.
- Nyomja meg a  $\bigcirc$  gombot a menükből való kilépéshez.

### **A kivetített kép magasságának beállítása <sup>32</sup>**

<span id="page-31-0"></span>Ha asztalról vagy egyéb sík felületről vetíti ki a képet, és a kép túl magasan vagy alacsonyan helyezkedik el, beállíthatja a kép magasságát a kivetítő állítható lába segítségével.

Minél nagyobb a kivetítő dőlésszöge, annál nehezebben fókuszálható a kép. Úgy helyezze el a kivetítőt, hogy minél kisebb szögben kelljen megdöntenie.

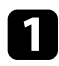

a Kapcsolja be a kivetítőt, és jelenítsen meg egy képet.

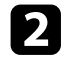

 $\bullet$  A lábkioldó kar megnyomásával kihúzhatja és visszatolhatja az elüső beállítható lábat.

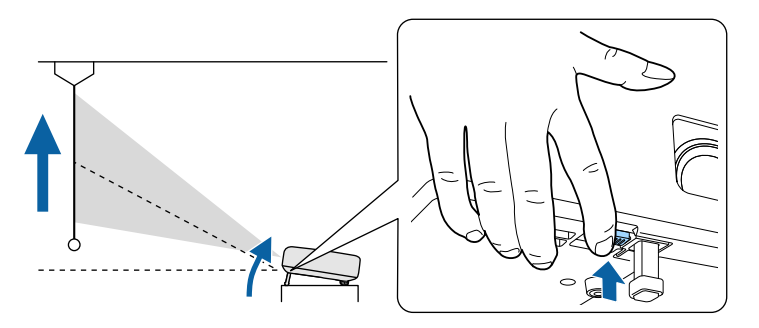

A láb kiemelkedik a kivetítőből.

A pozíciót maximum 9 fokig állíthatja.

Engedje el a kart a láb lezárásához.

Ha a kivetített kép nem egyenletesen négyszögletes, be kell állítania a kép alakját.

#### g **Kapcsolódó hivatkozások**

• ["A kép alakja"](#page-32-0) p.33

<span id="page-32-0"></span>Egyenletes, négyszögletes képet úgy tud kivetíteni, ha a kivetítőt közvetlenül a vászon középpontja elé helyezi és vízszintesen tartja. Ha a kivetítőt a vászonhoz viszonyított szögben helyezi el, illetve felfelé, lefelé vagy oldalra dönti, elképzelhető, hogy korrigálnia kell a kép alakját.

<span id="page-32-2"></span>A korrekciót követően a kép egy kicsit kisebb lesz.

<span id="page-32-3"></span>A legjobb képminőség érdekében javasoljuk a kivetítő telepítési helyzetének beállítását a megfelelő képméret és forma elérése érdekében.

#### g **Kapcsolódó hivatkozások**

- • ["A kép alakjának és fókuszának automatikus javítása"](#page-32-4) p.33
- • ["A kép alakjának javítása manuálisan"](#page-32-3) p.33
- • ["A kép alakjának javítása sarokkorrigálással"](#page-33-1) p.34

### <span id="page-32-4"></span><span id="page-32-1"></span>**A kép alakjának és fókuszának automatikus javítása**

Amikor megnyomja a  $\circled{2}$  gombot a távvezérlőn, illetve amikor a kivetítő elmozdul vagy megdől, az **Automatikus trapézkorrekció** automatikusan korrigálja a kivetített kép fókuszát és trapéztorzulását.

Az **Automatikus trapézkorrekció** a következő körülmények esetén működik:

- A vetítővászon átlója legfeljebb 100 hüvelyk.
- A vetítési távolság kb. 0,7 2,2 m.
- Az **Automatikus trapézkorrekció** beállítása **Be** értékű a kivetítő **Kijelző** menüjében.
- A **Kivetítés** beállítása **Normál** a kivetítő **Kijelző** menüjében.
- 

a • Az **Automatikus trapézkorrekció** akkor is működik, ha a kivetített kép mérete 100 hüvelyk feletti. Azonban az állítás lehet, hogy nem sikerül a kivetítő felszerelési szögétől, a helyiség világosságától és a kivetítési felület anyagától függően. Szükség szerint kézzel állítson a trapézkorrekció és a fókusz beállításán a kivetítő menüjében.

• Ha az **Automatikus trapézkorrekció** beállítása **Ki**, akkor a távvezérlő  $\bigoplus$  $\beta$ gombjának megnyomásakor csak a fókusz automatikus beállítása történik meg.

#### g **Kapcsolódó hivatkozások**

• ["A kivetítő funkcióbeállításai – Kijelző menü"](#page-62-0) p.63

### **A kép alakjának javítása manuálisan**

A nem szabályosan téglalap alakú kép alakját a kivetítő **Kijelző** menüjével korrigálhatja.

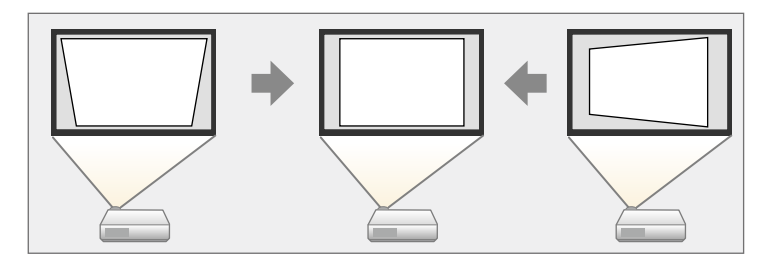

- Nem kombinálhatja a V/F. trap. korr opciót más képkorrekciós módszerekkel.
	- A függőleges trapéztorzítást maximum 34 fokban lehet korrigálni fel vagy le.
	- A vízszintes trapéztorzítást maximum 40 fokban lehet korrigálni balra vagy jobbra.

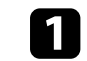

a Kapcsolja be a kivetítőt, és jelenítsen meg egy képet.

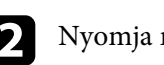

b Nyomja meg a gombot a távvezérlőn.

### **A kép alakja <sup>34</sup>**

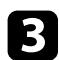

c Válassza ki a **Kijelző** menüt, majd nyomja meg az [Enter] gombot.

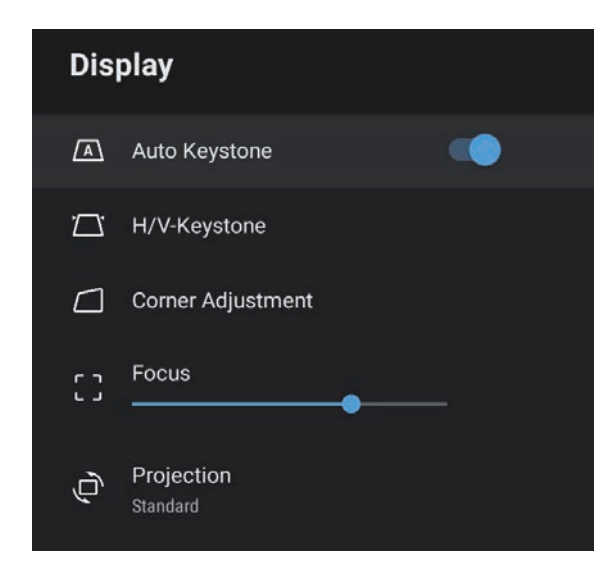

• **Vízsz. trapézkorr.**

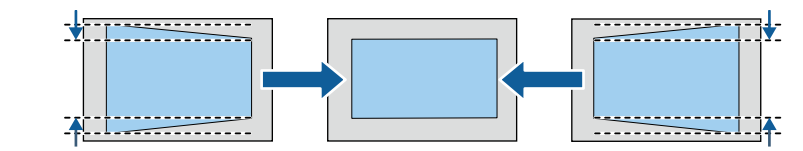

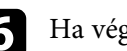

**f** Ha végzett, nyomja meg a  $\bigodot$  gombot.

A korrekciót követően a kép egy kicsit kisebb lesz.

- g **Kapcsolódó hivatkozások**
- • ["A kivetítő funkcióbeállításai Kijelző menü"](#page-62-0) p.63

### **A kép alakjának javítása sarokkorrigálással**

A nem szabályosan téglalap alakú kép alakját és méretét a kivetítő **Sarokkorrigálás** menüjével korrigálhatja.

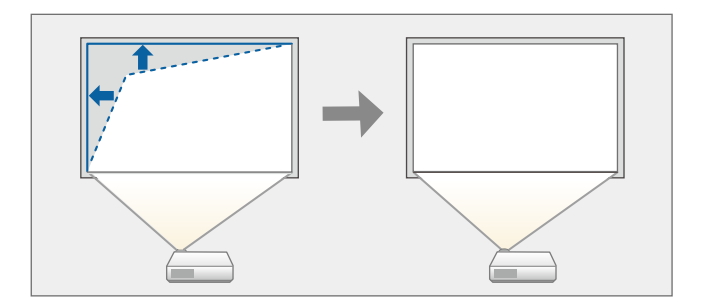

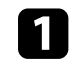

a Kapcsolja be a kivetítőt, és jelenítsen meg egy képet.

 $\sum$  Nyomja meg a  $\left(\begin{smallmatrix}\frac{\partial S_1}{\partial x}\\y\end{smallmatrix}\right)$ gombot a távvezérlőn.

<span id="page-33-1"></span><span id="page-33-0"></span>

d Válassza ki a **V/F. trap. korr** elemet, és nyomja meg az [Enter] gombot.

 $\blacktriangleright$  A távvezérlőn lévő nyílgombokkal kiválaszthatja a függőleges vagy vízszintes trapézkorrekciót, és igény szerint beállíthatja a kép alakját.

• **Függ. trapézkorr.**

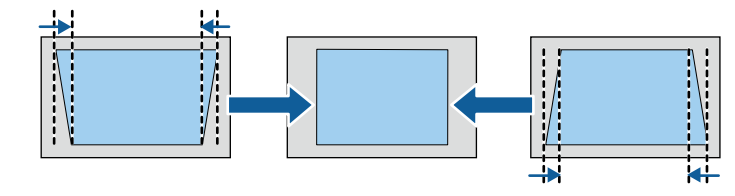

### **A kép alakja <sup>35</sup>**

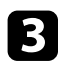

c Válassza ki a **Kijelző** menüt, majd nyomja meg az [Enter] gombot.

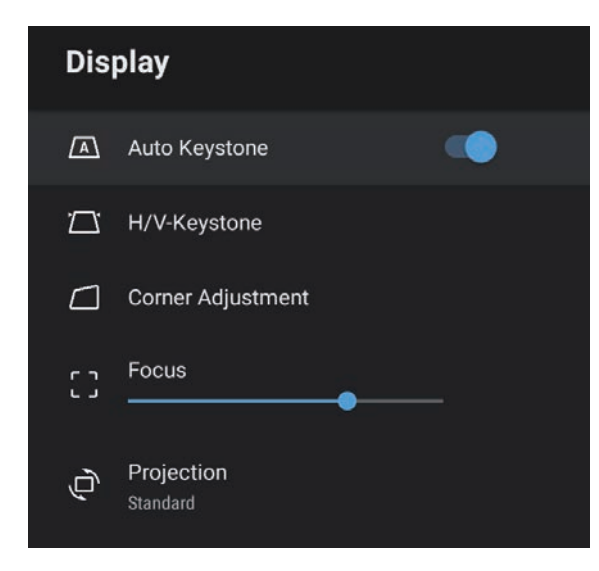

d Válassza ki a **Sarokkorrigálás** elemet, majd nyomja meg az [Enter] gombot.

Megjelenik a **Sarokkorrigálás** képernyő.

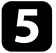

e Válassza ki a kép beállítani kívánt pontját a nyílgombok segítségével, majd nyomja meg az [Enter] gombot.

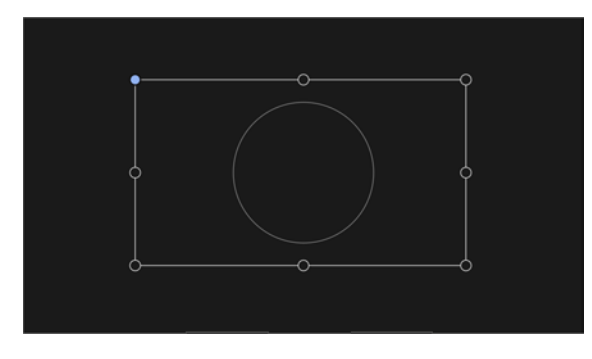

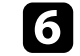

f Nyomja meg a nyílgombokat a kép alakjának igény szerinti módosításához.

A területválasztási képernyőre való visszatéréshez nyomja meg az $\textcircled{\texttt{t}}$ gombot.

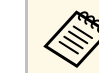

Ha az iránygomb a képernyőn szürkévé válik, akkor abba az irányba nem végezhet további máda 111 irányba nem végezhet további módosítást.

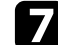

g Szükség szerint ismételje meg a 5. és 6. lépést a többi pont állításához.

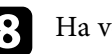

 $\bigodot$  Ha végzett, nyomja meg a  $\bigodot$  gombot.

#### g **Kapcsolódó hivatkozások**

• ["A kivetítő funkcióbeállításai – Kijelző menü"](#page-62-0) p.63

#### <span id="page-35-0"></span>A fókuszt korrigálhatja a kivetítő menüiből.

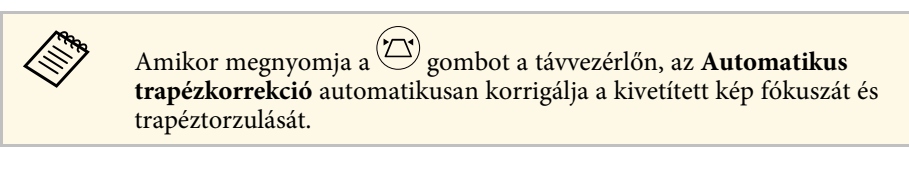

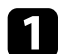

**1 Kapcsolja be a kivetítőt, és jelenítsen meg egy képet.** 

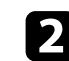

 $\bullet$  Nyomja meg a  $\overset{\textcircled{\tiny{(3)}}}{\longleftrightarrow}$  gombot a távvezérlőn.

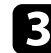

c Válassza ki a **Kijelző** menüt, majd nyomja meg az [Enter] gombot.

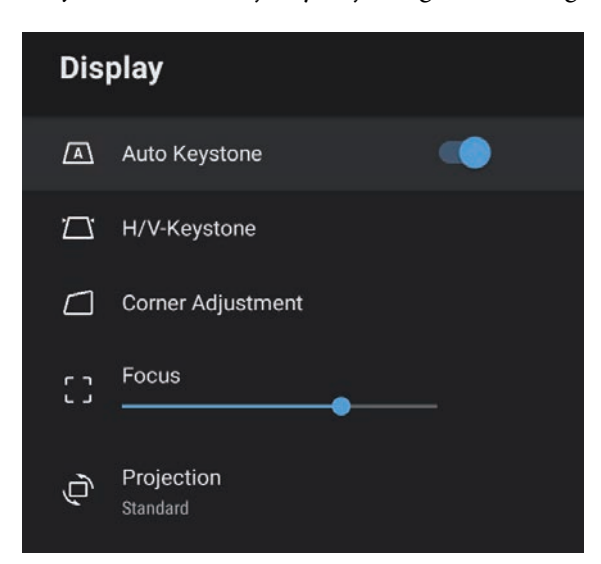

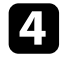

d Válassza a **Fókusz** lehetőséget.

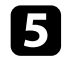

e A fókusz állításához nyomja meg a bal és jobb nyílgombokat a távvezérlőn.

**6** Ha végzett, nyomja meg a  $\bigcirc$  gombot.

#### g **Kapcsolódó hivatkozások**

• ["A kivetítő funkcióbeállításai – Kijelző menü"](#page-62-0) p.63
## **Képforrás kiválasztása <sup>37</sup>**

Ha a kivetítőhöz több képforrás is csatlakozik, például számítógép és DVDlejátszó, tetszés szerint válthat a képforrások között.

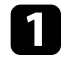

a Győződjön meg arról, hogy a csatlakoztatott képforrás be van kapcsolva.

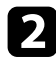

 $\bullet$  Videóképforrások esetében helyezzen be egy DVD-t vagy más képi adathordozót, majd nyomja meg a lejátszás gombot.

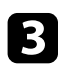

S Nyomja meg a  $\circledast$  gombot a távvezérlőn.

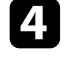

d Nyomja meg a fel vagy le nyílgombot, hogy kiválassza a kívánt képforrást.

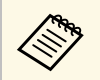

a Ha a készülék nem észlel képjelet, ellenőrizze a kábelcsatlakozásokat a kivetítő és a képforrás között.

## **Képarány <sup>38</sup>**

A kivetítő eltérő szélesség-magasság arányban, vagyis képarányban képes megjeleníteni a képeket. A képarányt általában a videóforrás bemeneti jele határozza meg. De módosíthatja egyes képek képarányát, hogy illeszkedjen a vászonhoz.

Ha egy adott videobemeneti forrás esetében mindig ugyanazt a képaránybeállítást szeretné használni, kiválaszthatja a kivetítő **Kép** menüje segítségével.

### g **Kapcsolódó hivatkozások**

- • ["A képarány módosítása"](#page-37-0) p.38
- • ["Választható képarány-beállítások"](#page-38-0) p.39

## <span id="page-37-0"></span>**A képarány módosítása**

A megjelenített kép képarányát tetszés szerint módosíthatja.

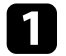

a Kapcsolja be a kivetítőt, és jelenítsen meg egy képet.

 $\bullet$  Nyomja meg a  $\circled{e}$  gombot a távvezérlőn.

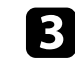

c Válassza ki a **Kép** elemet, majd nyomja meg az [Enter] gombot.

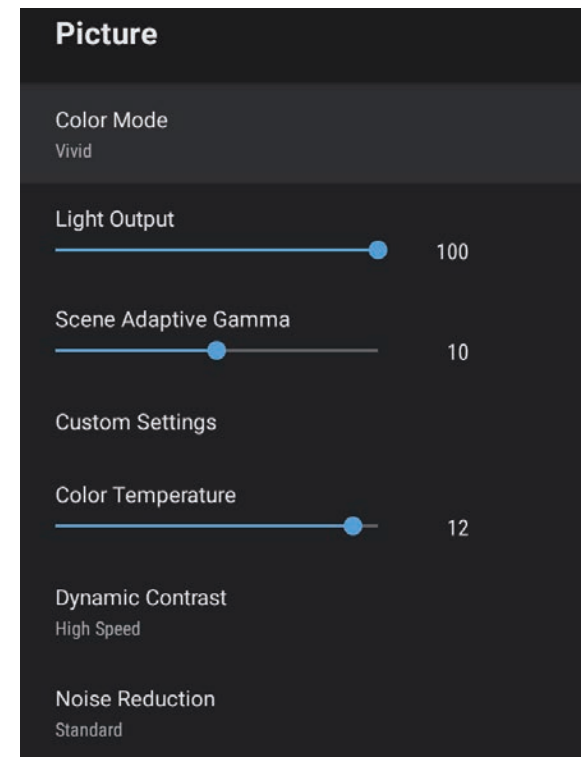

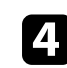

d Válassza ki a **Képarány** elemet, majd nyomja meg az [Enter] gombot.

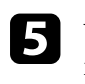

e Válassza ki az egyik elérhető képarányt a bemeneti jelhez, majd nyomja meg az [Enter] gombot.

Nyomja meg a  $\bigcirc$  gombot a menükből való kilépéshez.

## <span id="page-38-0"></span>**Választható képarány-beállítások**

A képforrás bemeneti jelétől függően a következő képarány-beállítások közül választhat.

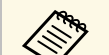

a • Vegye figyelembe, hogy a szerzői jogi törvények értelmében a kivetítő képarány funkciója a kivetített kép kereskedelmi célokból vagy nyilvános vetítés céljából történő kicsinyítésére, nagyítására vagy felosztására sértheti a képre vonatkozó szerzői jogok tulajdonosának a jogait.

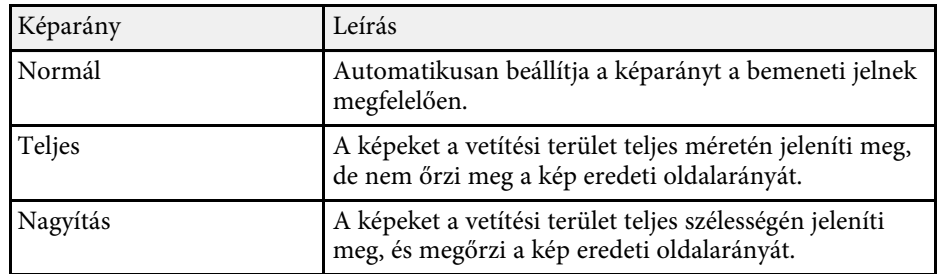

## **A képminőség (színmód) beállítása <sup>40</sup>**

<span id="page-39-1"></span>A kivetítő különféle színmódokat kínál az optimális fényerőhöz, kontraszthoz és színekhez a különféle megtekintési környezeteknek és képtípusoknak megfelelően. Kiválaszthatja a képhez és környezethez legalkalmasabb módot, vagy kísérletezhet a választható módokkal.

### g **Kapcsolódó hivatkozások**

- • ["A színmód módosítása"](#page-39-0) p.40
- • ["Választható színmódok"](#page-40-0) p.41

### <span id="page-39-0"></span>**A színmód módosítása**

A kivetítő **Színmód** beállítását a távvezérlő segítségével módosíthatja, hogy a kép a megtekintési környezetnek megfelelően legyen optimalizálva.

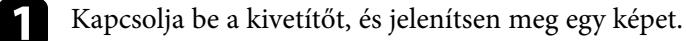

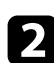

**b Nyomja meg a**  $\circledcirc$  gombot a távvezérlőn.

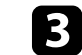

c Válassza ki a **Kép** menüt, majd nyomja meg az [Enter] gombot.

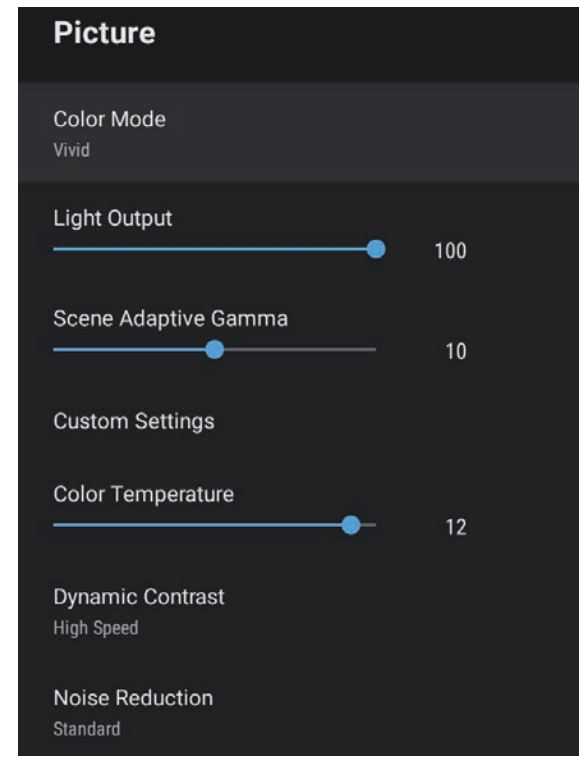

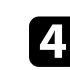

d Válassza a **Színmód** lehetőséget, majd nyomja meg az [Enter] gombot.

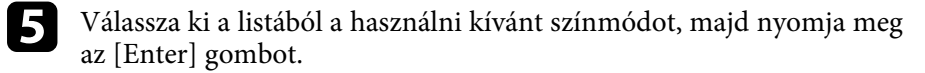

Nyomja meg a  $\bigcirc$  gombot a menükből való kilépéshez.

#### g **Kapcsolódó hivatkozások**

## <span id="page-40-0"></span>**Választható színmódok**

Az adott környezettől és a képtípusoktól függően az alábbi színmódokat állíthatja be a kivetítőn.

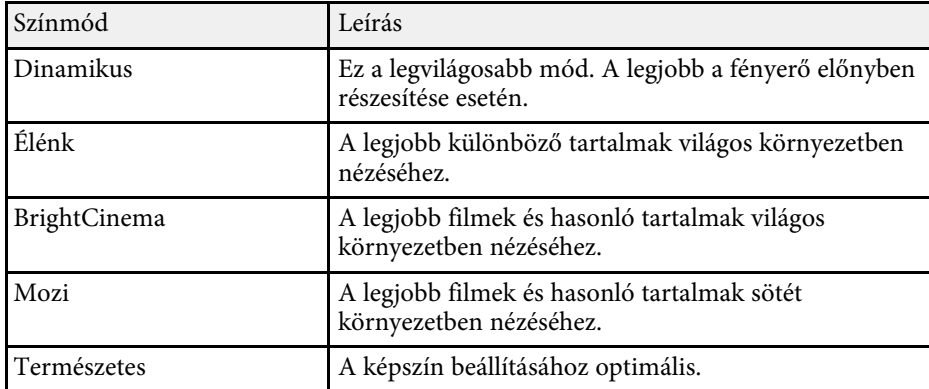

<span id="page-41-0"></span>Bekapcsolhatja a Dinamikus kontraszt a kép fényességének automatikus optimalizálása érdekében. Ez javítja a kép kontrasztját a kivetített tartalom fényereje alapján.

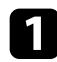

**1 Kapcsolja be a kivetítőt, és jelenítsen meg egy képet.** 

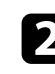

 $\sum$  Nyomja meg a  $\overbrace{\mathbb{G}_{2}}^{\textcircled{\tiny{\textcircled{\tiny{\textcirc}}}}}$ gombot a távvezérlőn.

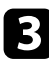

c Válassza ki a **Kép** menüt, majd nyomja meg az [Enter] gombot.

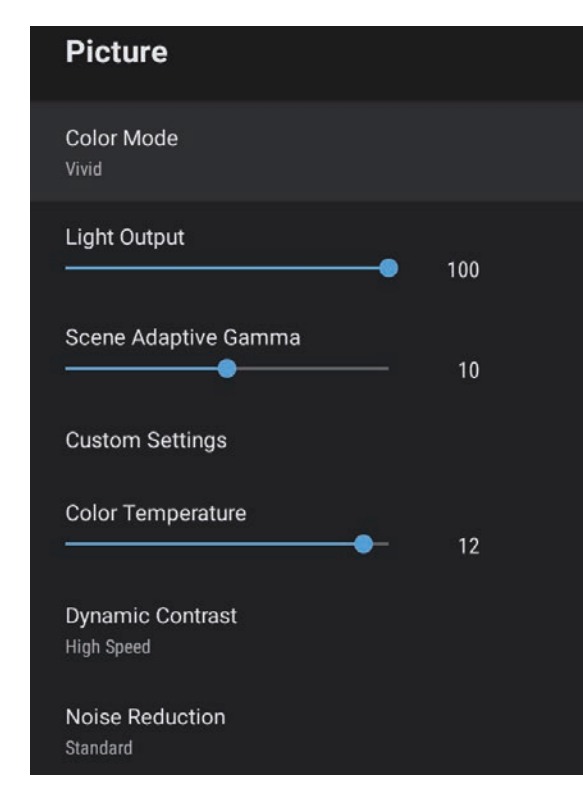

d Válassza ki a **Dinamikus kontraszt** elemet, és nyomja meg az [Enter] gombot.

Válassza ki az alábbi lehetőségek egyikét, majd nyomja meg az [Enter] gombot:

- **Gyors** a fényerő gyors beállításához a jelenet változásának megfelelően.
- **Normál** a fényerő normál beállításához.

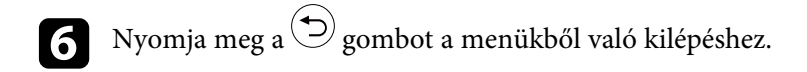

### g **Kapcsolódó hivatkozások**

<span id="page-42-0"></span>Különféle szempontok alapján precízen beállíthatja a kivetített kép minőségét és színmegjelenítését.

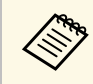

a A színtónus jelenet alapján történő optimalizálásához, illetve élénkebb szín létrehozásához korrigálja a képet a **Jelenetérz. gamma** beállítás módosításával.

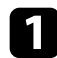

a Kapcsolja be a kivetítőt, és jelenítsen meg egy képet.

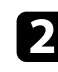

 $\bullet$  Nyomja meg a  $\circledast$  gombot a távvezérlőn.

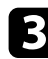

c Válassza ki a **Kép** menüt, majd nyomja meg az [Enter] gombot.

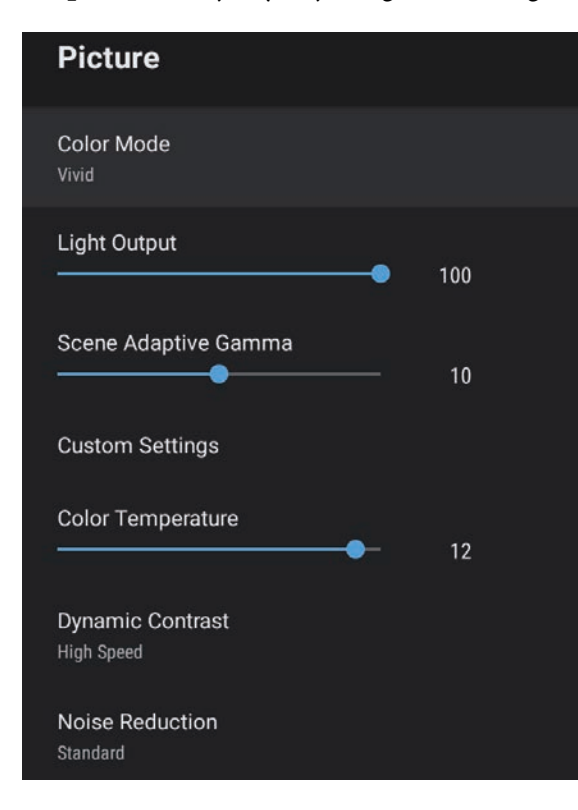

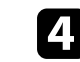

d Válassza ki az **Egyéni beállítások** elemet, majd nyomja meg az [Enter] gombot.

- e Válasszon az alábbi opciók közül:
	- A szín általános fényerejének beállításához módosítsa a **Fényerősség** értékét.
	- A kép sötét és világos részei közötti eltérés fokának beállításához állítson a **Kontraszt** beállításon.
	- A színek általános élénkségének beállításához módosítsa a **Színtelítettség** értékét.
	- A kép zöld/bíbor színegyensúlyának állításához módosítsa az **Árnyalat** beállítást.
	- A kép körvonalának beállításához módosítsa az **Élesség** beállítást.

 $\bigodot$  Nyomja meg a  $\bigodot$  gombot a menükből való kilépéshez.

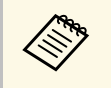

a Ha a kép túlságosan kékes vagy pirosas árnyalatú, akkor a **Kép** menü **Színhőmérséklet** beállításának módosításával beállíthatja az általános színtónust.

#### g **Kapcsolódó hivatkozások**

<span id="page-43-0"></span>Módosíthatja a kivetítő fényforrásának fényerősségét.

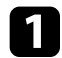

a Kapcsolja be a kivetítőt, és jelenítsen meg egy képet.

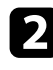

 $\bullet$  Nyomja meg a  $\circled{e}$  gombot a távvezérlőn.

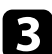

c Válassza ki a **Kép** menüt, majd nyomja meg az [Enter] gombot.

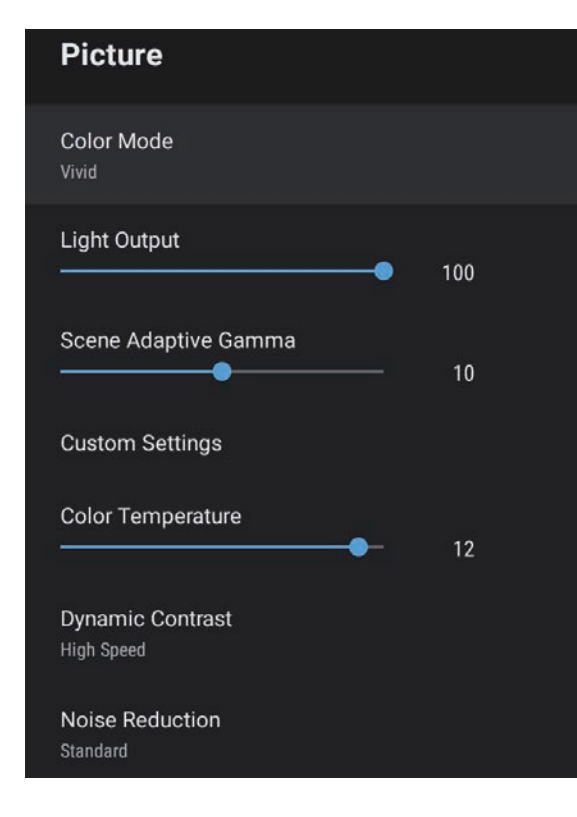

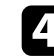

d Válassza ki a **Fénykimenet** beállítást.

e Nyomja meg a balra és jobbra mutató nyíl gombokat a fényerő kiválasztásához.

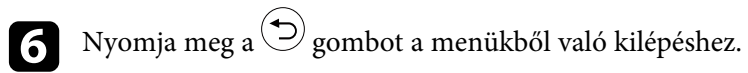

### g **Kapcsolódó hivatkozások**

A hangerő-szabályozó gombokkal a kivetítő belső hangszórórendszerét szabályozhatja.

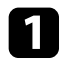

**a Kapcsolja be a kivetítőt, és indítson el egy videót.** 

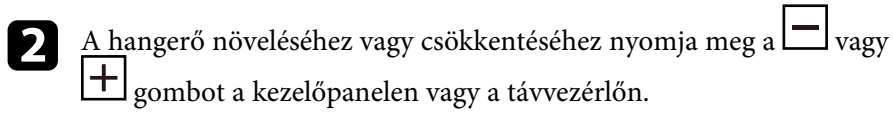

Megjelenik a hangerő-beállító mérce a képen.

## **Vigyázat!**

Ne indítsa el a lejátszást magas hangerőn. A hirtelen nagy hangerő halláskárosodást okozhat.

Kikapcsolás előtt mindig állítsa alacsonyra a hangerőt, így bekapcsoláskor fokozatosan növelheti azt.

## **A hangbeállítások módosítása (Hang üzemmód) <sup>46</sup>**

<span id="page-45-0"></span>Ez a kivetítő különböző hangbeállításokat kínál a hang finomhangolására a különféle hallgatási környezetek szerint.

Kiválaszthatja a képhez legalkalmasabb módot, vagy kísérletezhet a választható módokkal.

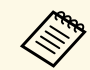

a A következő részben ismertetett hangbeállítások csak akkor érhetők el,<br>handban a kivetítő hangszóróiából szól. ha a hang a kivetítő hangszórójából szól.

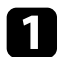

**1** Kapcsolja be a kivetítőt, és indítson el egy videót.

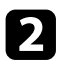

 $\sum$  Nyomja meg a  $\left(\begin{smallmatrix}\bigcirc\right)\cr\circ\circ\end{smallmatrix}$  gombot a távvezérlőn.

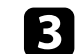

c Válassza ki a **Hang** menüt, majd nyomja meg az [Enter] gombot.

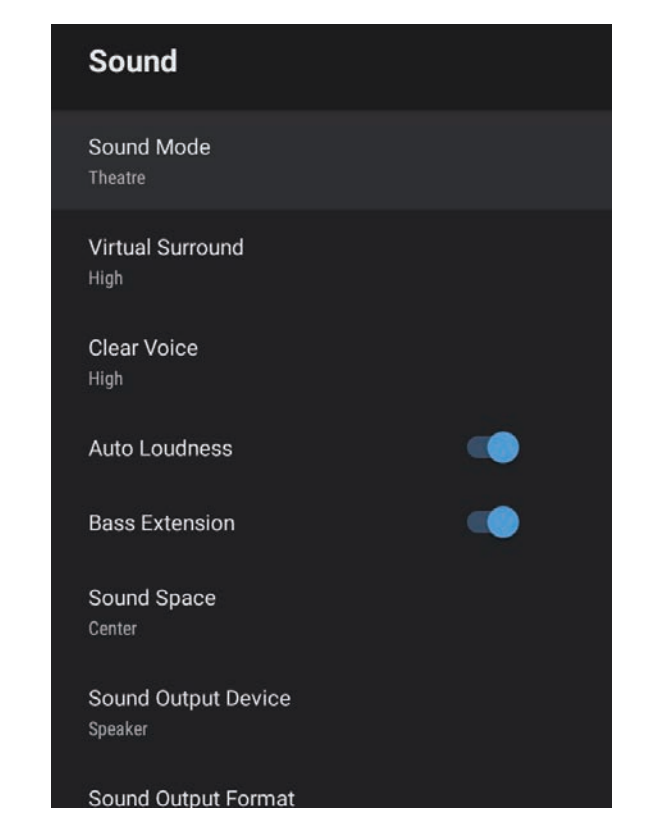

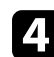

d Válassza a **Hang üzemmód** lehetőséget, majd nyomja meg az [Enter] gombot.

e Válasszon ki egy hang üzemmódot, majd nyomja meg az [Enter] gombot.

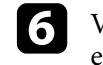

f Válassza ki a részletes hangbeállításokat, például a térhatást, és végezze el a beállításokat a hallgatási környezetnek megfelelően.

Nyomja meg a  $\bigodot$  gombot a menükből való kilépéshez.

### g **Kapcsolódó hivatkozások**

- • ["Választható hang üzemmódok"](#page-46-0) p.47
- • ["Részletes hangbeállítások"](#page-46-1) p.47
- • ["Hangminőség-beállítások Hang menü"](#page-60-0) p.61

### <span id="page-46-0"></span>**Választható hang üzemmódok**

Az alábbi hang üzemmódokat állíthatja be a kivetítő **Hang** menüjében.

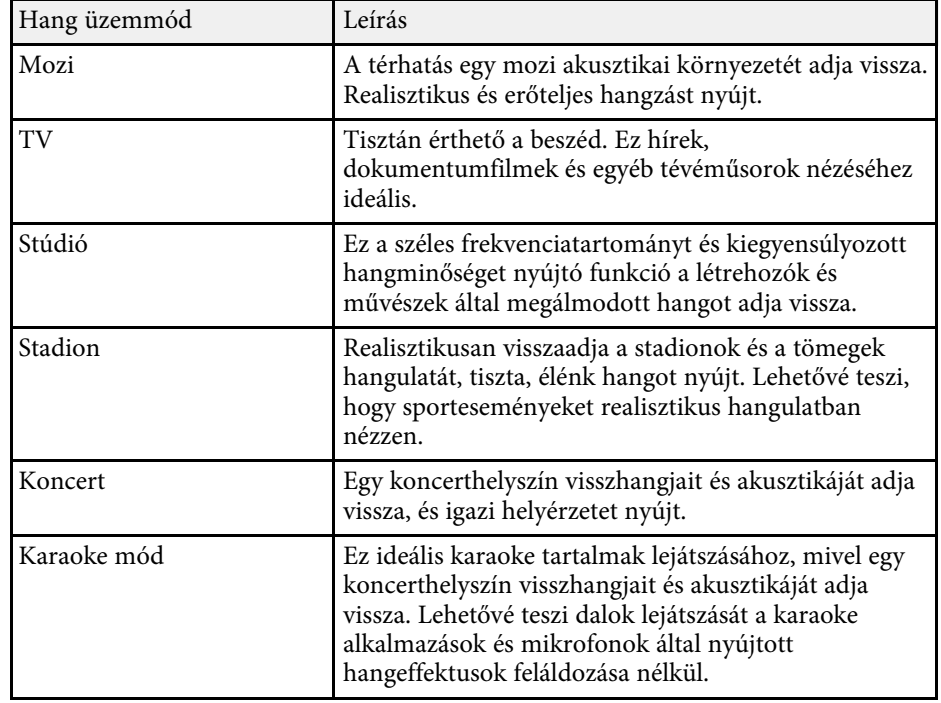

## <span id="page-46-1"></span>**Részletes hangbeállítások**

Beállíthatja a kivetítőt ezekben a részletes hangmenükben a hallgatási környezetnek megfelelően.

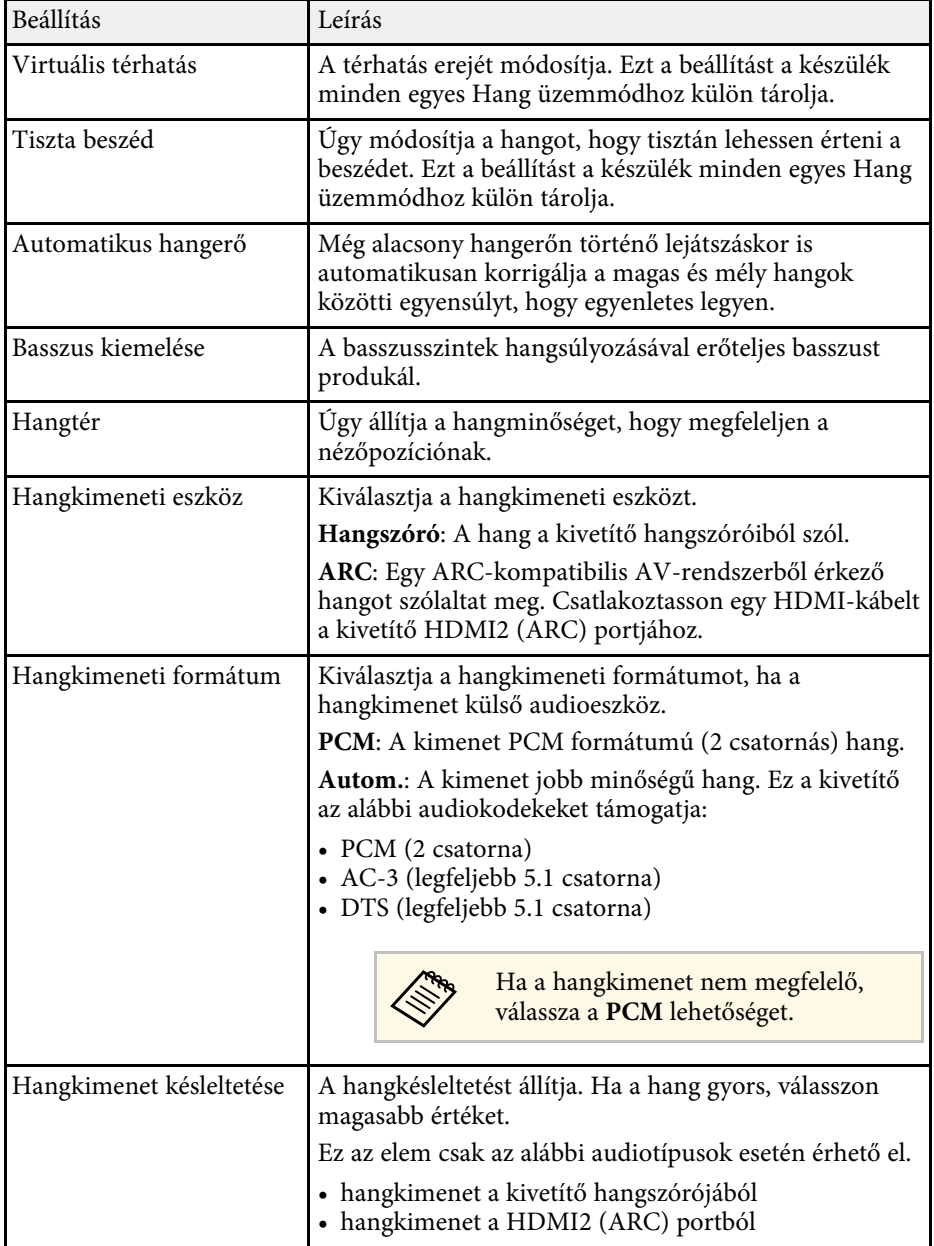

# **A kivetítő funkcióinak beállítása**

A kivetítő beállítási funkcióinak használatához kövesse az alábbi fejezetekben található utasításokat.

#### g **Kapcsolódó hivatkozások**

- • ["A kivetítő használata Bluetooth-hangszóróként"](#page-48-0) p.49
- • ["A kép ideiglenes kikapcsolása"](#page-50-0) p.51
- • ["HDMI CEC funkciók"](#page-51-0) p.52
- • ["A biztonsági kábel felszerelése"](#page-53-0) p.54
- • ["A kivetítőfirmware frissítése"](#page-54-0) p.55
- • ["A kivetítő inicializálása"](#page-55-0) p.56

<span id="page-48-0"></span>Használhatja a kivetítő hangszóróját a Bluetooth-kapcsolattal csatlakoztatott video-/hangeszköz hangjának lejátszásához.

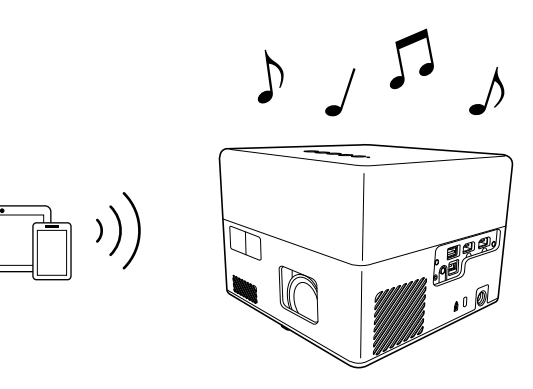

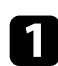

Nyomja meg a  $\&\&\quad$ gombot a kezelőpanelen vagy a távvezérlőn a **Bluetooth-hangszórós mód** bekapcsolásához.

A **Bluetooth-hangszórós mód** átkapcsolásakor a következő üzenet jelenik meg.

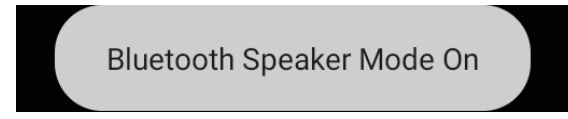

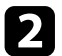

<span id="page-48-1"></span>**b Engedélyezze a csatlakoztatni kívánt eszközön a Bluetooth funkciót,** majd válassza ki a **Projector** elemet az elérhető eszközök listájából. További tudnivalók az eszközhöz mellékelt útmutatóban találhatók.

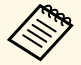

a • Ha a kivetítőből csak a hangot szeretné élvezni, akkor átmenetileg kikapcsolhatja a kivetített képet a kezelőpanelen

- vagy a távvezérlőn lévő  $\left( \bigotimes$  gomb megnyomásával.
	-
- A Bluetooth-kapcsolat megszakításához válassza le a csatlakoztatott eszközt.

c <sup>A</sup> **Bluetooth-hangszórós módból** való kilépéshez nyomja meg ismét a gombot.

A **Bluetooth-hangszórós módból** történő kilépéskor a következő üzenet jelenik meg.

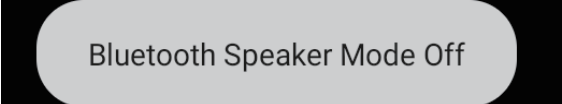

- a Bármilyen Bluetooth-audioeszközről történő hanglejátszáskor késésre kell számítani.
- Egyszerre nem lehet több video-/audioeszközt csatlakoztatni Bluetooth-kapcsolattal a kivetítőhöz.
- A kivetítőt csatlakoztathatja Bluetooth-os audioeszközökhöz is, például hangszórókhoz és fejhallgatókhoz, hogy a kivetítő hangja ezekből szóljon. A párosítást úgy végezheti el, hogy kiválasztja az

Eszközbeállítások lehetőséget a **gombnál az Android TV** kezdőképernyőjének jobb felső sarkában.

• A Bluetooth-audioeszközök használata néhány országban és régióban nem támogatott.

### g **Kapcsolódó hivatkozások**

• ["Bluetooth-specifikáció"](#page-48-1) p.49

### **Bluetooth-specifikáció**

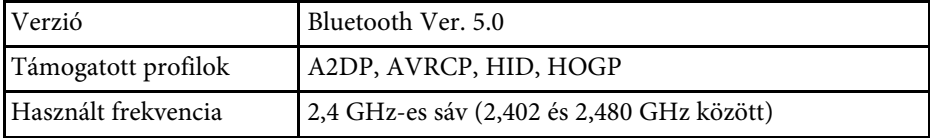

## **A kivetítő használata Bluetooth-hangszóróként <sup>50</sup>**

### **Figyelmeztetés**

Ne használja a készüléket orvosi berendezések vagy automatikusan vezérelt berendezések (pl. önműködő ajtók vagy tűzjelzők) közelében. A készülék által keltett elektromágneses interferencia az ilyen berendezések hibás működését okozhatja, és balesetet idézhet elő.

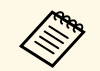

- a Az adott szabványtól és a készülék típusától függően előfordulhat,<br>hogy a csatlakoztatás nem lehetséges. hogy a csatlakoztatás nem lehetséges.
	- A csatlakozások a jel állapota miatt megszakadhatnak, még akkor is, ha a csatlakoztatás a megadott kommunikációs távolságon belül történik.
	- A Bluetooth kommunikációs módszere ugyanazt a frekvenciát (2,4 GHz) használja, mint a vezeték nélküli LAN (IEEE802.11b/g/n) vagy egy mikrohullámú sütő. Ha ezeket a készülékeket egyszerre használják, rádiófrekvenciás interferencia keletkezhet, a hanglejátszás megszakadhat, vagy előfordulhat, hogy a kommunikáció megszakad. Ha ezeket a készülékeket egyszerre kell használnia, ügyeljen arra, hogy elegendő távolság legyen az ilyen készülékek és a Bluetootheszköz között.

## **A kép ideiglenes kikapcsolása <sup>51</sup>**

<span id="page-50-0"></span>Ha a kivetítőből csak a hangot szeretné élvezni, akkor átmenetileg kikapcsolhatja a kivetített képet.

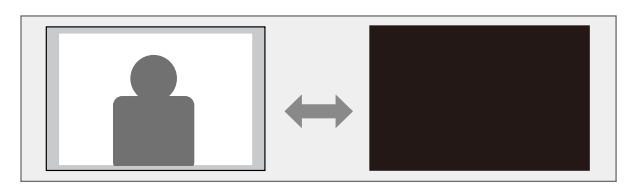

Nyomja meg a  $\left(\begin{array}{c} \infty \end{array}\right)$  gombot a kezelőpanelen vagy a távvezérlőn. A fényforrás kikapcsol, és a kivetített kép leáll.

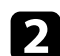

A kép visszakapcsolásához nyomja meg ismét a gombot.

## **HDMI CEC funkciók <sup>52</sup>**

<span id="page-51-0"></span>Amikor egy HDMI CEC szabványnak megfelelő hang/videoforrás van csatlakoztatva a kivetítő HDMI portjára, használhatja a kivetítő távvezérlőjét a csatlakoztatott eszköz bizonyos funkcióinak vezérlésére.

#### g **Kapcsolódó hivatkozások**

• ["Csatlakoztatott eszközök működtetése a HDMI CEC funkciókkal"](#page-51-1) p.52

### **Csatlakoztatott eszközök működtetése a HDMI CEC funkciókkal**

<span id="page-51-1"></span>A csatlakoztatott hang-/videoeszközöket vezérelheti a HDMI CEC funkciókkal.

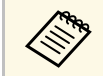

- Konfigurálnia is kell a csatlakoztatott eszközt. További tudnivalók az<br>eszközhöz mellékelt útmutatóban találhatók. eszközhöz mellékelt útmutatóban találhatók.
	- Lehet, hogy egyes csatlakoztatott eszközök vagy az ilyen eszközök funkciói nem működnek helyesen annak ellenére, hogy megfelelnek a HDMI CEC szabványnak. További tudnivalók az eszközhöz mellékelt útmutatóban találhatók.
	- Használjon olyan kábelt, amely támogatja a HDMI szabványt.

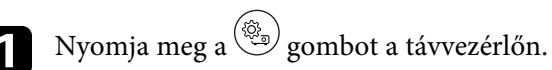

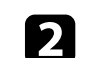

b Válassza ki a **Beállítások** menüt, majd nyomja meg az [Enter] gombot.

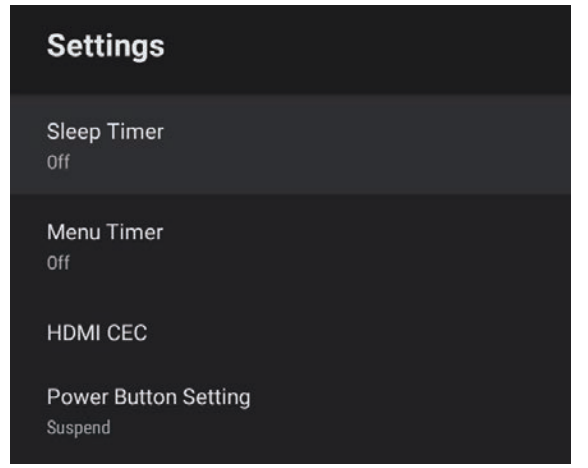

- c Válassza ki a **HDMI CEC** elemet, és nyomja meg az [Enter] gombot.
- d Állítsa a **HDMI CEC** lehetőséget **Be** értékre.
- e Állítson az alábbi **HDMI CEC** beállításokon szükség szerint.

beállítást **Be** értékre.

- Hogy automatikus kikapcsolja a csatlakoztatott eszközt a kivetítő kikapcsolásakor, állítsa az **Eszköz automatikus kikapcsolása**
- Hogy a csatlakoztatott eszköz nyelvbeállításait automatikusan a kivetítő nyelvbeállításai szerint módosítsa, állítsa az **Automatikus nyelvmódosítás** beállítást **Be** értékre.
- A hang egy HDMI ARC-kompatibilis AV-rendszerre küldéséhez állítsa a **HDMI2 ARC** beállítást **Be** értékre.

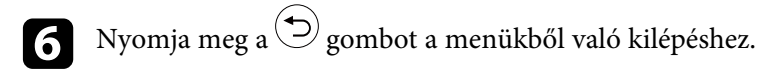

Használhatja a kivetítő távirányítóját a csatlakoztatott eszköz vezérléséhez, például a lejátszáshoz, a leállításhoz vagy a hangerő beállításához.

### g **Kapcsolódó hivatkozások**

• ["A kivetítő funkcióinak beállításai - Beállítások menü"](#page-63-0) p.64

## **A biztonsági kábel felszerelése <sup>54</sup>**

<span id="page-53-0"></span>Használja a kivetítőn lévő biztonsági nyílást a Kensington Microsaver Security rendszer felerősítéséhez a lopások megelőzése céljából.

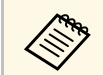

a A Microsaver Security Systemre vonatkozó további részletekért látogasson el a <http://www.kensington.com/> webhelyre.

#### g **Kapcsolódó hivatkozások**

• ["A kivetítő részei - elölnézet/felülnézet"](#page-8-0) p.9

## **A kivetítőfirmware frissítése <sup>55</sup>**

<span id="page-54-0"></span>A kivetítőfirmware legfrissebb verziója hálózaton keresztül letölthető.

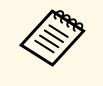

a Ha elérhető a legfrissebb kivetítőfirmware, akkor a vetítővásznon automatikusan megjelenik egy értesítés. A firmware frissítéséhez kövesse a megjelenő utasításokat.

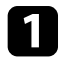

Apps yomja meg a  $\left( \frac{\text{Apps}}{\text{Apps}} \right)$  gombot a távvezérlőn.

Válassza ki a **ele**met az alkalmazáslistából, majd nyomja meg az [Enter] gombot.

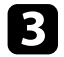

c A firmware frissítéséhez kövesse a megjelenő utasításokat.

## **Vigyázat!**

A firmware frissítése közben ne kapcsolja ki a kivetítőt.

## **A kivetítő inicializálása <sup>56</sup>**

<span id="page-55-0"></span>A kivetítő minden beállítását visszaállíthatja az alapértelmezett értékre.

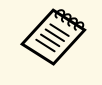

a A kivetítő inicializálásakor minden információ törlődik, többek között a telepített alkalmazások, a Google-fiók bejelentkezési adatai, valamint a **kivetítő beállítások** is. Az inicializáció megkezdése előtt írja le az összes olyan beállítást, amelyet nem szeretne elveszíteni.

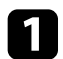

Nyomja meg a  $\bigodot$  gombot a távvezérlőn.

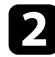

**b Válassza a Szeptembot az Android** TV™ kezdőképernyőjének jobb felső sarkában.

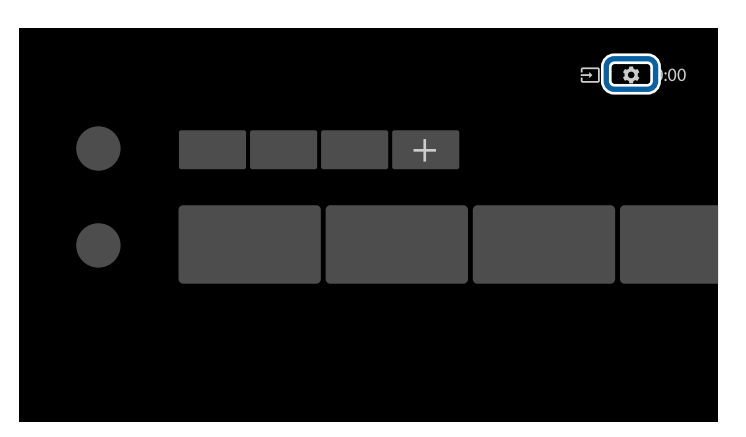

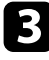

c Válassza az **Eszközbeállítások** lehetőséget, és válassza ki az alaphelyzetbe állítás menüt.

d A kivetítő inicializálásának megkezdéséhez kövesse a megjelenő utasításokat.

# **A menübeállítások módosítása**

A kivetítő menürendszerének megnyitásához és a kivetítő beállításainak módosításához kövesse az alábbi fejezetekben található utasításokat.

#### g **Kapcsolódó hivatkozások**

- • ["A kivetítő beállításainak használata"](#page-57-0) p.58
- • ["Képminőség-beállítások Kép menü"](#page-58-0) p.59
- • ["Hangminőség-beállítások Hang menü"](#page-60-0) p.61
- • ["A kivetítő funkcióbeállításai Kijelző menü"](#page-62-0) p.63
- • ["A kivetítő funkcióinak beállításai Beállítások menü"](#page-63-0) p.64

<span id="page-57-0"></span>A kivetítő menüi segítségével a kivetítő működését szabályozó beállításokat módosíthatja. A kivetítő megjeleníti a menüket a vetítővásznon.

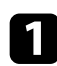

**a Nyomja meg a**  $\circled{e}_{\text{g}}$  gombot a távvezérlőn.

A vetítővásznon megjelenik a **Kivetítő beállítások** menü.

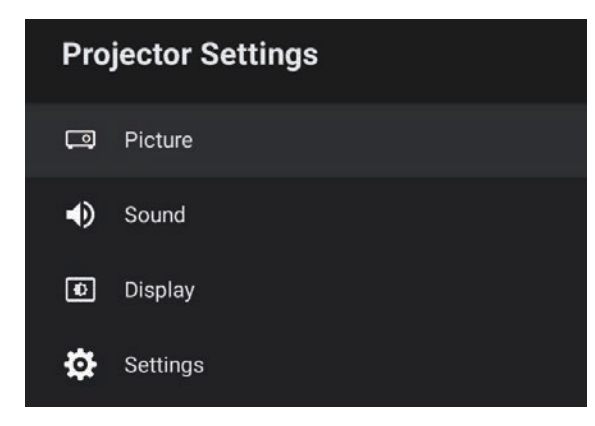

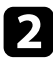

b Nyomja meg a felfelé vagy lefelé mutató nyílgombot a vásznon látható menük közötti navigáláshoz.

- c A megjelenített menü beállításainak módosításához nyomja meg az [Enter] gombot.
- d Nyomja meg a felfelé vagy lefelé mutató nyílgombot a beállítások közötti navigáláshoz.

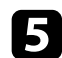

- $\blacktriangleright$  A gombokkal szükség szerint módosítsa a beállításokat.
- f Ha végzett az adott menü beállításainak módosításával, nyomja meg a  $\bigodot$  gombot.

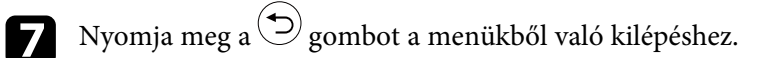

<span id="page-58-0"></span>A **Kép** menü beállításai lehetővé teszik az aktuálisan használt bemeneti forrás képminőségének állítását.

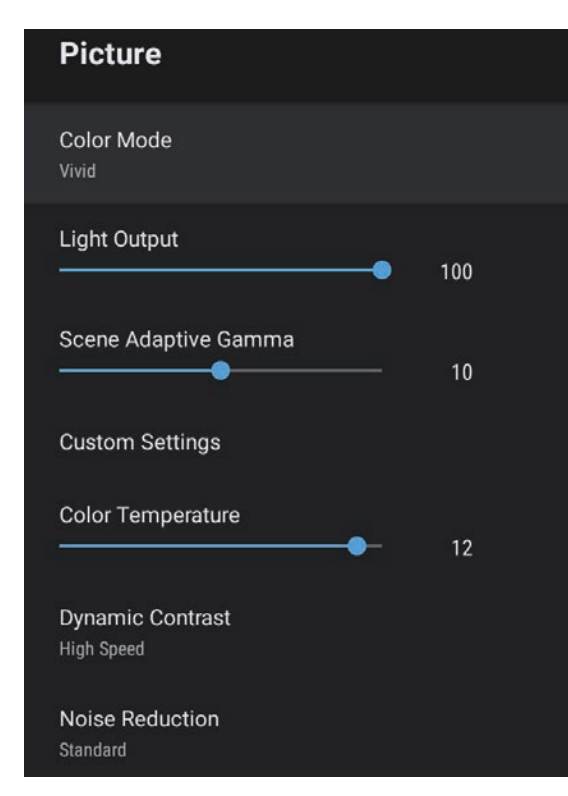

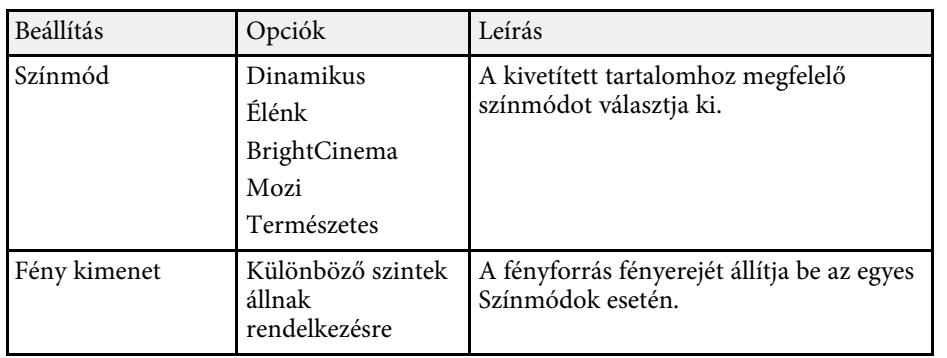

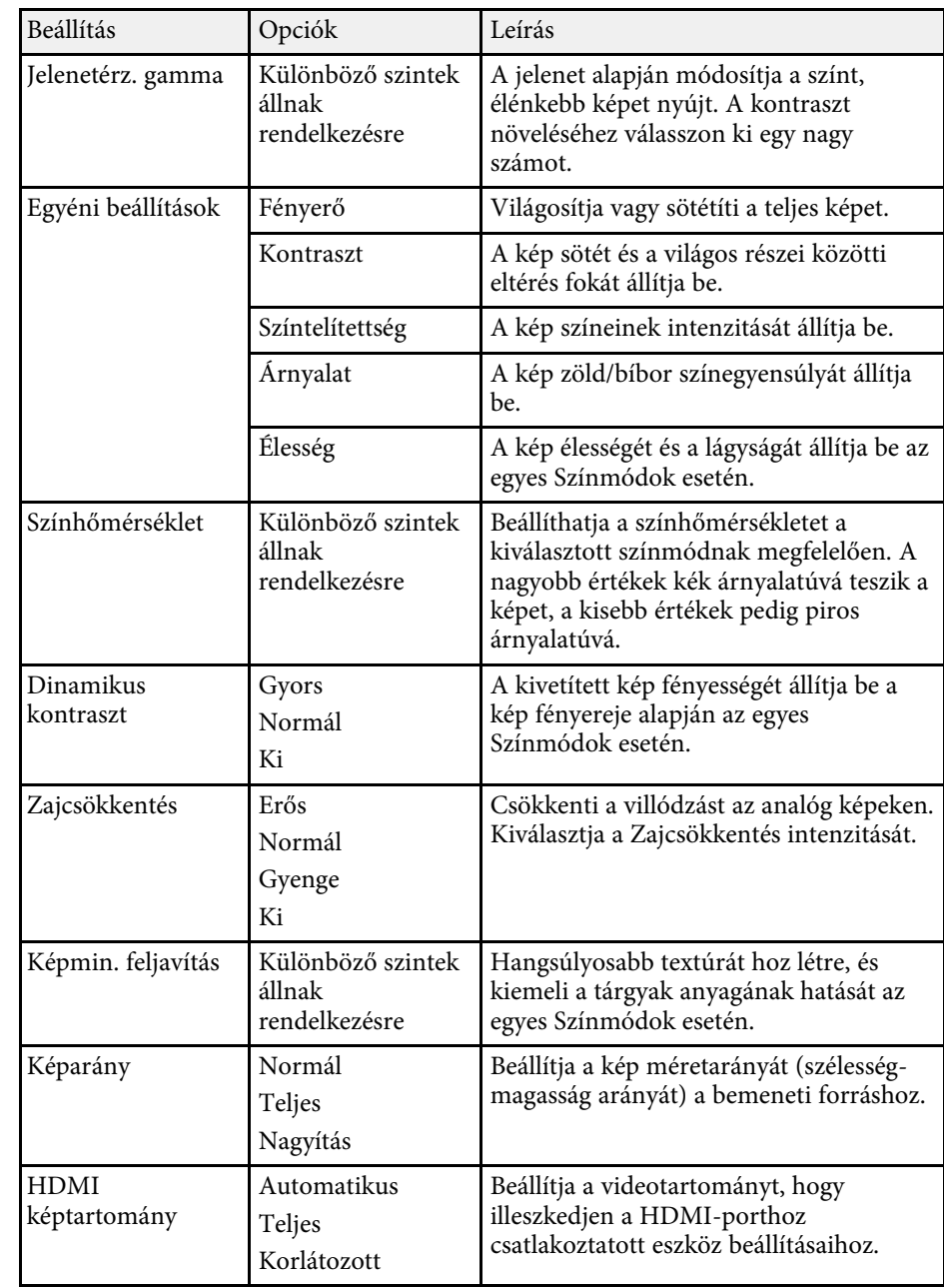

## **Képminőség-beállítások – Kép menü <sup>60</sup>**

### g **Kapcsolódó hivatkozások**

- • ["A képminőség \(színmód\) beállítása"](#page-39-1) p.40
- • ["Választható színmódok"](#page-40-0) p.41
- • ["A képminőség részletes beállítása"](#page-42-0) p.43
- • ["Az Automatikus fényesség beállítás bekapcsolása"](#page-41-0) p.42
- • ["A fényforrás fényerejének beállítása"](#page-43-0) p.44

<span id="page-60-0"></span>A **Hang** menü beállításai optimális hangot nyújtanak különböző képtípusok esetén. Kiválaszthatja a képhez legalkalmasabb módot, vagy kísérletezhet a választható módokkal.

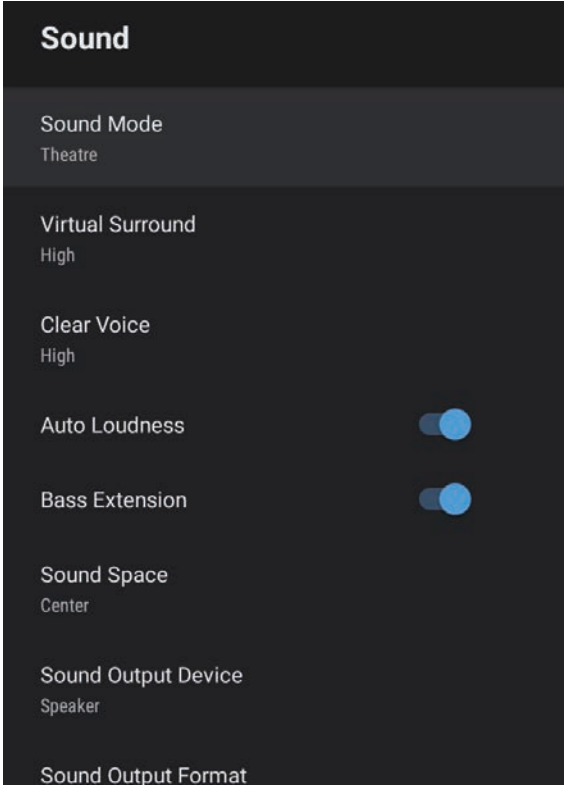

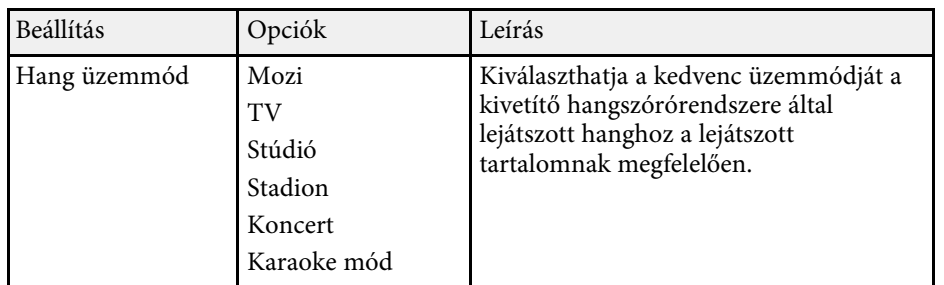

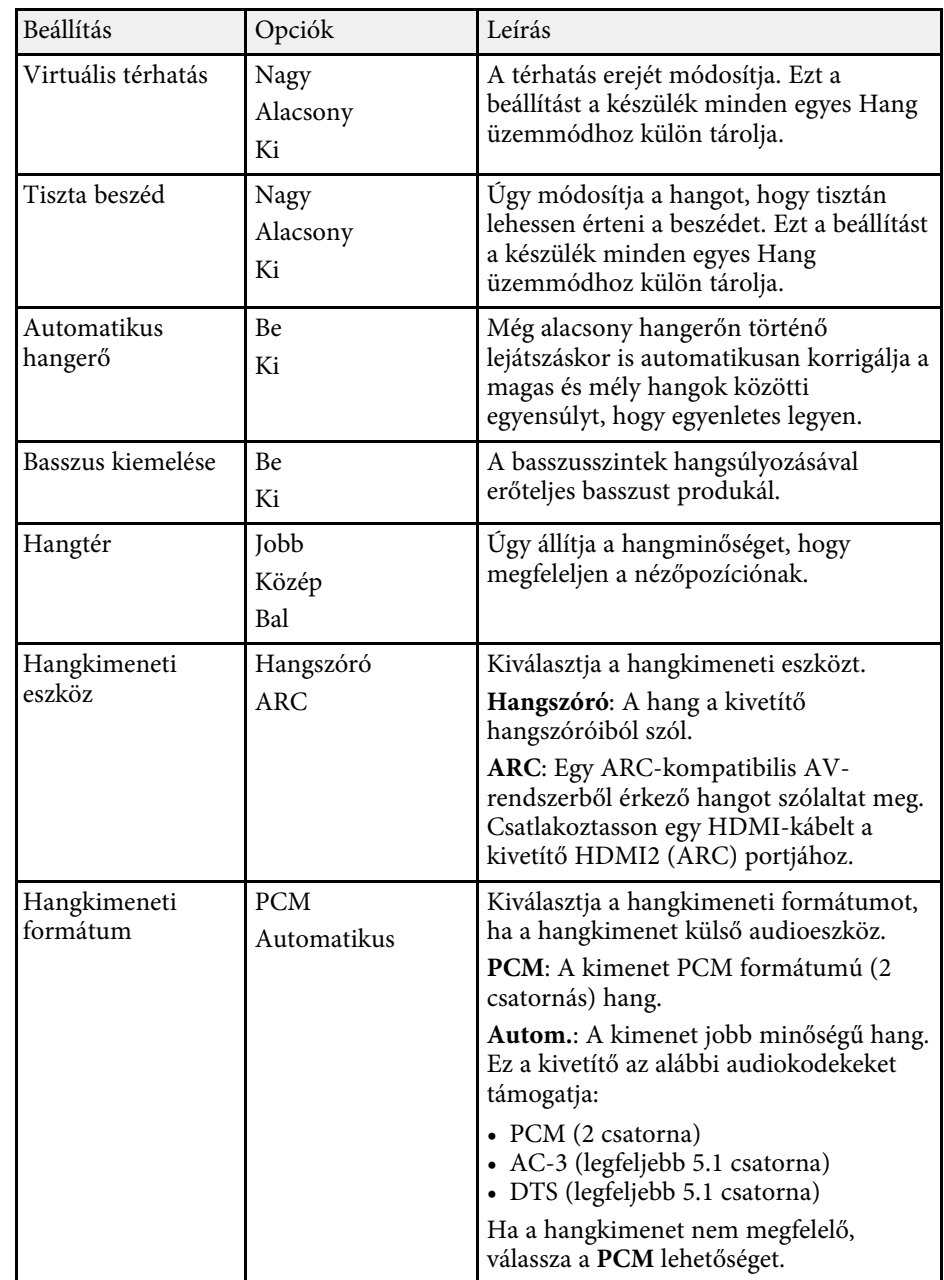

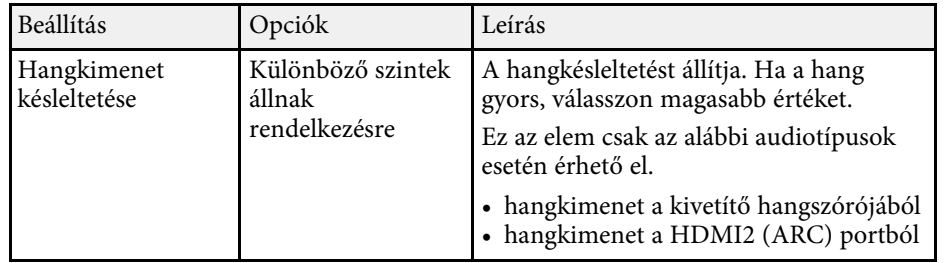

#### g **Kapcsolódó hivatkozások**

• ["A hangbeállítások módosítása \(Hang üzemmód\)"](#page-45-0) p.46

<span id="page-62-0"></span>A **Kijelző** menü beállításai a megfelelő képvetítéshez nyújtanak korrekciós módszereket.

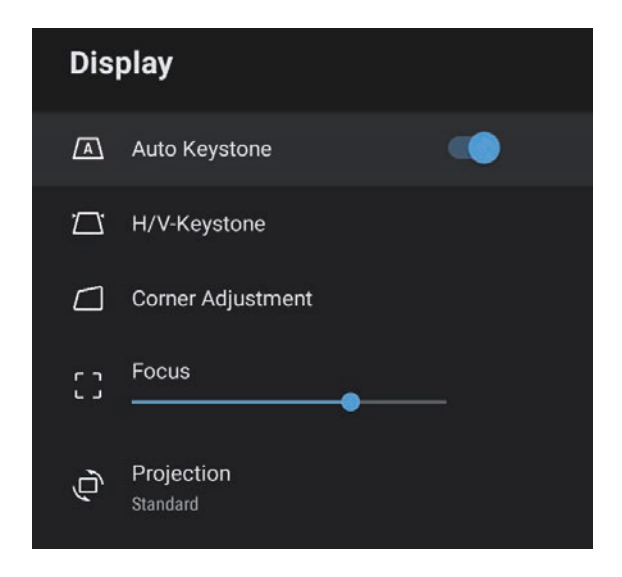

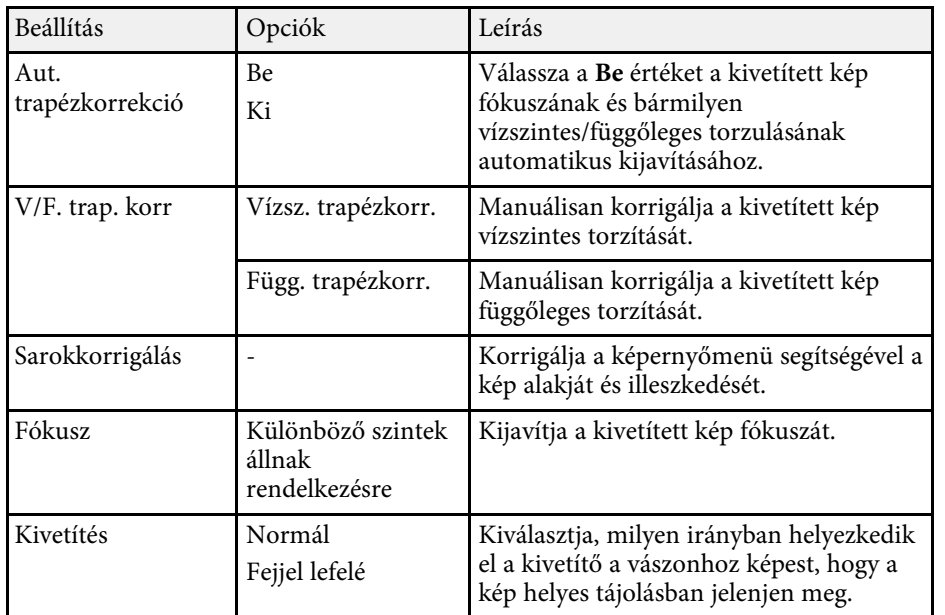

#### g **Kapcsolódó hivatkozások**

- • ["A kép alakja"](#page-32-0) p.33
- • ["Vetítési módok"](#page-30-0) p.31

<span id="page-63-0"></span>A **Beállítások** menüben rendelkezésre álló beállítások a kivetítő különféle funkcióinak testreszabását teszik lehetővé.

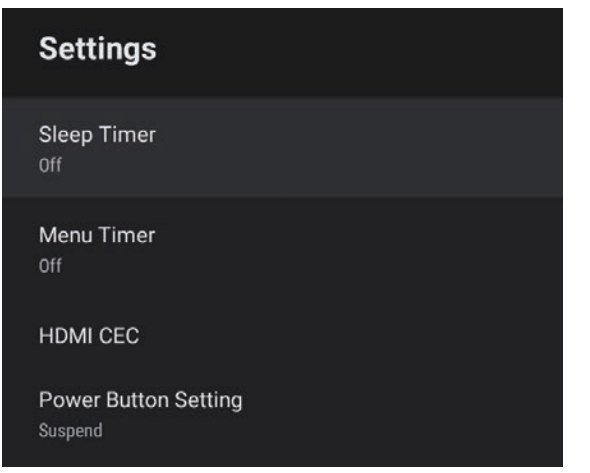

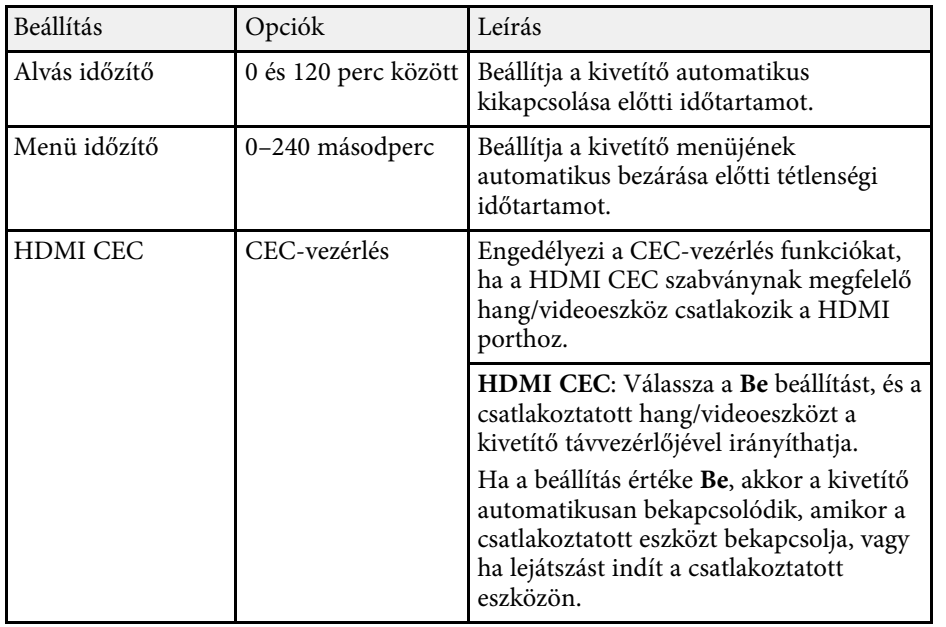

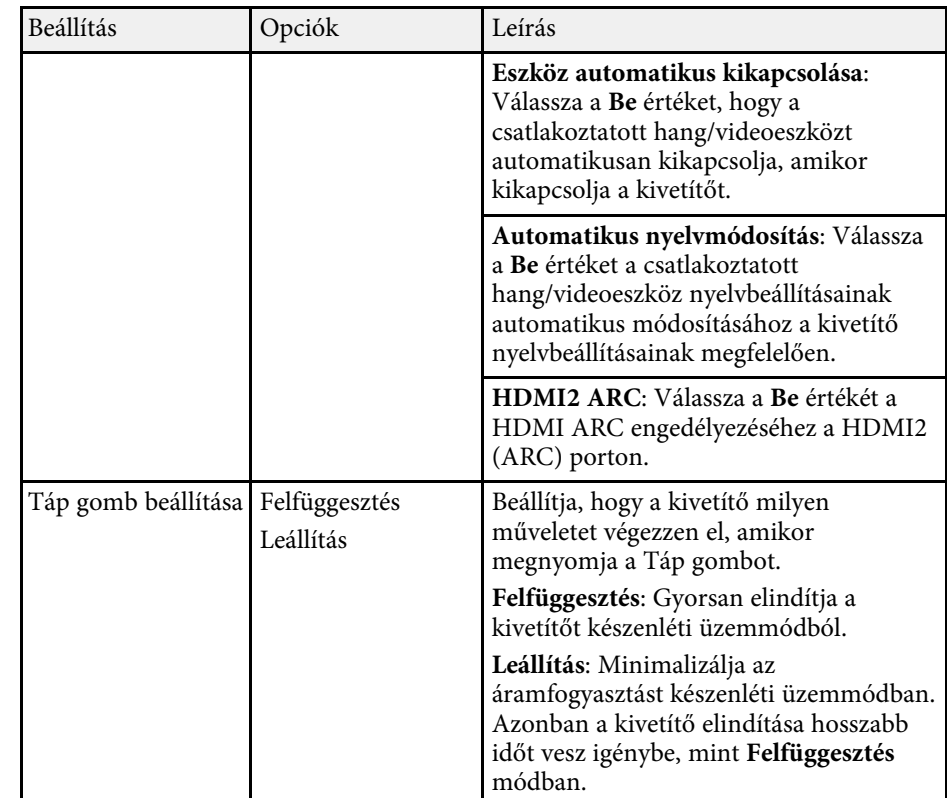

### g **Kapcsolódó hivatkozások**

• ["HDMI CEC funkciók"](#page-51-0) p.52

# **A kivetítő karbantartása**

A kivetítő karbantartásához kövesse az alábbi fejezetekben található utasításokat.

#### g **Kapcsolódó hivatkozások**

- • ["A kivetítő karbantartása"](#page-65-0) p.66
- • ["A lencse tisztítása"](#page-66-0) p.67
- • ["A kivetítő burkolatának tisztítása"](#page-67-0) p.68
- • ["A légszűrő és a szellőzőnyílások karbantartása"](#page-68-0) p.69

## **A kivetítő karbantartása <sup>66</sup>**

<span id="page-65-0"></span>Előfordulhat, hogy a kivetítő lencséjét időnként meg kell tisztítania, ezenkívül a légszűrőt és a szellőzőnyílásokat tisztán kell tartania, nehogy a kivetítő az elzárt szellőzőnyílások miatt túlhevüljön.

Kizárólag a légszűrő és a távvezérlő elemei cserélhetőek. Ha más alkatrészek cseréje szükséges, forduljon az Epson vállalathoz vagy egy hivatalos Epsonszervizhez.

## **Figyelmeztetés**

Amikor a kivetítő bármely részét tisztítja, kapcsolja ki a készüléket, és húzza ki a tápkábelt. A kézikönyvben ismertetett esetek kivételével ne próbálja meg kinyitni a kivetítő fedeleit. A kivetítő belsejében lévő elektromos feszültség súlyos sérülést okozhat.

## **A lencse tisztítása <sup>67</sup>**

<span id="page-66-0"></span>Időnként tisztítsa meg a kivetítő lencséjét. Akkor is tisztítsa meg, ha port vagy piszkot lát a felületén.

- A por és piszok eltávolításához törölje át óvatosan a lencsét egy lencsetisztító papírral.
- A makacs szennyeződések eltávolításához lencsetisztítóval megnedvesített, puha és szöszmentes kendőt használjon, és óvatosan törölje át vele a lencsét. Ne permetezzen folyadékot közvetlenül a lencsére.

## **Figyelmeztetés**

Ne használjon gyúlékony gázt tartalmazó lencsetisztítót. A kivetítő által keltett nagyfokú hő tüzet okozhat.

#### **Figyelem**

Ne használjon üvegtisztítót vagy maró anyagot a lencse tisztítására, és ne tegye ki a lencsét ütődésnek, mert a lencse megsérülhet. Ne használjon sűrített levegős flakont, mert a benne lévő gázok gyúlékony lerakódást hagyhatnak rajta.

## **A kivetítő burkolatának tisztítása <sup>68</sup>**

<span id="page-67-0"></span>A kivetítő burkolatának tisztítása előtt kapcsolja ki a kivetítőt, és húzza ki a tápkábelt.

- A por és a szennyeződések eltávolításához puha, száraz, szöszmentes kendőt használjon.
- A makacs szennyeződések eltávolításához szappanos vízzel enyhén megnedvesített, puha kendőt használjon. Ne permetezzen folyadékot közvetlenül a kivetítőre.

#### **Figyelem**

Ne használjon viaszt, alkoholt, benzint, hígítót vagy egyéb vegyszert a kivetítő burkolatának tisztításához. Ezek károsíthatják a burkolatot. Ne használjon sűrített levegős flakont, mert a benne lévő gázok gyúlékony lerakódást hagyhatnak rajta.

<span id="page-68-0"></span>A szűrő rendszeres karbantartása fontos a kivetítő karbantartásához. Ha megjelenik egy üzenet arról, hogy a kivetítő belsejében túl magas a hőmérséklet, akkor tisztítsa meg a légszűrőt. Azt javasoljuk, hogy 5000 órányi üzemidőt követően tisztítsa meg ezeket az alkatrészeket. Ha a kivetítőt a vártnál porosabb környezetben használja, ennél gyakrabban kell tisztítania őket. (Feltételezve, hogy a kivetítőt olyan környezetben használja, ahol a levegőben lévő részecskék 0,04-0,2 mg / m3-nél kisebbek.)

### **Figyelem**

Amennyiben elmulasztja a rendszeres karbantartást, az Epson kivetítő értesíteni fogja, ha a kivetítő belsejében uralkodó hőmérséklet túl magas szintre emelkedett. Ne várjon addig a szűrő karbantartásával, amíg megjelenik ez a figyelmeztetés, mert a magas hőmérsékletnek való tartós kitétel csökkentheti a kivetítő élettartamát.

### g **Kapcsolódó hivatkozások**

- • ["A légszűrő és a szellőzőnyílások tisztítása"](#page-68-1) p.69
- • ["A légszűrő cseréje"](#page-68-2) p.69

## <span id="page-68-1"></span>**A légszűrő és a szellőzőnyílások tisztítása**

Tisztítsa meg a kivetítő légszűrőjét és szellőzőnyílásait, amikor porosak, illetve ha megjelenik egy erre vonatkozó üzenet.

<span id="page-68-2"></span>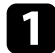

a Kapcsolja ki a kivetítőt, és húzza ki a tápkábelt.

b Óvatosan portalanítsa a készüléket egy számítógépekhez megtervezett kisméretű porszívóval vagy nagyon puha kefével (pl. ecsettel).

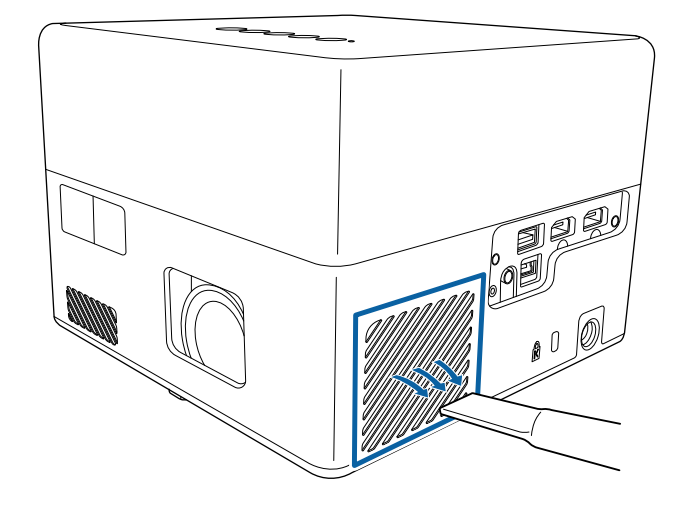

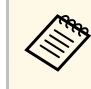

a A légszűrőt kiveheti, így mindkét oldalon megtisztíthatja. Ne öblítse ki vízzel a légszűrőt, és ne használjon mosószert vagy oldószert a tisztításához.

### **Figyelem**

Ne használjon sűrített levegős flakont. A gázok gyúlékony lerakódást hagyhatnak maguk után, és a port vagy törmeléket a kivetítő optikájába vagy egyéb érzékeny részére juttathatják.

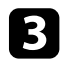

c Ha a por nehezen távolítható el, vagy a légszűrő sérült, cserélje ki a légszűrőt.

## **A légszűrő cseréje**

- A légszűrőt az alábbi esetekben kell kicserélnie:
- Ha a légszűrő elszakadt vagy megsérült.

## **A légszűrő és a szellőzőnyílások karbantartása <sup>70</sup>**

A légszűrő cseréjét mennyezetre szerelt vagy asztalra helyezett kivetítőn is el lehet végezni.

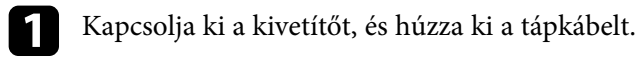

**b** Fordítsa fel a kivetítőt.

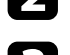

c Nyissa fel a levegőszűrő fedelét.

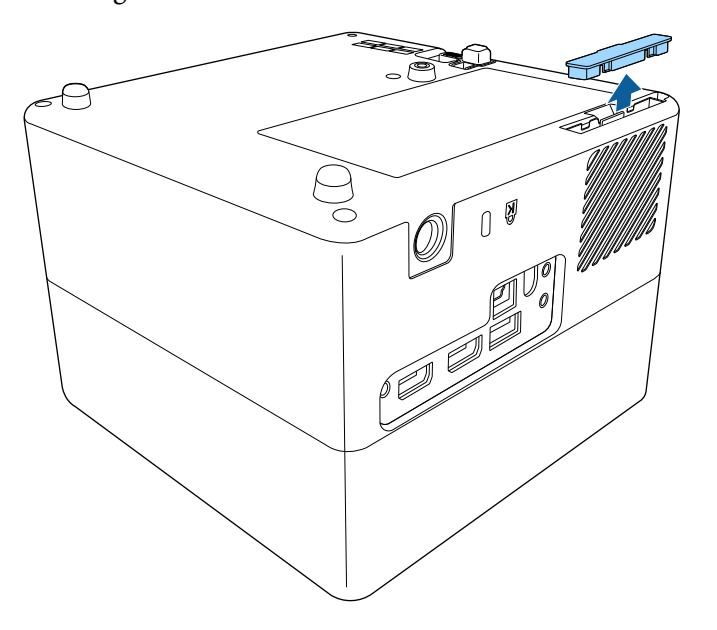

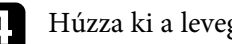

 $\blacksquare$  Húzza ki a levegőszűrőt a kivetítőből.

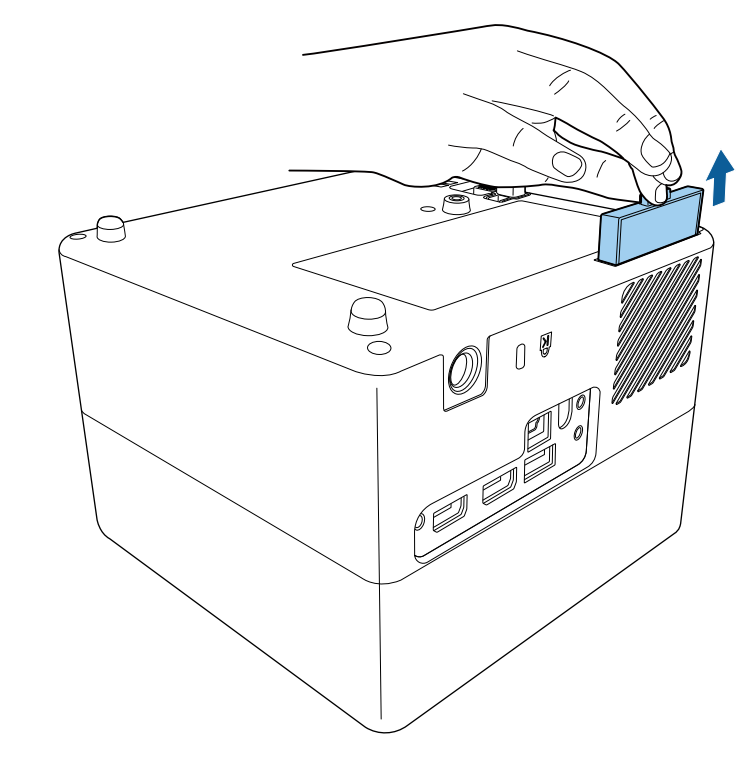

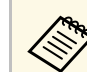

Az elhasznált légszűrőket a helyi előírások szerint selejtezze le.<br>Czővébenet: A BS • Szűrőkeret: ABS

• Szűrő: poliuretán hab

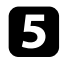

e Helyezze az új légszűrőt a kivetítőbe az ábra szerinti módon, majd óvatosan tolja be, amíg a helyére nem kattan.

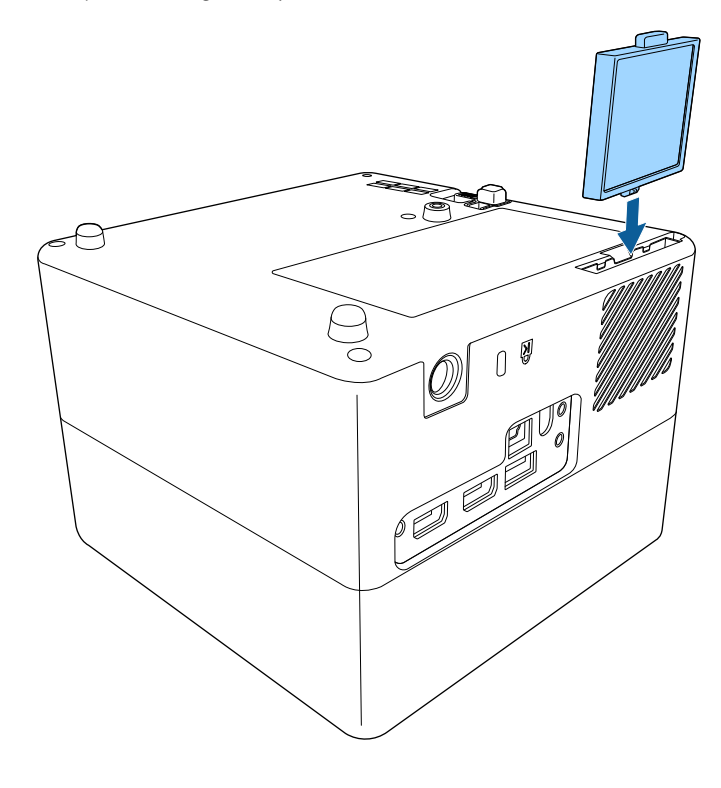

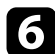

f Zárja le a levegőszűrő fedelét.

#### g **Kapcsolódó hivatkozások**

• ["Cserealkatrészek"](#page-85-0) p.86

# **Hibaelhárítás**

Ha a kivetítő használata közben problémák merülnek fel, próbálja ki az alábbi fejezetekben található megoldási javaslatokat.

### g **Kapcsolódó hivatkozások**

- • ["Kivetítéssel kapcsolatos problémák"](#page-72-0) p.73
- • ["A kivetítő visszajelzőjének állapota"](#page-73-0) p.74
- • ["A kivetítő be- és kikapcsolásával kapcsolatos problémák megoldása"](#page-74-0) p.75
- • ["Képproblémák megoldása"](#page-75-0) p.76
- • ["Hangproblémák megoldása"](#page-78-0) p.79
- • ["A távvezérlő működésével kapcsolatos problémák megoldása"](#page-80-0) p.81
- • ["HDMI CEC-problémák megoldása"](#page-81-0) p.82
- • ["Wi-Fi-hálózati problémák megoldása"](#page-82-0) p.83
- • ["Android TV™-vel kapcsolatos problémák megoldása"](#page-83-0) p.84
# **Kivetítéssel kapcsolatos problémák <sup>73</sup>**

Ha a kivetítő nem működik megfelelően, kapcsolja ki, húzza ki a készülék tápkábelét, csatlakoztassa újra, majd kapcsolja be ismét a készüléket.

Ha ez nem oldja meg a problémát, ellenőrizze az alábbiakat:

- Elképzelhető, hogy a kivetítőn lévő jelzőfények problémát jeleznek.
- Az itt található megoldások számos probléma elhárításában segíthetnek.

Ha egyik megoldás sem vezet eredményre, kérjen műszaki segítséget az Epson vállalattól.

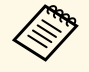

a A kivetítő megjavítása után az Epson a kivetítőt eredeti állapotban szolgáltathatja vissza. Győződjön meg róla, hogy feljegyezte a fiókinformációit minden online szolgáltatáshoz, mielőtt a helyi eladóhoz vagy a legközelebbi Epson javítóközponthoz fordul.

<span id="page-73-0"></span>A kivetítőn lévő lámpák a kivetítő állapotát jelzik, és az esetleges problémákról nyújtanak tájékoztatást. Ellenőrizze a lámpák állapotát és színét, majd tekintse meg az alábbi táblázatot a megoldásért.

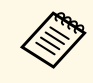

a Ha a jelzőfények az alábbiakban felsoroltaktól eltérő mintázatot mutatnak, kapcsolja ki a kivetítőt, húzza ki a tápkábelt, és kérjen segítséget az Epson vállalattól.

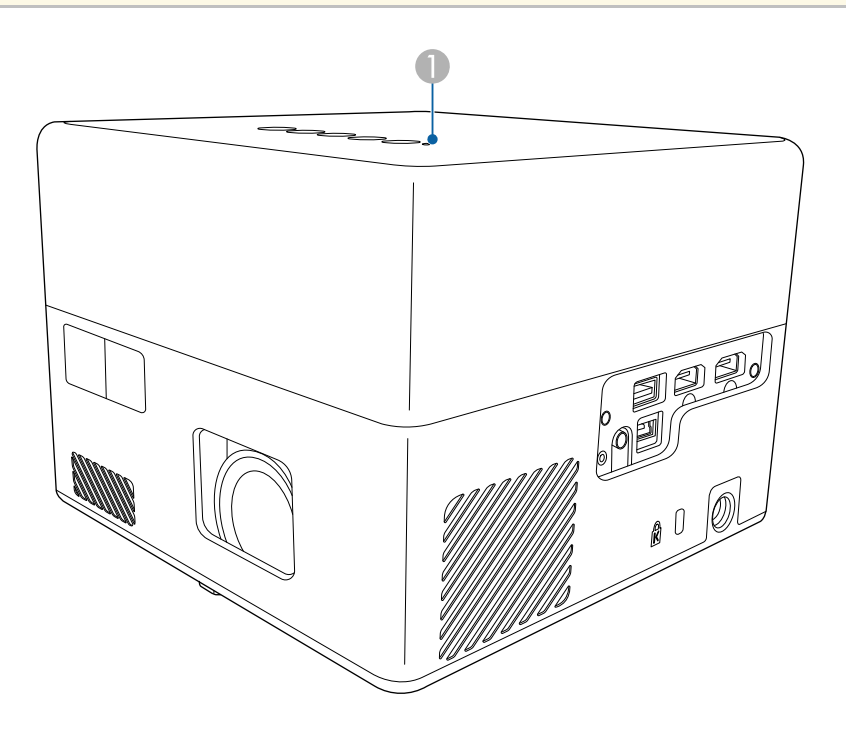

**Allapot kijelzője** 

### **Kivetítő állapota**

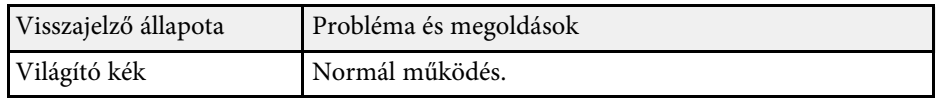

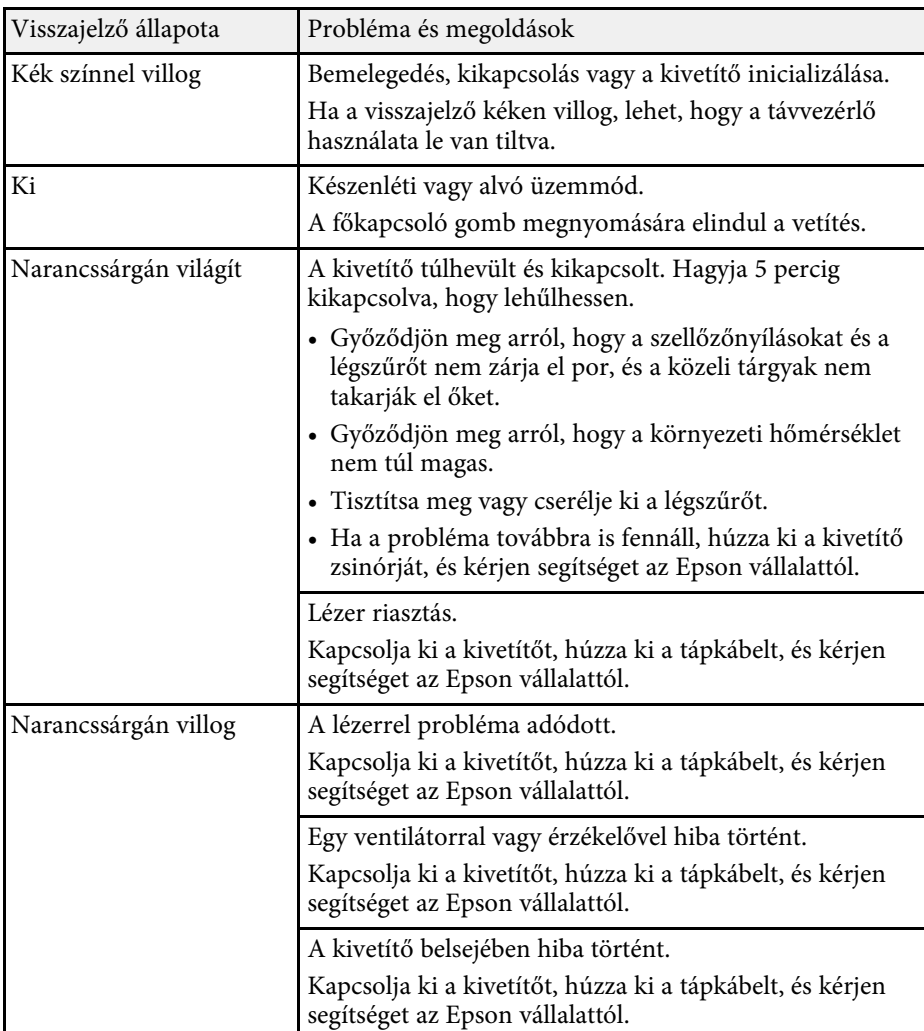

- • ["A kivetítő funkcióinak beállításai Beállítások menü"](#page-63-0) p.64
- • ["A légszűrő és a szellőzőnyílások tisztítása"](#page-68-0) p.69
- • ["A légszűrő cseréje"](#page-68-1) p.69

Ha a kivetítő nem kapcsol be, amikor megnyomja a bekapcsológombot, vagy váratlanul kikapcsol, próbálja ki az alábbi fejezetekben található megoldási javaslatokat.

### g **Kapcsolódó hivatkozások**

- • ["A kivetítő bekapcsolásával kapcsolatos problémák megoldása"](#page-74-0) p.75
- • ["A kivetítő kikapcsolásával kapcsolatos problémák megoldása"](#page-74-1) p.75

## **A kivetítő bekapcsolásával kapcsolatos problémák megoldása**

<span id="page-74-0"></span>Ha a kivetítő nem kapcsol be, amikor megnyomja a bekapcsológombot, próbálja megoldani a problémát az alábbi lépések szerint.

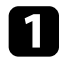

a Győződjön meg arról, hogy a tápkábel megfelelően csatlakozik a kivetítőhöz és egy működő konnektorhoz.

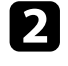

 $\bullet$  A távvezérlő használata esetén ellenőrizze a távvezérlőben lévő elemeket.

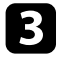

c Elképzelhető, hogy a tápkábel meghibásodott. Húzza ki a tápkábelt, és kérjen segítséget az Epson vállalattól.

### g **Kapcsolódó hivatkozások**

- • ["A kivetítő bekapcsolása"](#page-27-0) p.28
- • ["Elemek behelyezése a távvezérlőbe"](#page-22-0) p.23

## **A kivetítő kikapcsolásával kapcsolatos problémák megoldása**

<span id="page-74-1"></span>Ha a kivetítő fényforrása váratlanul kikapcsol, próbálja megoldani a problémát az alábbi lépések szerint.

Lehet, hogy a kivetítő alvó módba lépett, mert eltelt a kivetítő **Beállítások** menüjében beállított **Alvás időzítő** időtartam. Nyomja meg a főkapcsoló gombot a kezelőpanelen vagy a távvezérlőn a kivetítő felébresztéséhez.

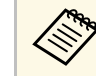

a A kivetítő felébresztése után az **Alvás időzítő** beállítása automatikusan **Ki** lesz.

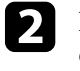

**b Ha az állapot kijelzője narancssárgán világít, akkor a kivetítő túlhevült** és kikapcsolt.

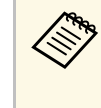

a Elképzelhető, hogy a kivetítő beállításaitól függően a hűtőventillátorok készenléti állapotban működnek. Ezért amikor a kivetítő felébred a készenléti állapotból, a ventilátorok váratlan zajt idézhetnek elő. Ez nem jelent meghibásodást.

### g **Kapcsolódó hivatkozások**

• ["A kivetítő funkcióinak beállításai - Beállítások menü"](#page-63-0) p.64

Ha a kivetített képekkel probléma adódik, próbálja ki az alábbi fejezetekben található megoldási javaslatokat.

### g **Kapcsolódó hivatkozások**

- • ["Hiányzó képpel kapcsolatos problémák"](#page-75-0) p.76
- • ["Nem téglalap alakú képek korrigálása"](#page-75-1) p.76
- • ["Életlen vagy zavaros kép korrigálása"](#page-76-0) p.77
- • ["Részleges képmegjelenítéssel kapcsolatos problémák megoldása"](#page-76-1) p.77
- • ["Zajt vagy statikus zörejt tartalmazó képek módosítása"](#page-76-2) p.77
- • ["Képek módosítása nem megfelelő fényerő vagy színek miatt"](#page-77-0) p.78
- • ["Fejjel lefelé megjelenő kép módosítása"](#page-77-1) p.78

# <span id="page-75-0"></span>**Hiányzó képpel kapcsolatos problémák**

Ha nem jelenik meg kép, próbálja megoldani a problémát az alábbi lépések szerint.

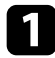

a Ellenőrizze a kivetítő állapotát:

- Nyomja meg a  $\sqrt{2}$  gombot a kezelőpanelen vagy a távvezérlőn, hogy megtudja, nem lett-e a kép ideiglenesen kikapcsolva.
- Ellenőrizze az állapotjelző segítségével, hogy a kivetítő normál működési állapotban van.
- Nyomja meg a kivetítő főkapcsoló gombját, hogy felélessze a készüléket a készenléti vagy alvó üzemmódból.
	- s **Beállítások** > **Alvás időzítő**
- <span id="page-75-1"></span>
- **b** Ellenőrizze a kábelcsatlakozást:
	- Győződjön meg arról, hogy az összes szükséges kábel megfelelően van csatlakoztatva, és a tápfeszültség be van kapcsolva.
	- Csatlakoztassa a videóforrást közvetlenül a kivetítőhöz.
	- Cserélje le a HDMI-kábelt egy rövidebb kábelre.

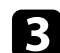

### c Ellenőrizze a videoforrás állapotát:

- Győződjön meg arról, hogy a csatlakoztatott eszköz megfelel a HDMI CEC szabványnak. További tudnivalók az eszközhöz mellékelt útmutatóban találhatók.
- Ha laptopról vetíti ki a képet, győződjön meg arról, hogy külső monitoron történő megjelenítésre van beállítva.

### Ellenőrizze a következőket:

- Online tartalom megtekintéséhez internetkapcsolatra van szüksége. Győződjön meg, hogy a Wi-Fi be van kapcsolva.
- Állítsa be ismét a CEC funkciót a csatlakoztatott készülékhez, és indítsa újra a készüléket.
- Győződjön meg arról, hogy a számítógép megjelenítési felbontása nem haladja meg a kivetítő felbontását és képfrissítési frekvenciáját. Ha szükséges, válasszon eltérő megjelenítési felbontást a számítógépen. (A részleteket a számítógép kézikönyvében tekintheti meg.)
- A kivetítő minden beállítását visszaállítja az alapértelmezett értékre.

### g **Kapcsolódó hivatkozások**

• ["A kivetítő funkcióinak beállításai - Beállítások menü"](#page-63-0) p.64

# **Nem téglalap alakú képek korrigálása**

Ha a kivetített kép nem szabályos téglalap alakú, próbálja megoldani a problémát az alábbi lépések szerint.

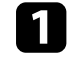

a A kivetítőt közvetlenül a vászon középpontja elé helyezze, lehetőleg merőlegesen.

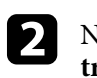

b Nyomja meg a gombot a távvezérlőn **Automatikus trapézkorrekció** elvégzéséhez.

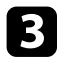

c Módosítsa a kép alakját a **V/F. trap. korr** vagy a **Sarokkorrigálás** lehetőségekkel a **Kijelző** menüben.

### g **Kapcsolódó hivatkozások**

- • ["A kép alakjának és fókuszának automatikus javítása"](#page-32-0) p.33
- • ["A kép alakjának javítása manuálisan"](#page-32-1) p.33
- • ["A kép alakjának javítása sarokkorrigálással"](#page-33-0) p.34

# <span id="page-76-1"></span><span id="page-76-0"></span>**Életlen vagy zavaros kép korrigálása**

Ha a kivetített kép életlen vagy zavaros, próbálja megoldani a problémát az alábbi lépések szerint.

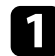

a Módosítsa a **Fókusz** beállítást a **Kijelző** menüben.

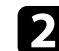

**b** Ellenőrizze a következőket:

- A kivetítőt a vászonhoz közel helyezze el.
- A kivetítőt úgy helyezze el, hogy a trapézkorrekció beállítási szöge ne legyen túl széles, és ne torzítsa a képet.

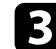

**c** Tisztítsa meg a kivetítő lencséjét.

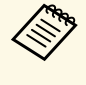

a Ha a kivetítő hideg helyről meleg helyre történő átvitele során előforduló páralecsapódást szeretné elkerülni, várjon, amíg a kivetítő szobahőmérsékletre fel nem melegszik, mielőtt elkezdi használni.

<span id="page-76-2"></span>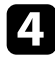

d Állítson az **Élesség** beállításon a kivetítő **Kép** menüjében a képminőség javítása érdekében.

s **Kép** > **Egyéni beállítások** > **Élesség**

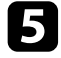

e Ha számítógépről vetíti ki a képet, használjon kisebb felbontást, vagy válasszon a kivetítő saját felbontásával megegyező értéket.

### g **Kapcsolódó hivatkozások**

- • ["Képminőség-beállítások Kép menü"](#page-58-0) p.59
- • ["A kép fókuszának beállítása a kivetítő menüinek használatával"](#page-35-0) p.36
- • ["A lencse tisztítása"](#page-66-0) p.67

## **Részleges képmegjelenítéssel kapcsolatos problémák megoldása**

Ha a számítógép képe csak részlegesen jelenik meg, próbálja megoldani a problémát az alábbi lépések szerint.

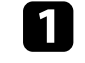

a Ha a **Képarány** <sup>a</sup> **Kép** menüben **Nagyítás** értékre van állítva, módosítsa **Normál** értékre.

- - b Győződjön meg arról, hogy a helyes kivetítési módot választotta. Ezt a **Kivetítés** beállítás segítségével választhatja ki a kivetítő **Kijelző** menüjében.
- c Ellenőrizze a számítógép megjelenítési felbontását, tiltsa le a kettős megjelenítést, és állítsa a felbontást a kivetítő határértékein belülre. (A részleteket a számítógép kézikönyvében tekintheti meg.)

### g **Kapcsolódó hivatkozások**

• ["A kivetítő funkcióbeállításai – Kijelző menü"](#page-62-0) p.63

## **Zajt vagy statikus zörejt tartalmazó képek módosítása**

Ha a kivetített kép elektronikus interferenciát (zajt) vagy statikus zörejt tartalmaz, próbálja megoldani a problémát az alábbi lépések szerint.

# **Képproblémák megoldása <sup>78</sup>**

- 
- **Ellenőrizze a videoforrást és a kivetítőt összekötő kábeleket. Fontos,** hogy:
	- El legyenek választva a hálózati tápkábeltől az interferencia megelőzése érdekében.
	- Szorosan legyenek rögzítve mindkét végükön.
	- Ne csatlakozzanak hosszabbítókábelhez.
- **b Ha a kép alakját a kivetítő kezelőszerveivel módosította, akkor próbálja** meg csökkenteni az **Élesség** beállítást a kivetítő **Kép** menüjében a képminőség javításához.
	- s **Kép** > **Egyéni beállítások** > **Élesség**
- c Ha hosszabbító tápkábelt csatlakoztatott, próbálja meg a kábel nélkül kivetíteni a képet, és ellenőrizze, hogy a kábel okozott-e jelinterferenciát.
- **d Olyan felbontást és képfrissítési sebességet válasszon a számítógépen,** amelyek kompatibilisek a kivetítővel.

### <span id="page-77-1"></span>g **Kapcsolódó hivatkozások**

• ["Képminőség-beállítások – Kép menü"](#page-58-0) p.59

# **Képek módosítása nem megfelelő fényerő vagy színek miatt**

<span id="page-77-0"></span>Ha a kivetített kép túl sötét vagy túl világos, vagy ha a színek nem megfelelőek, próbálja megoldani a problémát az alábbi lépések szerint.

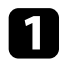

a Próbáljon ki különböző színmódokat a képhez és a környezethez a **Színmód** beállítás kiválasztásával a kivetítő **Kép** menüjében.

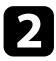

Ellenőrizze a videóforrás-beállításokat.

- c Módosítsa az **Egyéni beállítások** és a **Színhőmérséklet** elemeket az aktuális bemeneti forrás **Kép** menüjében.
	- d Győződjön meg arról, hogy a helyes **HDMI képtartomány** beállítást választotta ki a kivetítő **Kép** menüjében, amennyiben elérhető az adott képforráshoz.
- 

e Győződjön meg arról, hogy az összes kábel megfelelően csatlakozik a kivetítőhöz és a videoberendezéshez. Ha hosszú kábeleket csatlakoztatott, próbálkozzon rövidebb kábelekkel.

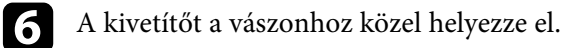

### g **Kapcsolódó hivatkozások**

• ["Képminőség-beállítások – Kép menü"](#page-58-0) p.59

# **Fejjel lefelé megjelenő kép módosítása**

Ha a kivetített kép fejjel lefelé látható, válassza ki a helyes vetítési módot.

s **Kijelző** > **Kivetítés**

### g **Kapcsolódó hivatkozások**

• ["A kivetítő funkcióbeállításai – Kijelző menü"](#page-62-0) p.63

# **Hangproblémák megoldása <sup>79</sup>**

Ha a kivetítés hangjával probléma adódik, próbálja ki az alábbi fejezetekben található megoldási javaslatokat.

### g **Kapcsolódó hivatkozások**

- • ["Nem működő vagy alacsony hangerejű hanggal kapcsolatos problémák](#page-78-0) [megoldása"](#page-78-0) p.79
- • ["A Bluetooth-hangszórós mód problémáinak megoldása"](#page-78-1) p.79

## **Nem működő vagy alacsony hangerejű hanggal kapcsolatos problémák megoldása**

<span id="page-78-0"></span>Ha nincs hang, vagy a hangerő túl alacsony, próbálja megoldani a problémát az alábbi lépések szerint.

a Módosítsa a kivetítő hangerő-beállításait a kezelőpanelen vagy a távvezérlőn lévő  $\Box$  vagy  $\Box$  gomb segítségével.

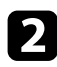

**b Ellenőrizze a kivetítő és a videoforrás közötti kábelcsatlakozást.** 

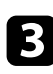

c Ellenőrizze az alábbi beállításokat a videoberendezésen:

- Ellenőrizze a videojelforrást, és győződjön meg arról, hogy a hangerő fel van tekerve, illetve hogy a hangkimenet a megfelelő forrásra van állítva.
- Ha Mac géphez csatlakoztatja a kivetítőt egy HDMI-kábel segítségével, győződjön meg arról, hogy a Mac gép lejátssza a hangot a HDMI-porton keresztül.

<span id="page-78-1"></span>d Ha azt szeretné, hogy a kivetítő hangszórójából szóljon a hang, próbálja meg az alábbi megoldási lehetőségeket:

- Állítsa a **Hangkimeneti eszköz** beállítást **Hangszóró** értékre a **Hang** menüben.
- Állítsa a **Hangkimeneti formátum** beállítást **PCM** értékre a **Hang** menüben.

e Ha a hangot HDMI-kábel használatával szeretné külső hangeszközön megszólaltatni, akkor próbálja meg az alábbi megoldásokat:

- Győződjön meg róla, hogy a HDMI-kábel a kivetítő HDMI2 (ARC) portjához csatlakozik.
- Állítsa a **HDMI CEC** beállítást **Be** értékre a **Beállítások** menüben.
- Állítsa a **HDMI2 ARC** beállítást **Be** értékre a **Beállítások** menüben.
- Állítsa a **Hangkimeneti eszköz** beállítást **ARC** értékre a **Hang** menüben.
- Állítsa a **Hangkimeneti formátum** beállítást **PCM** értékre a **Hang** menüben.
- Győződjön meg róla, hogy a HDMI-kábel HDMI ARC-kompatibilis.

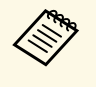

a Ha a hangot olyan külső hangeszközre küldi, ami nem támogatja a HDMI ARC-ot HDMI-kábel használatával, akkor állítsa a **HDMI CEC** beállítást **Ki** értékre a **Beállítások** menüben.

### g **Kapcsolódó hivatkozások**

• ["Hangminőség-beállítások - Hang menü"](#page-60-0) p.61

## **A Bluetooth-hangszórós mód problémáinak megoldása**

Ha nem tud egy Bluetooth-audioeszközt a kivetítőhöz csatlakoztatni, próbálkozzon az alábbi megoldásokkal.

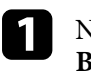

Nyomja meg a  $\sqrt{\frac{1}{\pi}}$  gombot a kezelőpanelen vagy a távvezérlőn a **Bluetooth-hangszórós mód** bekapcsolásához.

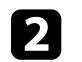

b Válassza az eszközön megjelenő listáról a **Projector** lehetőséget.

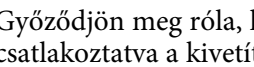

c Győződjön meg róla, hogy csak egyetlen Bluetooth-eszköz van csatlakoztatva a kivetítőhöz.

# **Hangproblémák megoldása <sup>80</sup>**

Egyszerre nem lehet több Bluetooth-audioeszközt csatlakoztatni a kivetítőhöz.

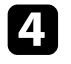

d Győződjön meg róla, hogy az eszköz megfelel a kivetítő Bluetoothspecifikációinak.

Ellenőrizze a következőket:

- Ellenőrizze, hogy nincsenek-e akadályok a Bluetooth-audioeszköz és a kivetítő között, és változtassa meg a helyzetüket, hogy kedvezőbb legyen a kommunikáció.
- Győződjön meg arról, hogy a csatlakoztatott Bluetooth-audioeszköz a megadott kommunikációs távolságon belül található.
- Lehetőleg ne használja a kivetítőt vezeték nélküli hálózatok, mikrohullámú sütők, 2,4 GHz-es vezeték nélküli telefonok vagy olyan egyéb eszközök közelében, amelyek a 2,4 GHz-es frekvenciasávval működnek. Ezek az eszközök és berendezések zavarhatják a kivetítő és a Bluetooth-audioeszköz közötti jelet.

- • ["Bluetooth-specifikáció"](#page-48-0) p.49
- • ["A kivetítő használata Bluetooth-hangszóróként"](#page-48-1) p.49

Ha a kivetítő nem reagál a távvezérlő parancsaira, próbálja megoldani a problémát az alábbi lépések szerint.

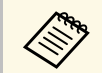

Ha elveszíti a távvezérlőt, igény szerint rendelhet egy másikat az Epson vállalattól.

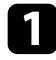

a Ellenőrizze, hogy a távvezérlő elemei megfelelően vannak-e behelyezve és szolgáltatnak-e áramot. Szükség esetén cserélje ki az elemeket.

b Ellenőrizze, hogy nem ragadt-e be egy gomb a távvezérlőn, amitől alvó üzemmódba lépett. Oldja ki a gombot a távvezérlő felélesztéséhez.

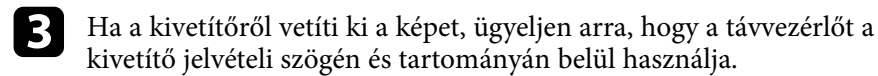

d Ellenőrizze az állapotjelző segítségével, hogy a kivetítő normál működési állapotban van.

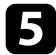

e Az erőteljes fénycsővilágítás, a közvetlen napfény vagy az eszközök infravörös jelei zavarhatják a kivetítő távvezérlőjének vevőegységeit. Tompítsa a világítást, vagy helyezze távolabb a kivetítőt a napfénytől vagy zavart keltő berendezéstől.

f Ha megjelenik a párosításra szolgáló képernyő, végezze el újra a párosítást a távvezérlő [Enter] és  $\textcircled{2}$  gombjának egyszerre történő lenyomásával körülbelül 3 másodpercen keresztül.

- • ["A távvezérlő használata"](#page-23-0) p.24
- • ["A kivetítő visszajelzőjének állapota"](#page-73-0) p.74
- • ["Elemek behelyezése a távvezérlőbe"](#page-22-0) p.23

# **HDMI CEC-problémák megoldása <sup>82</sup>**

Ha nem tudja vezérelni a csatlakoztatott eszközöket a kivetítőről, akkor próbálja megoldani a problémát az alábbi lépésekkel.

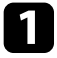

a Győződjön meg arról, hogy a kábel megfelel a HDMI CEC szabványnak.

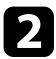

b Győződjön meg arról, hogy a csatlakoztatott eszköz megfelel a HDMI CEC szabványnak. További tudnivalók az eszközhöz mellékelt útmutatóban találhatók.

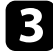

**f** Állítsa a **HDMI CEC** beállítást **Be** értékre a **Beállítások** menüben.

- **Beállítások** > **HDMI CEC** > **CEC-vezérlés**
- 

d Győződjön meg arról, hogy az összes kábel megfelelően csatlakozik a kivetítőhöz és a videoberendezéshez.

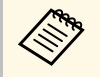

Győződjön meg arról, hogy a HDMI-kábelt a kivetítő HDMI2 (ARC) portjához csatlakoztatta.

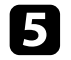

e Győződjön meg arról, hogy a csatlakoztatott eszközök be legyenek kapcsolva és készenléti állapotban legyenek. További tudnivalók az eszközhöz mellékelt útmutatóban találhatók.

f Ha új eszközt csatlakoztat vagy megváltoztatja a csatlakozást, állítsa be ismét a CEC funkciót a csatlakoztatott eszköz esetén és indítsa újra az eszközt.

- • ["A kivetítő funkcióinak beállításai Beállítások menü"](#page-63-0) p.64
- • ["Csatlakoztatott eszközök működtetése a HDMI CEC funkciókkal"](#page-51-0) p.52

Ha nem lehet Wi-Fi-hálózathoz csatlakozni, próbálkozzon az alábbi megoldásokkal.

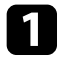

- a Győződjön meg arról, hogy a Wi-Fi-útválasztója és a modeme megfelelően működik. Lehet, hogy ezeknek az eszközöknek az újraindítása megoldja a hálózati kapcsolat problémáját.
- b Ellenőrizze, hogy nincsenek-e akadályok a Wi-Fi-útválasztó és a kivetítő között, és változtassa meg a helyzetüket, hogy jobb legyen a kommunikáció.
- c A hálózati beállításokat az Android TV  $\degree$ kezdőképernyőjének jobb felső sarkában található $\bullet$  gomb megnyomásakor megjelenő menüben ellenőrizheti.
- d A kivetítő inicializálásakor ismét ki kell választania a hálózati beállításokat a kezdeti beállításra szolgáló képernyőn.

### g **Kapcsolódó hivatkozások**

• ["A kivetítő inicializálása"](#page-55-0) p.56

# **Android TV™-vel kapcsolatos problémák megoldása <sup>84</sup>**

Ha az Android TV™ nézése közben problémát tapasztal, olvassa el a következő oldalt.

<https://support.google.com/androidtv/>

# **Függelék**

Az alábbi fejezetekben a kivetítővel kapcsolatos műszaki adatokat és fontos megjegyzéseket tekintheti meg.

- • ["Külön megvásárolható tartozékok és cserealkatrészek"](#page-85-0) p.86
- • ["Képernyőméret és vetítési távolság"](#page-86-0) p.87
- • ["Támogatott monitorfelbontások"](#page-88-0) p.89
- • ["A kivetítő műszaki adatai"](#page-89-0) p.90
- • ["Külső méret"](#page-90-0) p.91
- • ["A biztonsági szimbólumok és utasítások listája"](#page-91-0) p.92
- • ["Lézer biztonsági információk"](#page-93-0) p.94
- • ["Szószedet"](#page-95-0) p.96
- • ["Felhívások"](#page-96-0) p.97

<span id="page-85-0"></span>A következő opcionális tartozékok és cserealkatrészek használhatók a készülékkel. Szükség esetén vásárolja meg ezeket.

Az opcionális tartozékok és cserealkatrészek alábbi listáját utoljára 2020. augusztusban frissítettük.

A tartozékok jellemzői külön értesítés nélkül változhatnak és a vásárlás helyszínétől függően eltérőek lehetnek.

### g **Kapcsolódó hivatkozások**

- • ["Rögzítőkonzolok"](#page-85-1) p.86
- • ["Cserealkatrészek"](#page-85-2) p.86

## <span id="page-85-1"></span>**Rögzítőkonzolok**

#### **ELPMB65 rögzítőkonzol**

Abban az esetben használja, ha a kivetítőt VESA-kompatibilis rögzítőre vagy háromlábú állványra szereli.

#### **ELPWR01 biztonsági huzalkészlet**

Abban az esetben használja, ha a kivetítő leesésének elkerülésére a kivetítőt telepítőkonzolhoz csatlakoztatja.

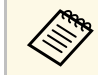

a A kivetítő mennyezetre történő felfüggesztéséhez speciális szakértelem<br>szükséges. Kérjen segítséget az Encon vállal (\* ? szükséges. Kérjen segítséget az Epson vállalattól.

### g **Kapcsolódó hivatkozások**

• ["A kivetítő felszerelése VESA-kompatibilis rögzítőre vagy háromlábú](#page-17-0) [állványra"](#page-17-0) p.18

## <span id="page-85-2"></span>**Cserealkatrészek**

**ELPAF61 légszűrő** A használt légszűrő cserealkatrésze.

g **Kapcsolódó hivatkozások**

• ["A légszűrő cseréje"](#page-68-1) p.69

<span id="page-86-0"></span>Tekintse meg a következő táblázatot annak meghatározására, hogy a kivetített kép mérete alapján milyen messze helyezze a kivetítőt a vászontól.

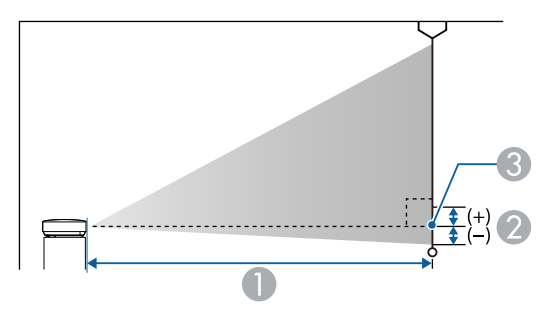

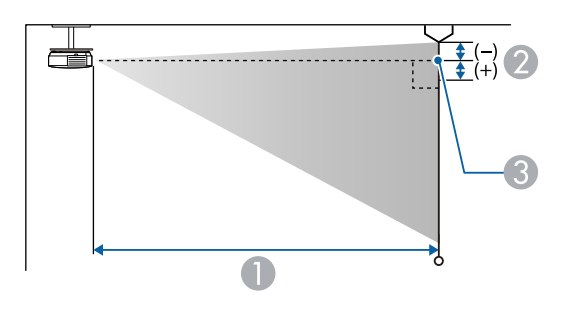

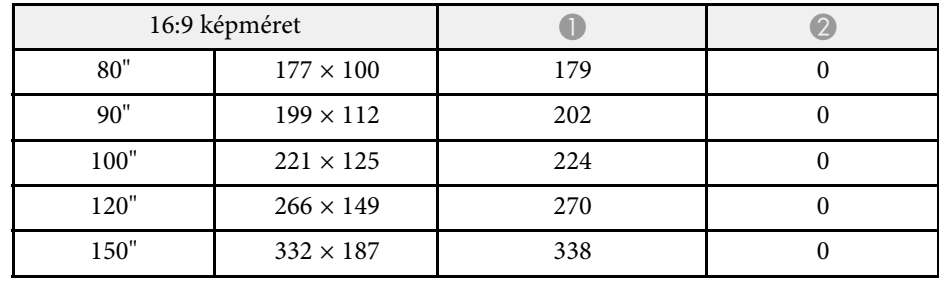

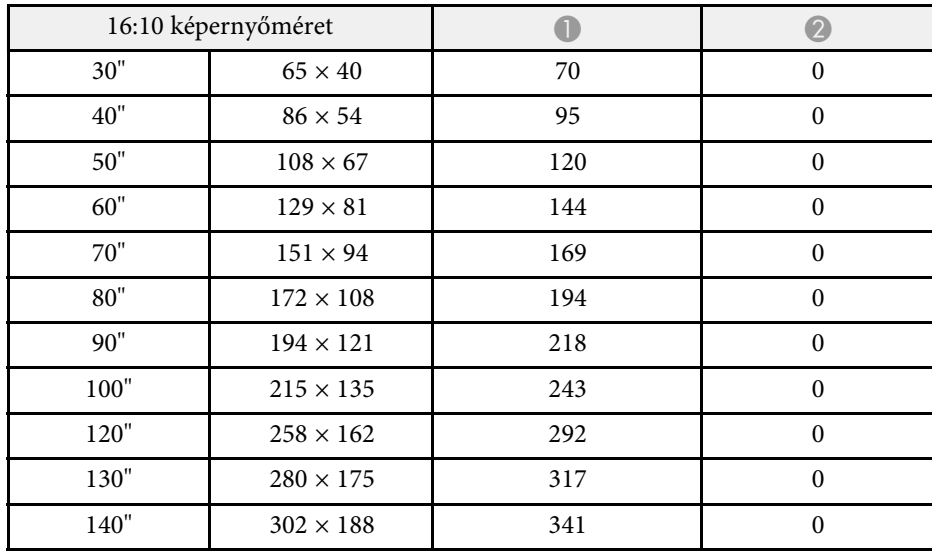

- $\bullet$ Vetítési távolság (cm)
- B Távolság (cm-ben kifejezve) a kivetítő lencséjének közepe és a vászon alja között (vagy a vászon tetejéig mérve, ha a készülék a mennyezetre van felszerelve)
- <sup>3</sup> A lencse középpontja

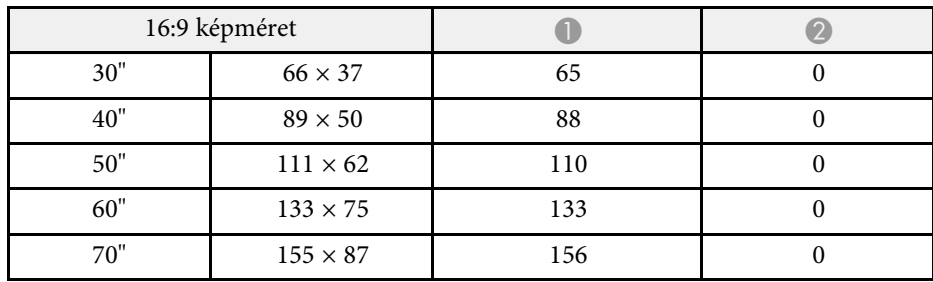

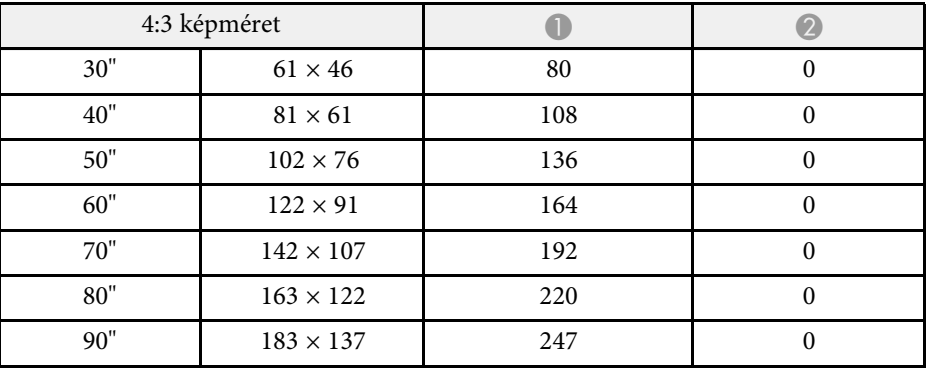

# **Képernyőméret és vetítési távolság <sup>88</sup>**

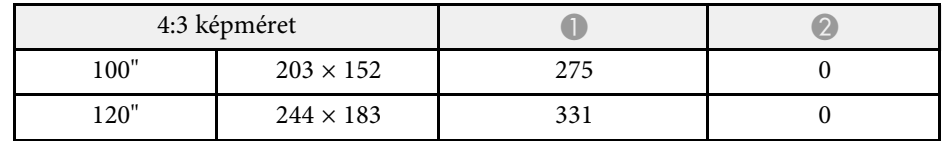

<span id="page-88-0"></span>Az itt látható táblázat az egyes kompatibilis videómegjelenítési formátumokhoz tartozó képfrissítési sebességeket és felbontásokat tartalmazza.

### **HDMI Port bemeneti jelek**

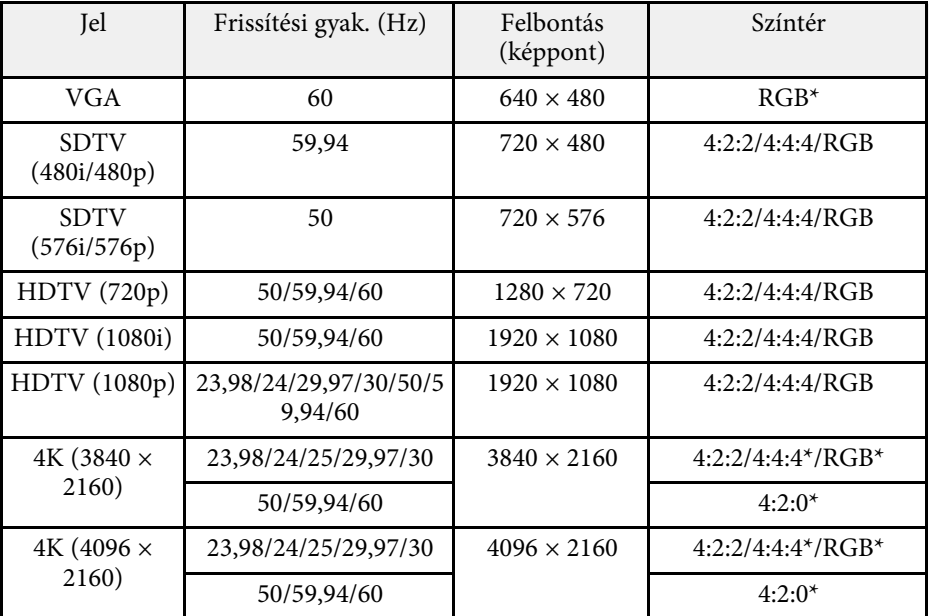

\* Csak a 8 bit támogatott.

Az alábbi jelek támogatják a HDR10 és a HLG tartalmakat.

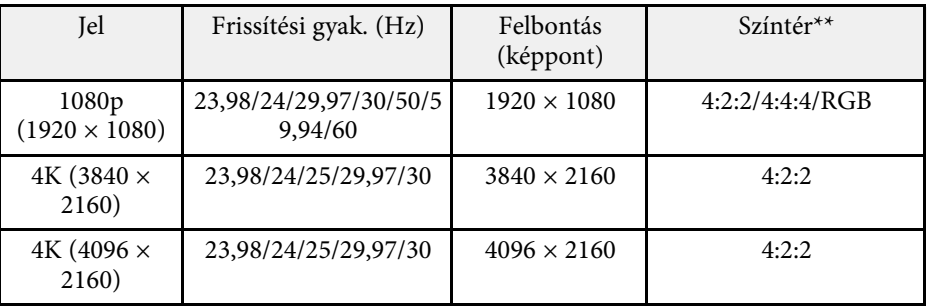

\* Csak a 10 és a 12 bit támogatott.

# **A kivetítő műszaki adatai <sup>90</sup>**

<span id="page-89-1"></span><span id="page-89-0"></span>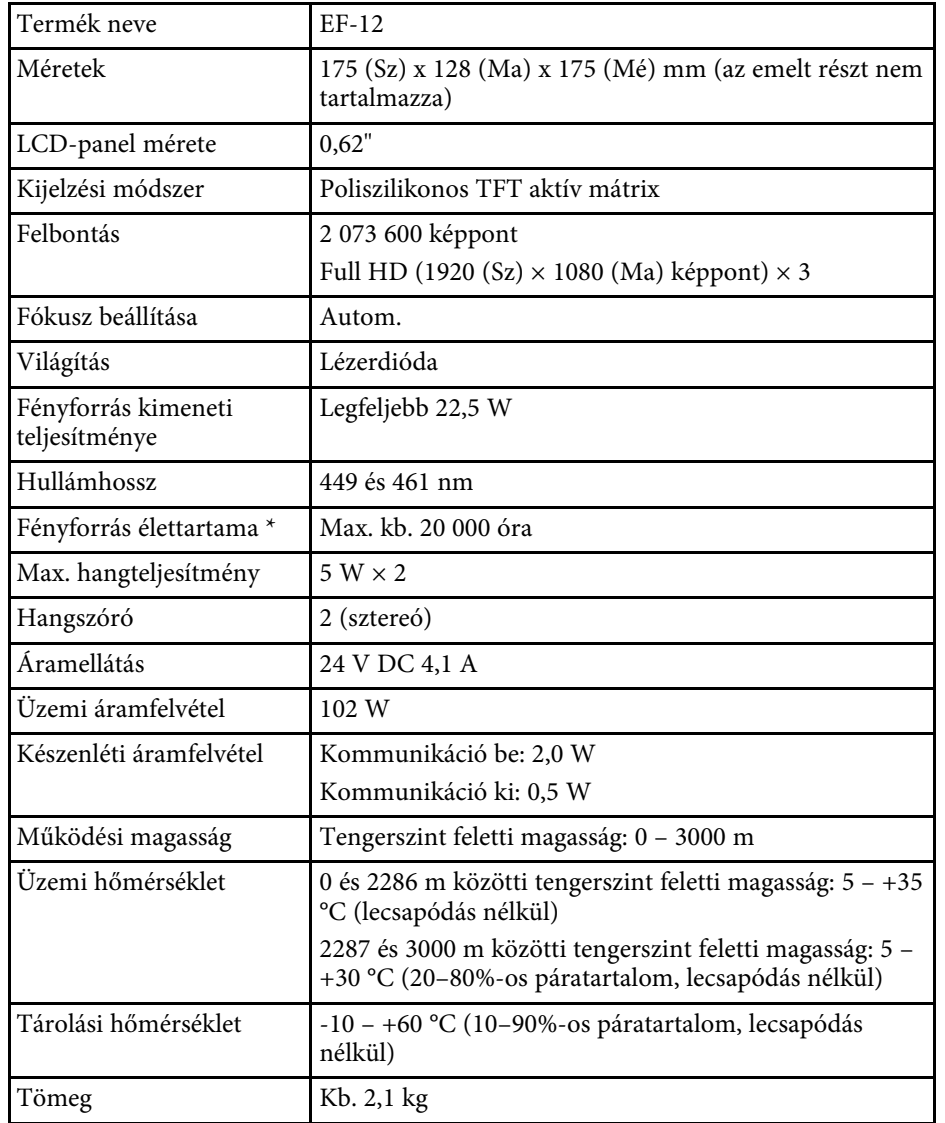

<span id="page-89-2"></span>\* Hozzávetőleges idő, amíg a fényforrás fényereje az eredeti érték felére csökken. (Feltételezve, hogy a kivetítőt olyan környezetben használja, ahol a levegőben lévő részecskék 0,04-0,2 mg / m3-nél kisebbek. A becsült idő a kivetítő használatától és a működési feltételektől függ.)

### g **Kapcsolódó hivatkozások**

- • ["A hálózati adapter műszaki adatai"](#page-89-1) p.90
- • ["Csatlakozók műszaki adatai"](#page-89-2) p.90

## **A hálózati adapter műszaki adatai**

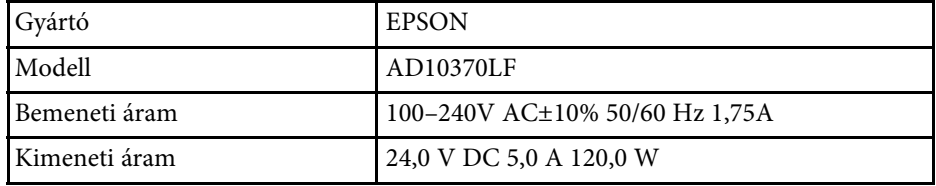

## **Csatlakozók műszaki adatai**

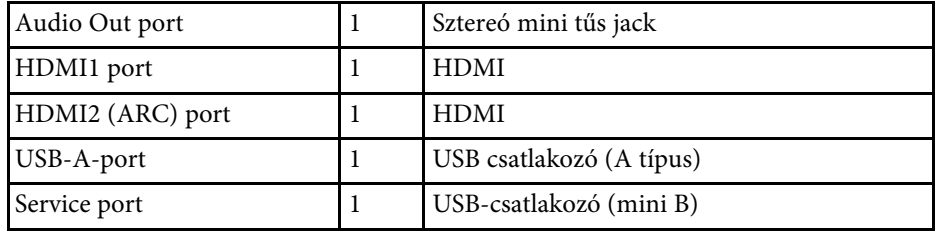

# **Külső méret <sup>91</sup>**

<span id="page-90-0"></span>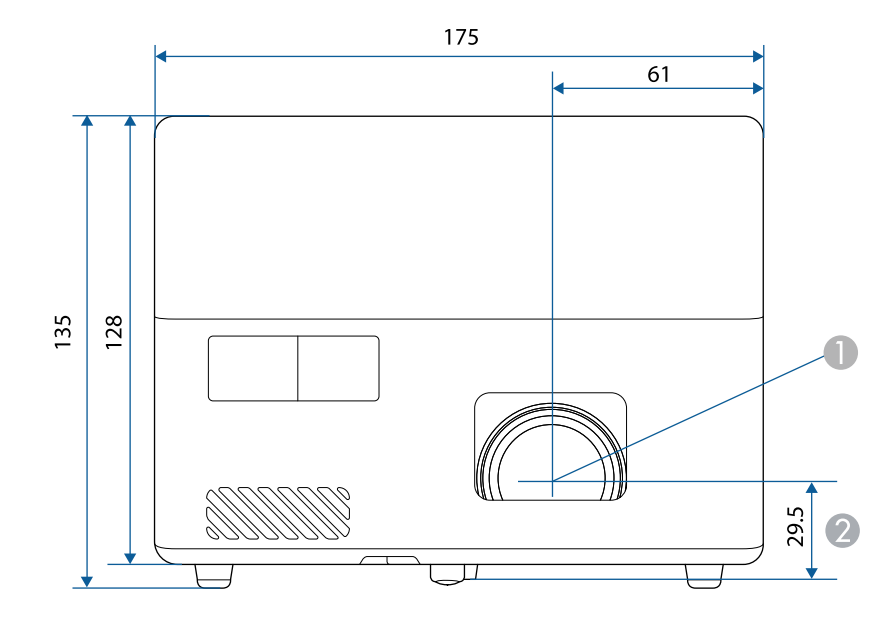

A A lencse középpontja

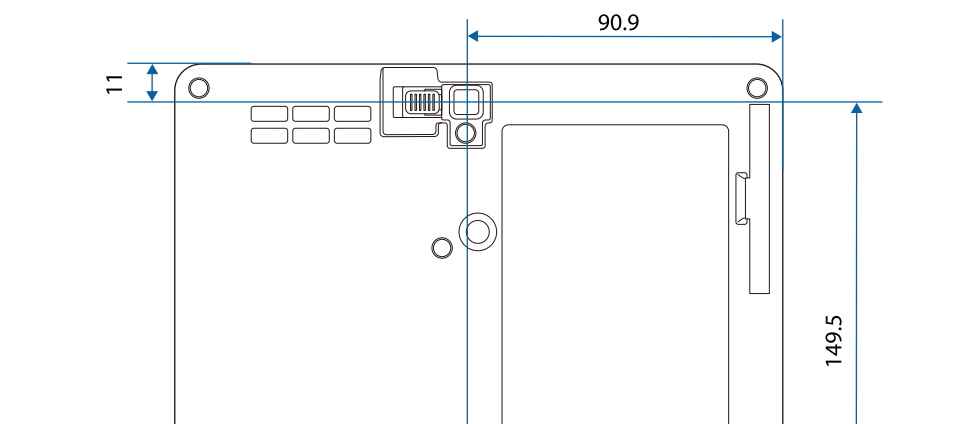

 $\theta$ 

73.9

B A lencse középpontja és a felfüggesztőkonzol rögzítési pontja közötti távolság

Az ábrákon használt mértékegység a mm.

67.1

 $\circ \phi$ 

<span id="page-91-0"></span>Az alábbi táblázat a készüléken lévő biztonsági jelölések jelentésének listáját tartalmazza.

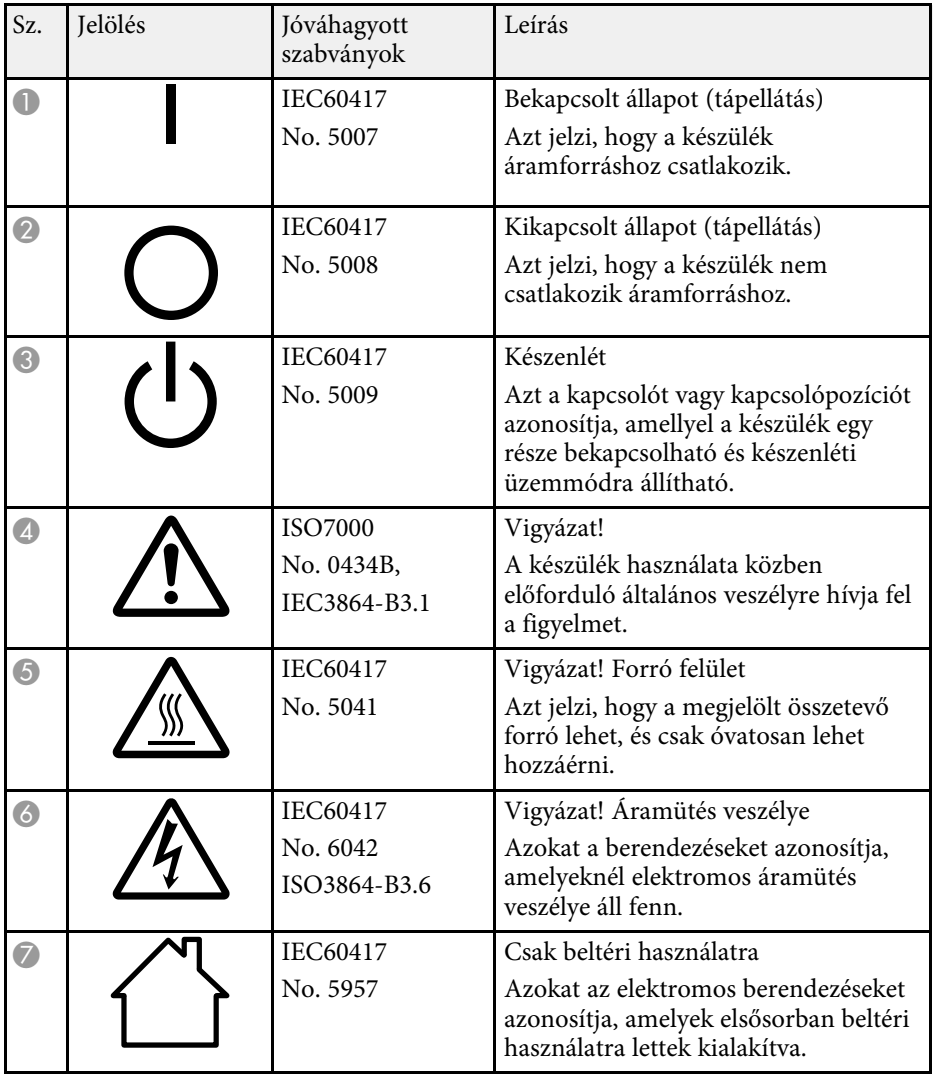

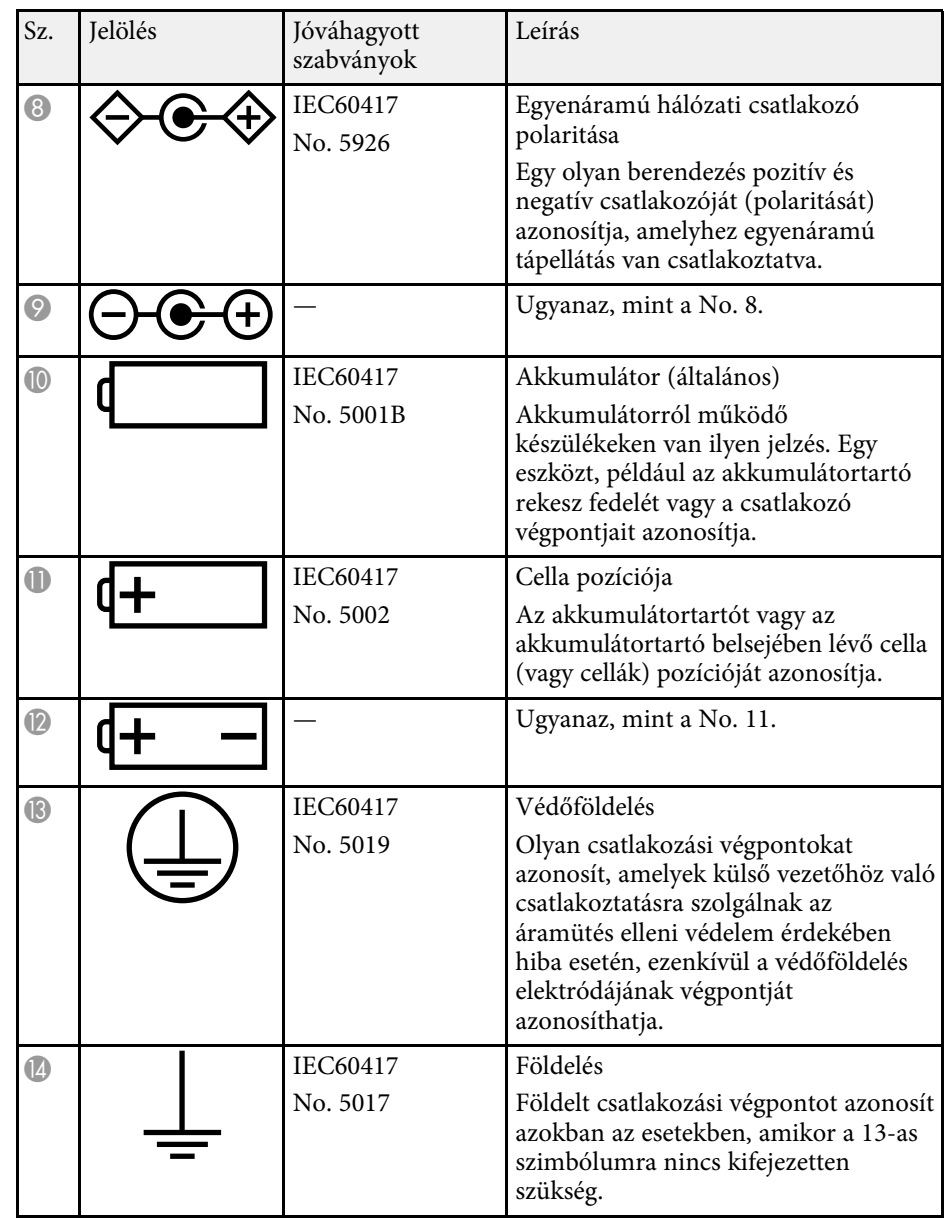

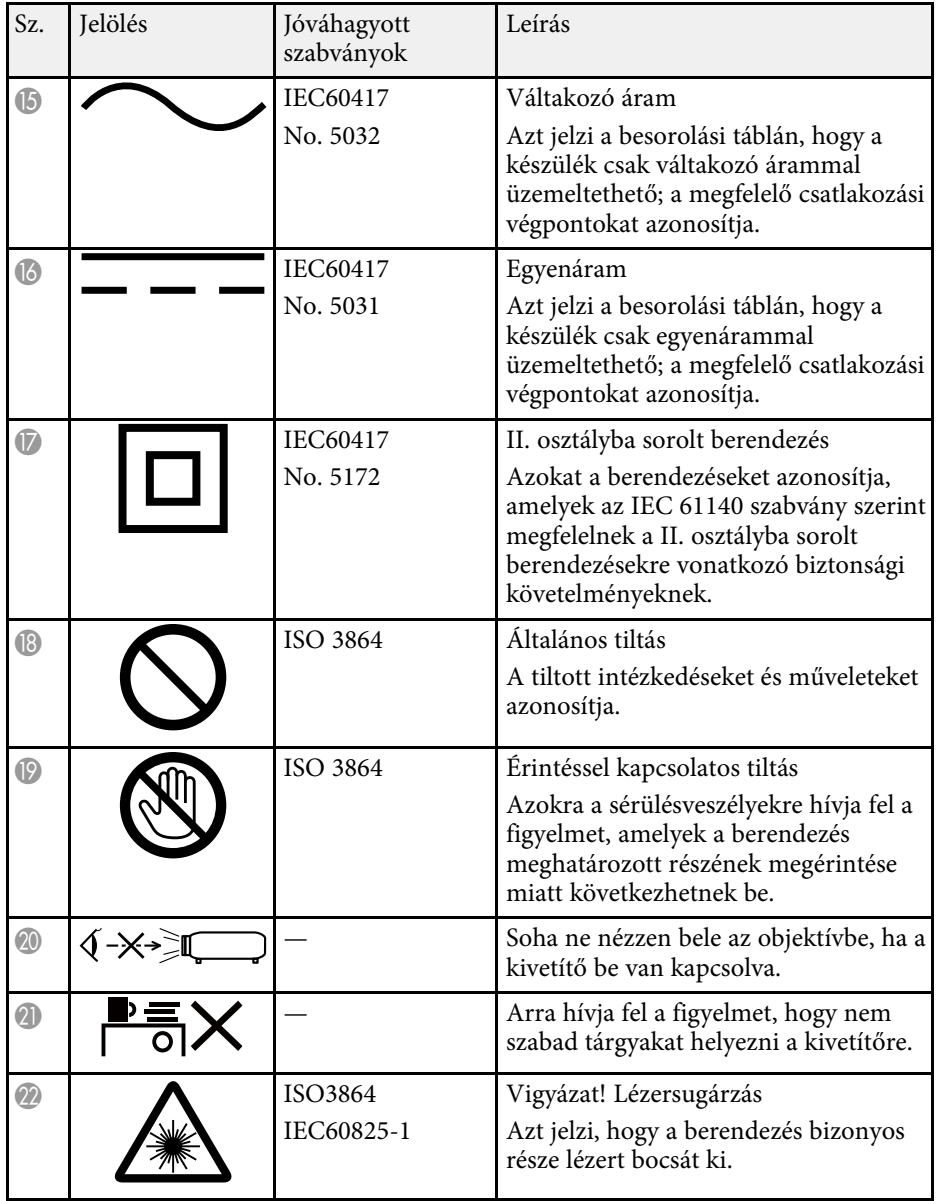

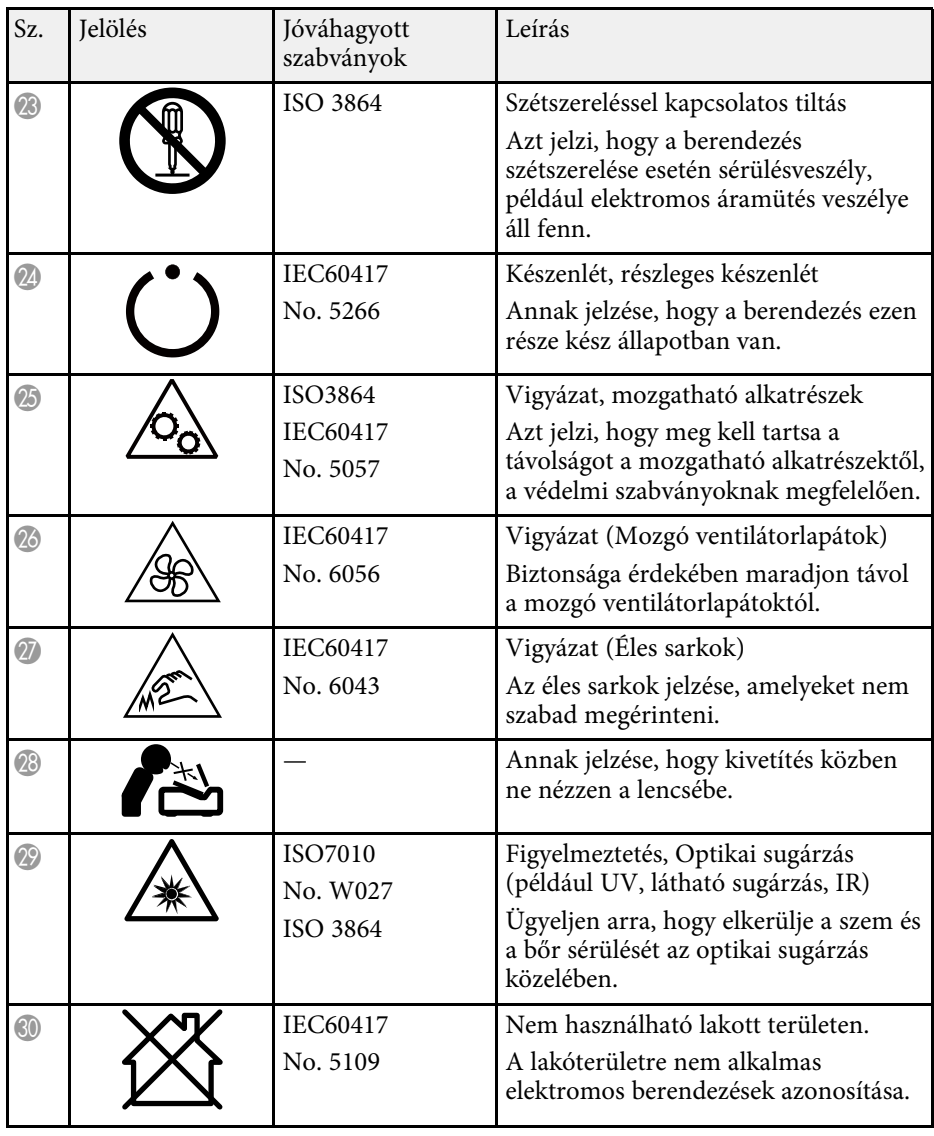

# **Lézer biztonsági információk <sup>94</sup>**

<span id="page-93-0"></span>Ez a kivetítő egy 1 osztályú lézertermék, amely megfelel a lézerekre vonatkozó IEC/EN60825-1:2014 nemzetközi szabványoknak.

A kivetítő használata során kövesse ezeket a biztonsági utasításokat.

# **Figyelmeztetés**

- Ne nyissa fel a kivetítő burkolatát. A kivetítő nagy teljesítményű lézert tartalmaz.
- A készülék veszélyes optikai lézersugarat bocsáthat ki. Ne nézzen bele a fényforrásba. Szemsérülés következhet be.

# **Vigyázat!**

Leselejtezéskor ne szerelje szét a kivetítőt. A leselejtezést a helyi vagy nemzetközi törvények és előírások szerint végezze.

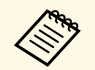

A kivetítő lézert használ fényforrásként. A lézer az alábbi<br>tulajdonságokkal rendelkezik: tulajdonságokkal rendelkezik:

- A környezettől függően a fényforrás fényereje csökkenhet. Ha a hőmérséklet túl magasra emelkedik, a fényerő nagy mértékben csökken.
- Minél tovább használja a fényforrást, annál inkább csökken a fényereje. A használati idő és a fényerő csökkenése közötti összefüggést a fényerő beállítása opciónál módosíthatja.

### g **Kapcsolódó hivatkozások**

• ["Lézerrel kapcsolatos figyelmeztető címkék"](#page-93-1) p.94

# <span id="page-93-1"></span>**Lézerrel kapcsolatos figyelmeztető címkék**

A kivetítőn lézer figyelmeztető címkék találhatók.

#### **Belül elhelyezett címke**

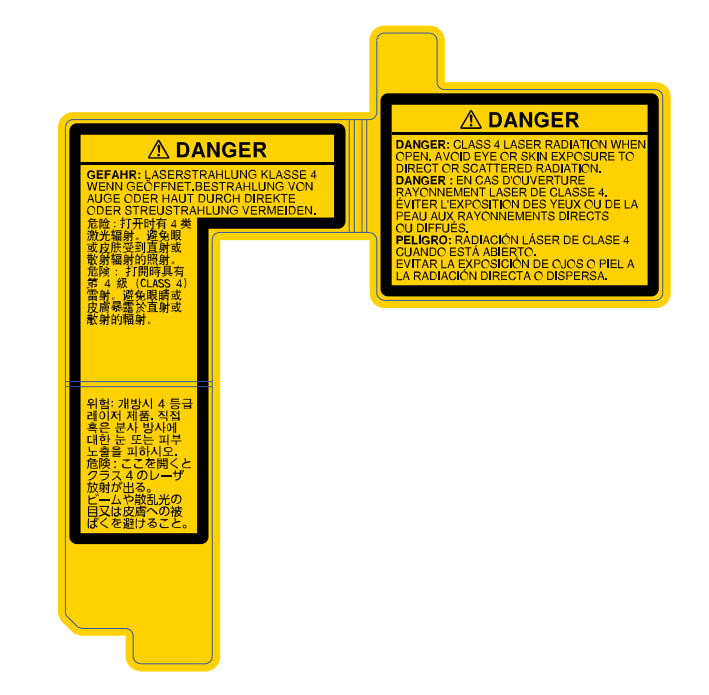

### **Oldalt elhelyezett címke**

Ugyanúgy, mint minden fényforrás esetén, ne nézzen a sugárba, RG2 IEC/EN 62471-5:2015.

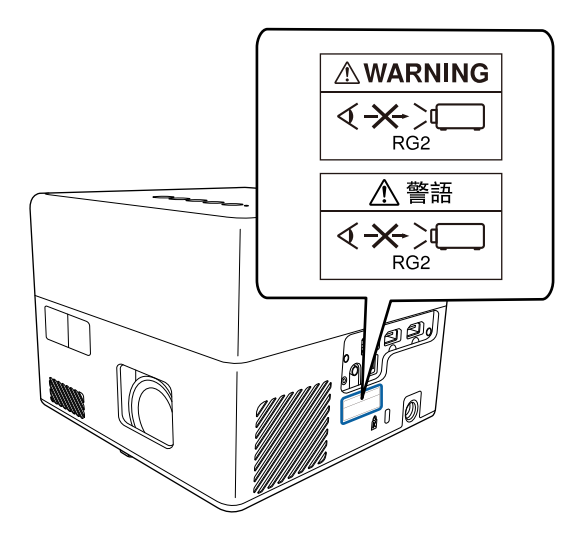

# **Szószedet <sup>96</sup>**

<span id="page-95-0"></span>Ez a fejezet röviden elmagyarázza az útmutató egyéb részében magyarázat nélkül szereplő bonyolultabb kifejezések jelentését. A részletekről lásd a kereskedelmi forgalomban beszerezhető kiadványokat.

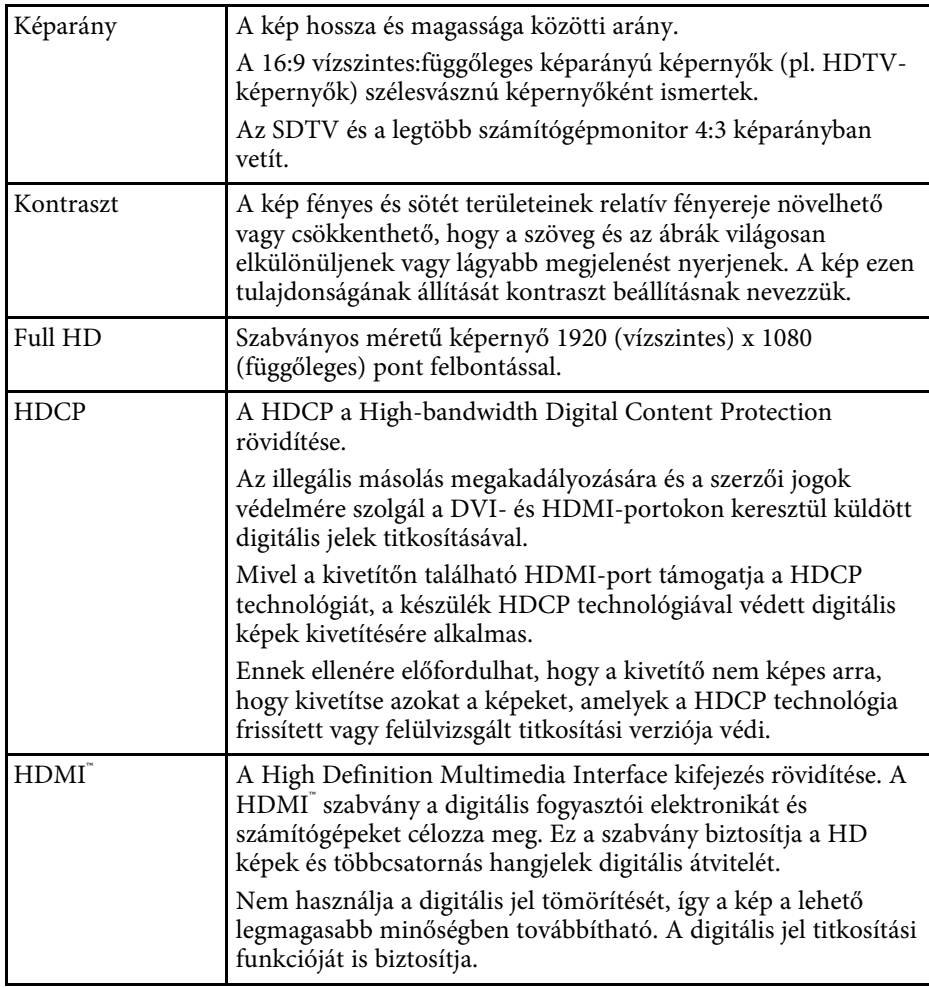

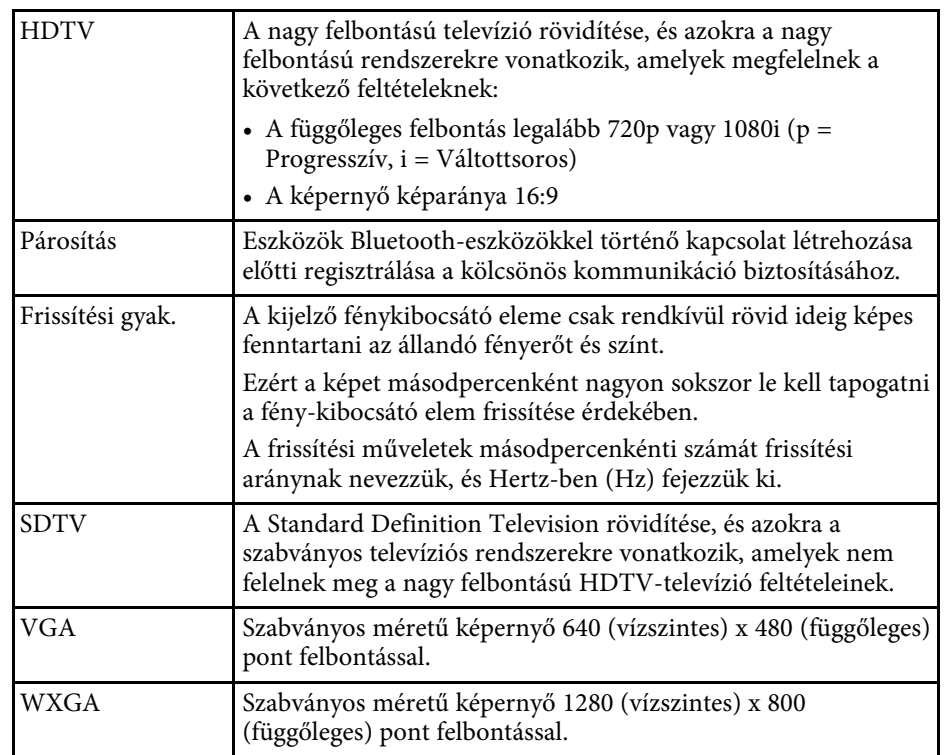

# **Felhívások <sup>97</sup>**

<span id="page-96-0"></span>Az alábbi fejezetekben a kivetítővel kapcsolatos fontos közleményeket olvashatja el.

### g **Kapcsolódó hivatkozások**

- • ["Indication of the manufacturer and the importer in accordance with](#page-96-1) [requirements of EU directive](#page-96-1)" [p.97](#page-96-1)
- • ["A használatra vonatkozó korlátozások"](#page-96-2) p.97
- • ["Védjegyek"](#page-96-3) p.97
- • ["Szerzői jogi megjegyzés"](#page-97-0) p.98
- • ["Szerzői jog"](#page-97-1) p.98

## <span id="page-96-3"></span><span id="page-96-1"></span>**Indication of the manufacturer and the importer in accordance with requirements of EU directive**

Manufacturer: SEIKO EPSON CORPORATION Address: 3-5, Owa 3-chome, Suwa-shi, Nagano-ken 392-8502 Japan Telephone: 81-266-52-3131

http://www.epson.com/

Importer: EPSON EUROPE B.V.

Address: Atlas Arena, Asia Building, Hoogoorddreef 5,1101 BA Amsterdam Zuidoost

The Netherlands

Telephone: 31-20-314-5000

http://www.epson.eu/

## <span id="page-96-2"></span>**A használatra vonatkozó korlátozások**

Amennyiben a terméket kiemelkedő megbízhatóságot/biztonságot igénylő, például légi, vasúti, tengeri, közúti stb. közlekedési eszközökhöz; katasztrófamegelőzési berendezésekhez; különféle biztonsági készülékekhez; illetve funkcionális/precíziós berendezésekhez stb. kapcsolódó alkalmazásokra használja, kizárólag azt követően használja a terméket, hogy mérlegelte a

rendszer biztonságához és teljes körű megbízhatóságához szükséges meghibásodásbiztos és tartalék megoldások beépítését. Mivel a terméket nem kifejezetten rendkívüli megbízhatóságot/biztonságot igénylő alkalmazásra, például repüléssel vagy űrkutatással kapcsolatos berendezésekbe, fő kommunikációs berendezésekbe, atomerőművek vezérlőberendezésébe, közvetlen orvosi ellátáshoz használt gyógyászati készülékekbe stb. szánták, a termék megfelelőségéről a teljes kiértékelést követően hozott saját döntése alapján használja.

# **Védjegyek**

Az EPSON egy bejegyzett védjegy. Az EXCEED YOUR VISION és a logók a Seiko Epson Corporation védjegyei vagy bejegyzett védjegyei.

A Mac, az OS X, és a macOS az Apple Inc. bejegyzett védjegye.

A Microsoft, a Windows és a Windows logó a Microsoft Corporation védjegye vagy bejegyzett védjegye az Egyesült Államokban és/vagy más országokban.

A Google, a Google Play, a Youtube és az Android TV a Google LLC védjegyei.

A gyártás a Dolby Laboratories engedélyével történt. A Dolby, a Dolby Audio és a dupla D szimbólum a Dolby Laboratories védjegyei.

A HDMI, a HDMI logó és a High-Definition Multimedia Interface a HDMI Licensing Administrator, Inc. védjegye vagy bejegyzett védjegye. **HEFRI** 

A Wi-Fi™a Wi-Fi Alliance védjegye.

A Bluetooth szómegjelölés és emblémák a Bluetooth SIG, Inc. bejegyzett védjegyei, és a Seiko Epson Corporation ezeket a jelöléseket engedély alapján használja. A többi védjegy és kereskedelmi név a megfelelő tulajdonosok tulajdona.

Az Adobe és az Adobe Reader az Adobe Systems Incorporated védjegye vagy bejegyzett védjegye az Egyesült Államokban és/vagy más országokban.

Az itt felhasznált egyéb terméknevek az azonosítás célját szolgálják, és előfordulhat, hogy tulajdonosaik védjeggyel védték azokat. Az Epson ezekkel a védjegyekkel kapcsolatban semmiféle jogra nem tart igényt.

# <span id="page-97-0"></span>**Szerzői jogi megjegyzés**

Minden jog fenntartva. A kiadvány egyetlen része sem reprodukálható, nem tárolható visszakereső rendszerben, illetve nem továbbítható bármiféle eszközzel, elektronikusan, mechanikusan, fénymásolással, felvétellel vagy bármilyen más módszerrel a Seiko Epson Corporation előzetes írásbeli engedélye nélkül. A dokumentum tartalmának használatára vonatkozóan nem vállalunk szabadalmi felelősséget. A szerző nem vállal felelősséget a kézikönyv tartalmának használatából fakadó károkért.

Sem a Seiko Epson Corporation, sem bármely partnervállalata nem vállal felelősséget a termék vásárlója vagy harmadik fél irányába olyan károkért, veszteségekért, költségekért vagy kiadásokért, amelyek a következőkből származnak: baleset, a termék nem rendeltetésszerű vagy helytelen használata, a termék jogosulatlan módosítása, javítása vagy megváltoztatása, illetve (az Egyesült Államok kivételével) a Seiko Epson Corporation üzemeltetési és karbantartási utasításainak nem pontos betartása.

A Seiko Epson Corporation nem vállal felelősséget azokért a károkért és problémákért, amelyek a Seiko Epson Corporation által eredeti Epson terméknek vagy Epson által jóváhagyott terméknek nem minősített kiegészítők vagy fogyóeszközök használatából származnak.

A kézikönyv tartalma minden további tájékoztatás nélkül frissülhet vagy módosulhat.

A kézikönyvben található illusztrációk különbözhetnek a kivetítőtől.

# <span id="page-97-1"></span>**Szerzői jog**

Az itt közölt információk előzetes értesítés nélkül változhatnak.

© 2020 Seiko Epson Corporation

2020.12 414042801HU